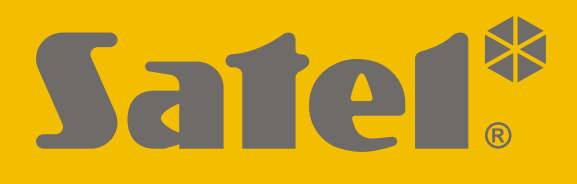

# **GPRS-A LTE**

# **Universele monitoringsmodule**

 $C<sub>f</sub>$ 

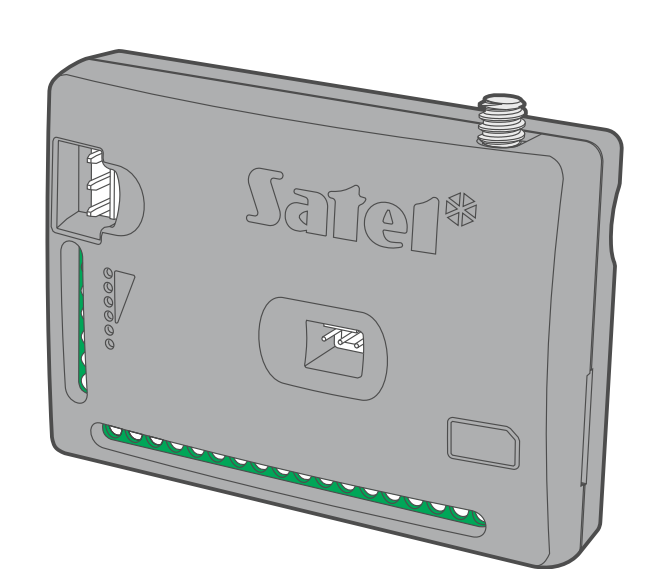

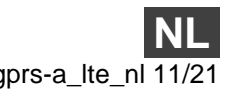

Firmware versie 1.04 / 2.00 **gprs**-a\_lte\_nl 11/21

SATEL sp. z o.o. • ul. Budowlanych 66 • 80-298 Gdańsk • POLAND tel. +48 58 320 94 00 **www.satel.eu**

# **BELANGRIJK**

De module dient door gekwalificeerd personeel geïnstalleerd te worden.

Lees deze handleiding aandachtig door voordat u begint met installeren, om fouten te voorkomen die kunnen leiden tot het niet functioneren dan wel schade aan de apparatuur veroorzaakt.

Koppel altijd de voeding los voordat u enige elektrische aansluitingen maakt.

Wijzigingen, modificaties of reparaties welke uitgevoerd worden door een niet geautoriseerd persoon door de fabrikant, zal het recht op garantie doen vervallen.

Een label met het apparaat type bevindt zich op de behuizing.

FreeRTOS is in dit apparaat gebruikt (www.freertos.org).

SATEL streeft ernaar de kwaliteit van haar producten voortdurend te verbeteren, wat kan resulteren in wijzigingen van de technische specificaties en software. De actuele informatie over de aangebrachte wijzigingen is beschikbaar op de website. Bezoek ons op: https://support.satel.eu

**Hierbij verklaart SATEL sp. z o.o. dat de draadloze apparatuur van het type GPRS-A LTE voldoet aan Richtlijn 2014/53 / EU. De volledige tekst van de EU conformiteitsverklaring is beschikbaar op het volgende internetadres: www.satel.eu/ce**

De volgende symbolen kunnen in deze handleiding gebruikt worden:

- 
- waarschuwing.

opmerking,

# **Wijzigingen gemaakt in firmware versie 1.04 / 2.00**

| <b>GX Soft</b>        | Nieuwe programma versie (2.00) met nieuwe grafische<br>gebruikersinterface.                                                                                                    |
|-----------------------|----------------------------------------------------------------------------------------------------|
| <b>Uitgangen</b>      | Nieuwe optie: "Polarity" – wordt gebruikt om de gang mode te<br>definiëren.                                                                                                    |
| <b>CLIP bediening</b> | Mogelijkheid om een extra lijst van telefoons te programmeren die<br>gebruikt dienen te worden voor de bediening van CLIP.                                                                       |
| <b>IoT</b>            | Nieuw communicatieprotocol: JSON/HTTP.<br>Mogelijkheid om extra frames te verzenden<br>met<br>gegevens<br>1-draads<br>geregistreerd<br>analoge<br>door<br>en<br>sensoren<br>temperatuursensoren. |

 $\boxed{i}$ 

*Firmwareversie 1.04 en 2.00 bieden dezelfde functionaliteit. Firmwareversie 1.04 is bestemd voor modules met elektronicaversie 1.2 (of ouder). Versie 2.0 is bestemd voor modules met elektronicaversie 1.3.*

# **INHOUD**

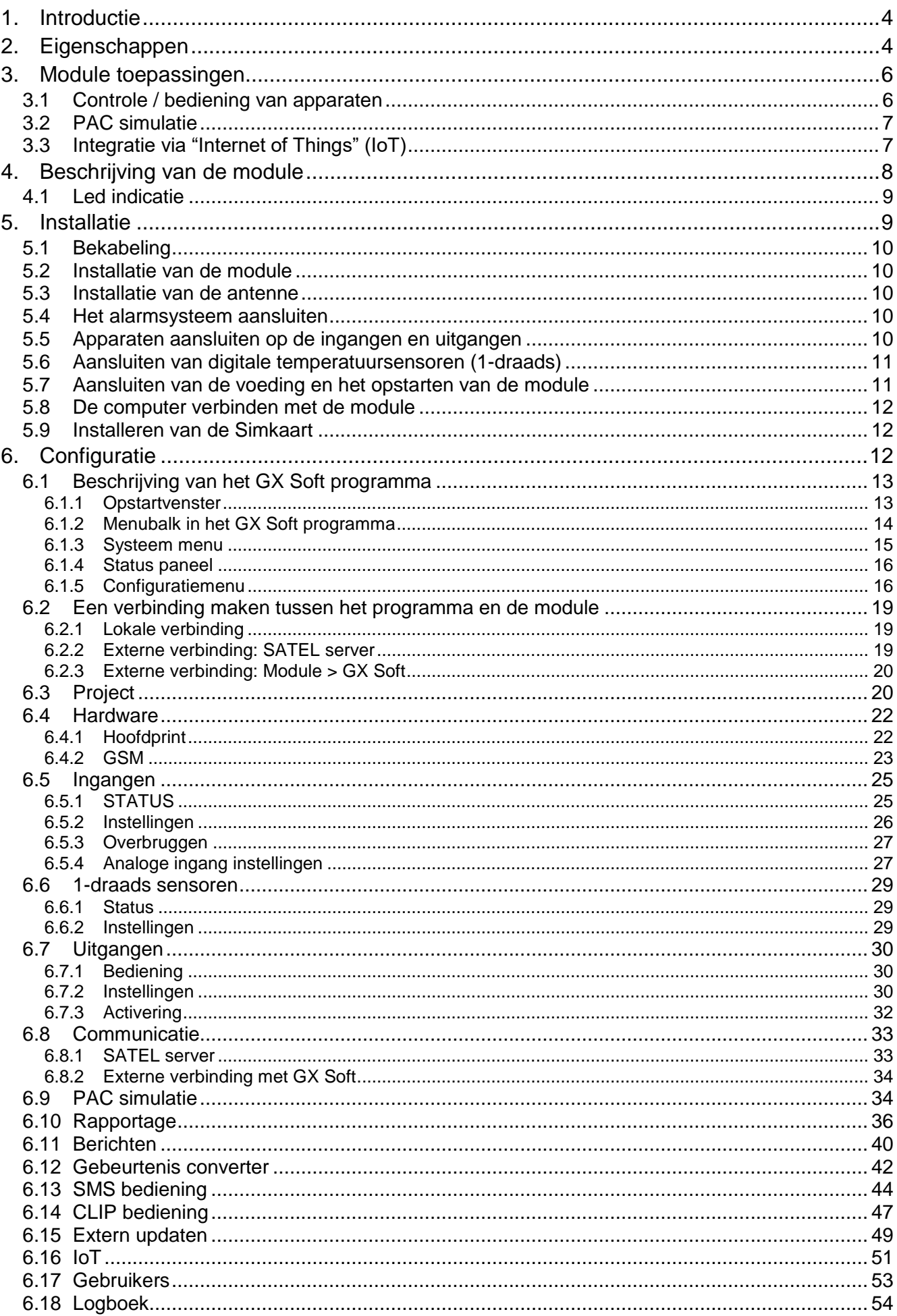

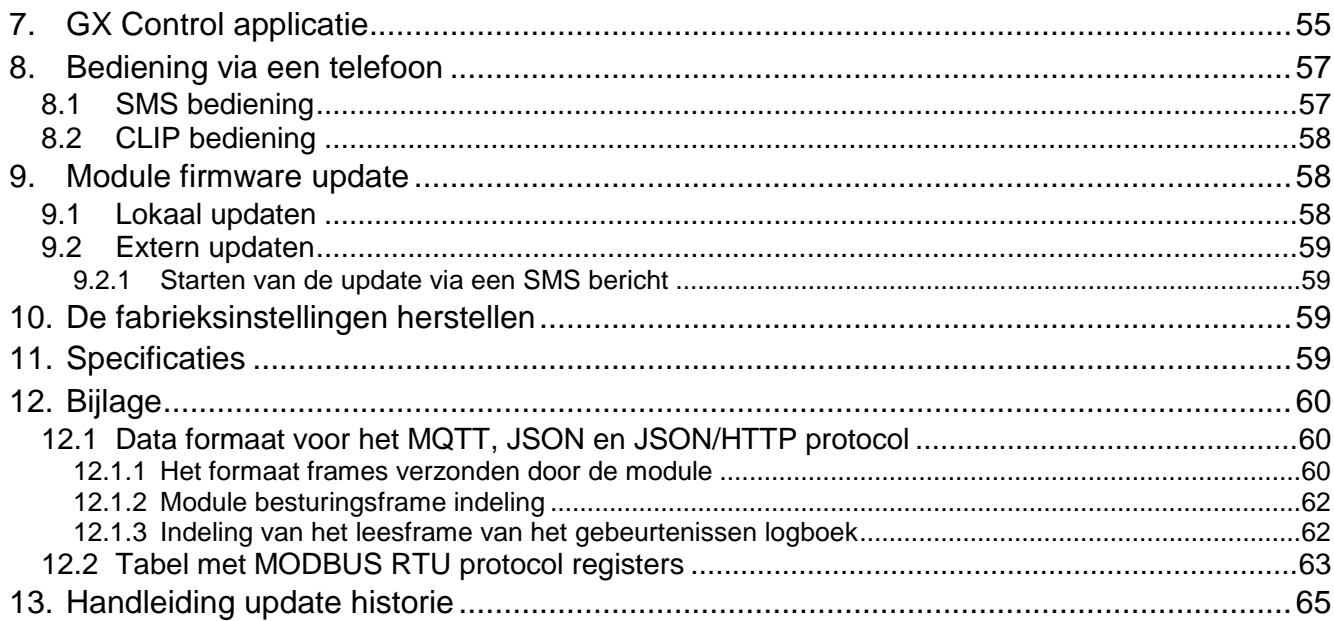

# <span id="page-5-0"></span>**1. Introductie**

Deze handleiding beschrijft de GPRS-A LTE module, hoe deze geïnstalleerd dient te worden als ook hoe deze via GX Soft geconfigureerd kan worden.

# <span id="page-5-1"></span>**2. Eigenschappen**

# **Communicatie**

- Ingebouwde GSM telefoon ontworpen voor gebruik in de 2G, 3G en 4G mobiele netwerken.
- De mogelijkheid om extern het prepaid saldo en de geldigheid van de geïnstalleerde simkaart in de module te controleren.
- De mogelijkheid de MCC/MNC code te definiëren van de netwerk provider waarop de module moet inloggen.

# **Rapportage**

- Gebeurtenis rapportage naar twee meldkamers.
- Diverse communicatie formaten:
	- SIA
	- Contact ID (CID),
	- Ademco Express,
	- Sil. Knight / Ademco slow.
	- Radionics 1400Hz,
	- $-$  Radionics 1400 with parity.
- Twee transmissie kanalen:
	- GPRS / LTE,
	- SMS berichten.
- Het bepalen van de prioriteit voor gebeurtenis rapportage.
- Het converteren en opnieuw verzenden van gebeurteniscodes welke ontvangen worden van het alarmsysteem (simulatie van de telefoonverbinding met de meldkamer).

# **Berichten**

- Notificaties van gebeurtenissen met betrekking tot de module en ontvangen worden van andere apparaten.
- 8 telefoonnummers waarna een notificatie verzonden kan worden.
- Notificatie via:
	- SMS berichten.
	- Push notificaties (de GX Control applicatie dient hiervoor op de smartphone geïnstalleerd te zijn),
	- $-$  CLIP (gratis).

# **Logboek**

 De mogelijkheid om 500 gebeurtenissen op te slaan welke door de module gegenereerd worden of ontvangen worden van het alarmsysteem.

# **Ingangen**

- 8 ingangen, programmeerbaar als:
	- Digitaal, NO type,
- Digitaal, NC type,
- $-$  Analoog (voltage meting 0...16.56 V).
- Ingang ter controle voor aanwezigheid van het AC voltage.
- Controleer de status van externe apparaten.
- Mogelijkheid om de ingang te overbruggen.

# **Uitgangen**

- 4 programmeerbare uitgangen:
	- 2 OC type uitgangen,
	- 2 NO type relais uitgangen.
- Voor het controleren van externe apparaten of signaleren van storingen.

# **1-draads bus**

Ondersteund tot 8 1-draads digitale temperatuursensoren.

# **Bediening**

- Bediening van uitgangen of overbruggen van de module ingangen via:
	- Ingangen,
	- SMS berichten,
	- GX Soft programma,
	- GX Control applicatie,
	- CLIP (alleen bediening van uitgangen).
- De mogelijkheid om de 1-draads sensoren te overbruggen via het GX Soft programma en de GX Control applicatie.
- De mogelijkheid om de telefoonnummers te bepalen die geautoriseerd zijn voor SMS of CLIP bediening.

# **Integratie via "Internet of Things" (IoT)**

 De mogelijkheid om de module te integreren met automatiseringssystemen, meetgegevens systemen, etc.

# **Bediening via mobiele apparaten**

- Gratis GX Control applicatie voor bediening op afstand van de module.
- De volgende functies zijn beschikbaar via de applicatie:
	- De status controleren van de ingangen en uitgangen,
	- $-$  inputs overbruggen / uit overbruggen,
	- overbruggen / uit overbruggen1-draads melders,
	- $-$  uitgangen sturen,
	- storingen bekijken,
	- logboek bekijken.
- Eenvoudig en gemakkelijk communicatie op afstand tot stand brengen tussen de GX Control applicatie en de module dankzij de SATEL connection setup service.

# **Configuratie**

- Gratis GX Soft programma om lokaal (RS-232 (TTL) poort) en op afstand (gegevensoverdracht via het mobiele netwerk) de module te configureren.
- Eenvoudig en gemakkelijk communicatie op afstand tot stand brengen tussen het GX Soft programma en de module dankzij de SATEL connection setup service.
- De mogelijkheid om de module instellingen vis SMS berichten te configureren.

# **Firmware updaten**

- Lokaal updaten van de module firmware via een computer aangesloten op de RS-232 (TTL) poort.
- Extern updaten van de module firmware via de "UpServ" server via het mobiele netwerk.

# **leds**

leds voor indicatie van de module status.

# **Voeding**

- Voeding voltage 12 VDC (±15%).
- Connector voor de speciale voedingen van SATEL (APS-412 / APS-612).

# <span id="page-7-0"></span>**3. Module toepassingen**

De uitgebreide functionaliteit van de GPRS-A LTE module maakt het mogelijk om voor diverse toepassingen te worden gebruikt. Dit hoofdstuk toont diverse toepassing voorbeelden. Sommigen van hen kunnen worden gecombineerd.

# <span id="page-7-1"></span>**3.1 Controle / bediening van apparaten**

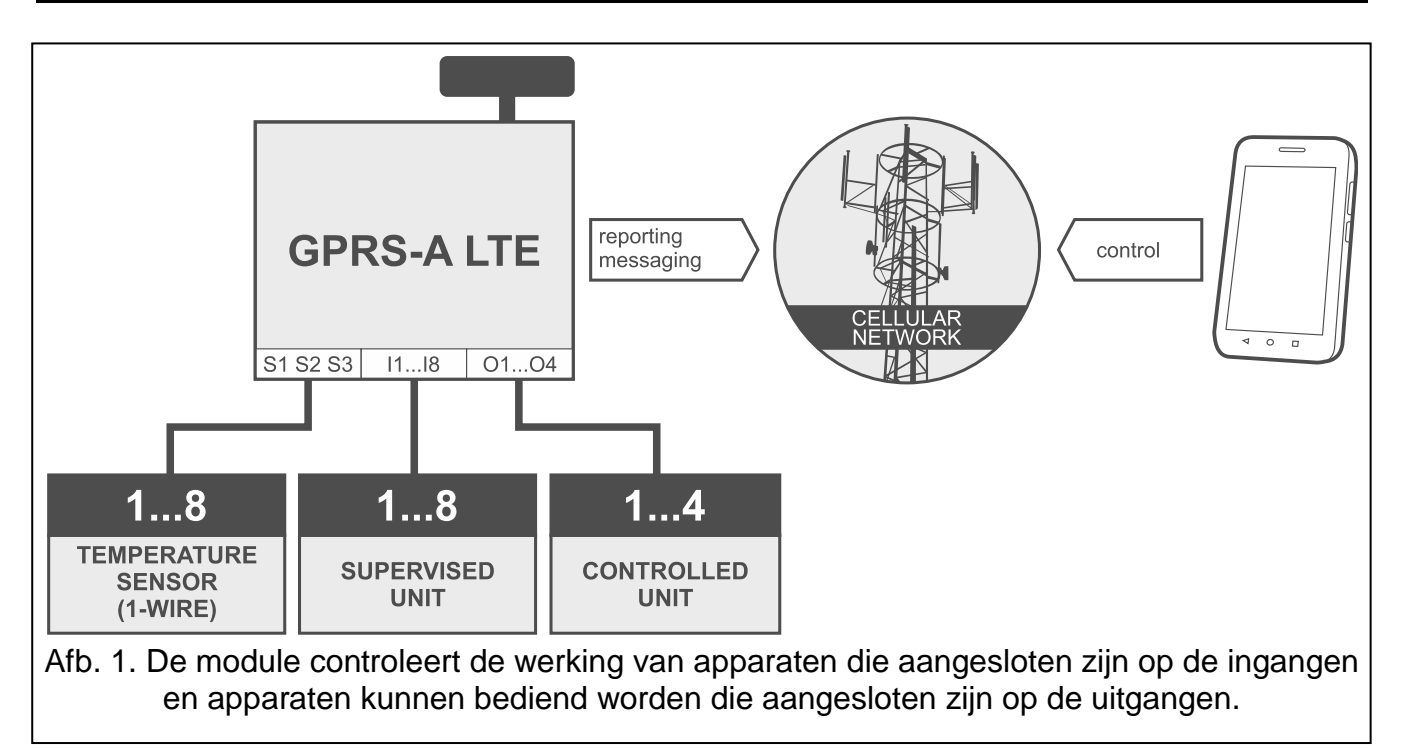

Het wijzigen van de ingang status / overschrijden van de gedefinieerde drempelwaarde kan resulteren in:

- verzenden van gebeurteniscodes naar de meldkamer (rapportage GPRS/LTE of SMS),
- notificatie (berichtgeving) over de gebeurtenis via SMS, CLIP of push berichten.

De ingangen kunnen lokaal overbrugd worden (via één van de module ingangen of via het GX Soft programma) of op afstand (via SMS berichten, het GX Soft programma of de GX Control applicatie).

1-draads sensoren kunnen overbrugd worden via het GX Soft programma of GX Control app. Apparaten aangesloten op de module uitgangen kunnen lokaal bediend worden (via module ingangen of via het GX Soft programma) of op afstand (via SMS berichten, CLIP, het GX Soft programma of de GX Control applicatie).

# <span id="page-8-0"></span>**3.2 PAC simulatie**

De module kan gebeurteniscodes van het alarmsysteem doorsturen naar de meldkamer via het mobiele netwerk. Welk rapportage kanaal gebruikt wordt om de gebeurteniscodes te verzenden hangt af van de module configuratie.

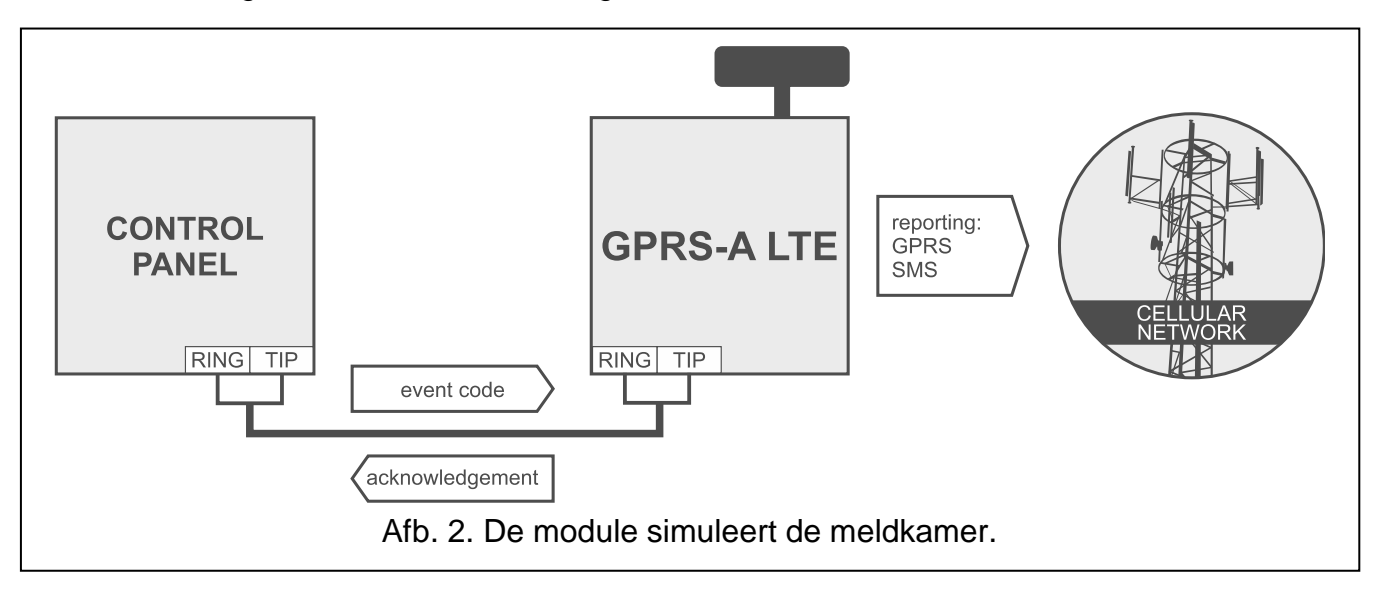

# <span id="page-8-1"></span>**3.3 Integratie via "Internet of Things" (IoT)**

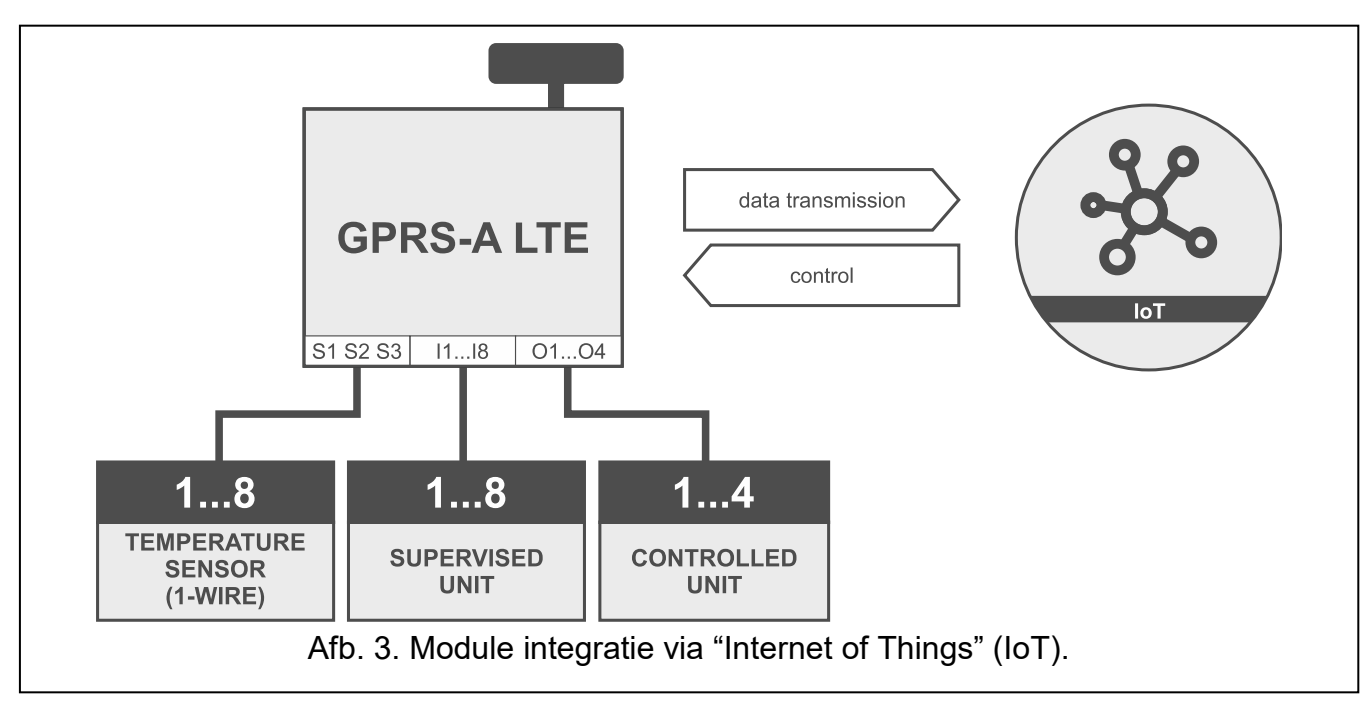

Via het mobiele netwerk (TCP) kan de module communiceren met apparaten welke geschikt zijn voor "Internet of Things" (IoT). Deze module kan bijv. geïntegreerd worden met automatiseringssystemen en meetgegevens systemen. De module kan informatie verzenden over de status van ingangen / uitgangen / analoge ingangen en de 1-draads bus naar de IoT apparaten. Als reactie hierop kan de module opdrachten ontvangen voor het overbruggen / uit overbrugging van de ingangen en voor het activeren / deactiveren van de uitgangen van de module.

# <span id="page-9-0"></span>**4. Beschrijving van de module**

<span id="page-9-1"></span>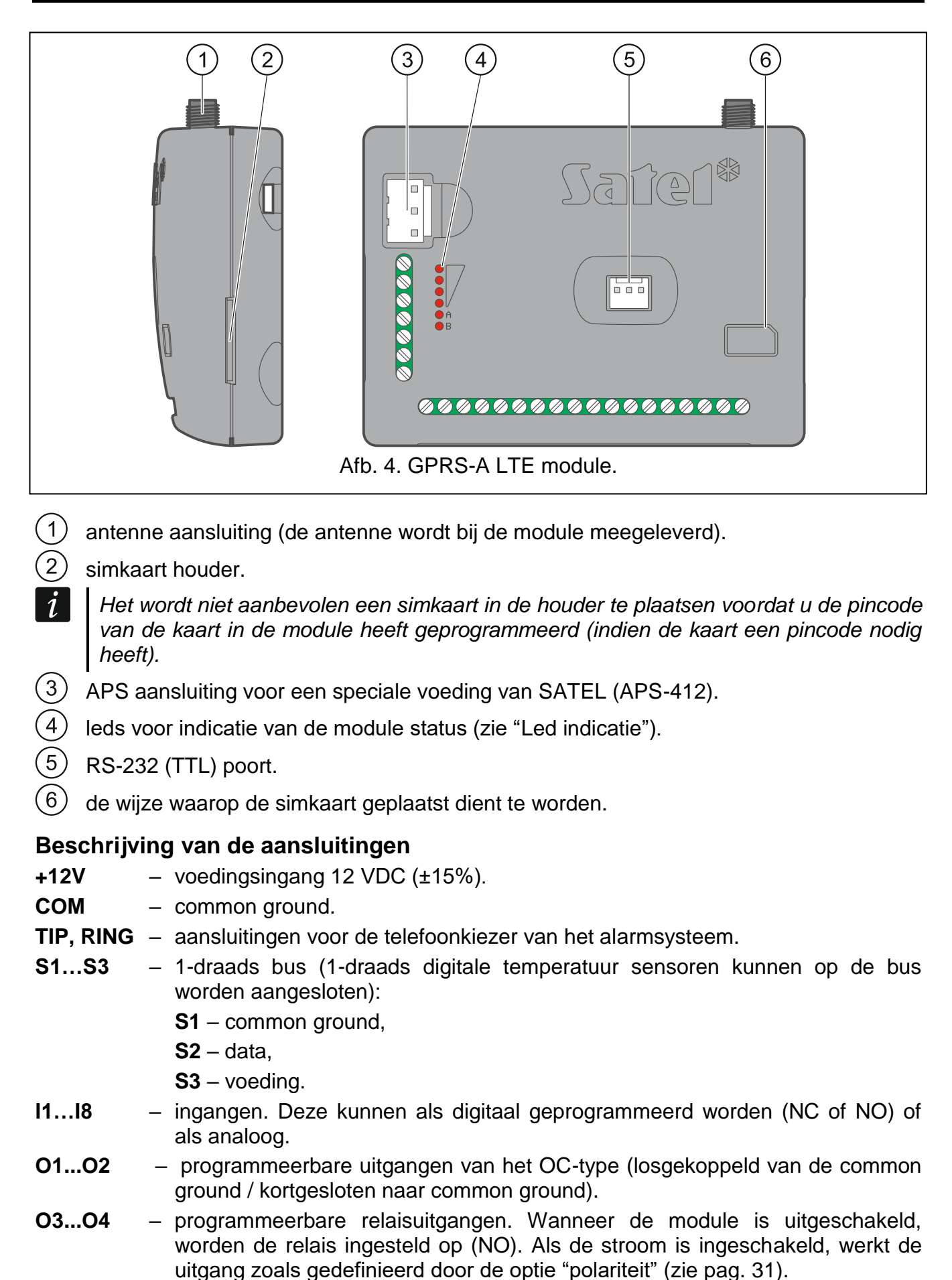

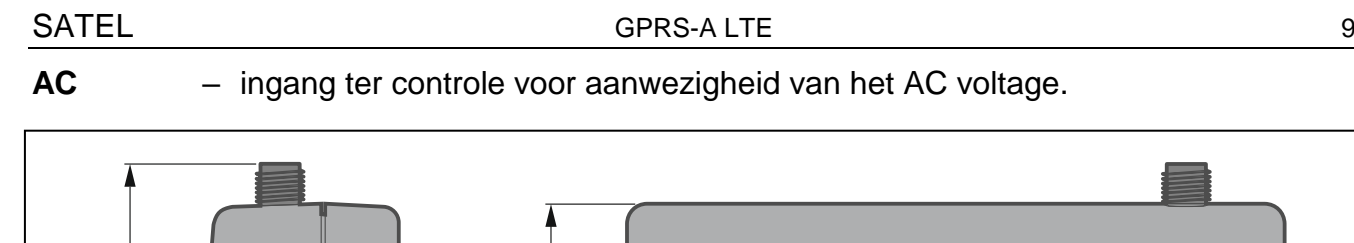

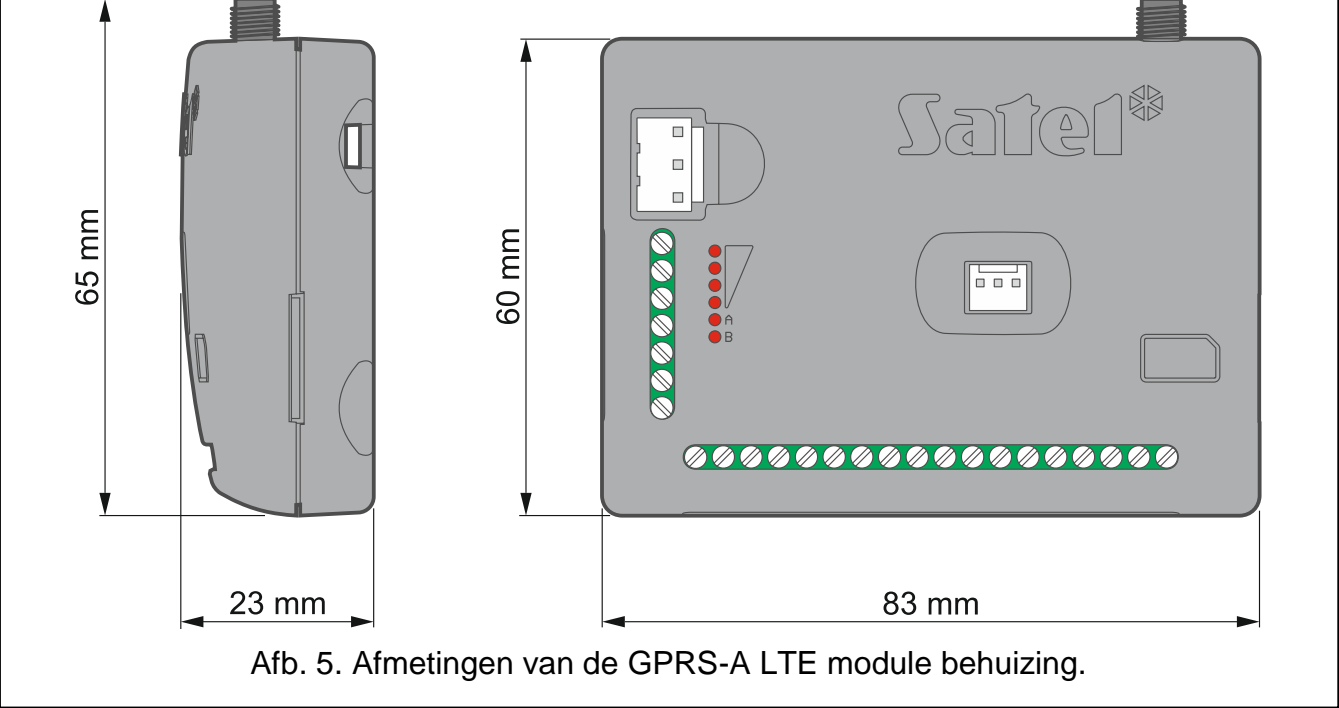

# <span id="page-10-0"></span>**4.1 Led indicatie**

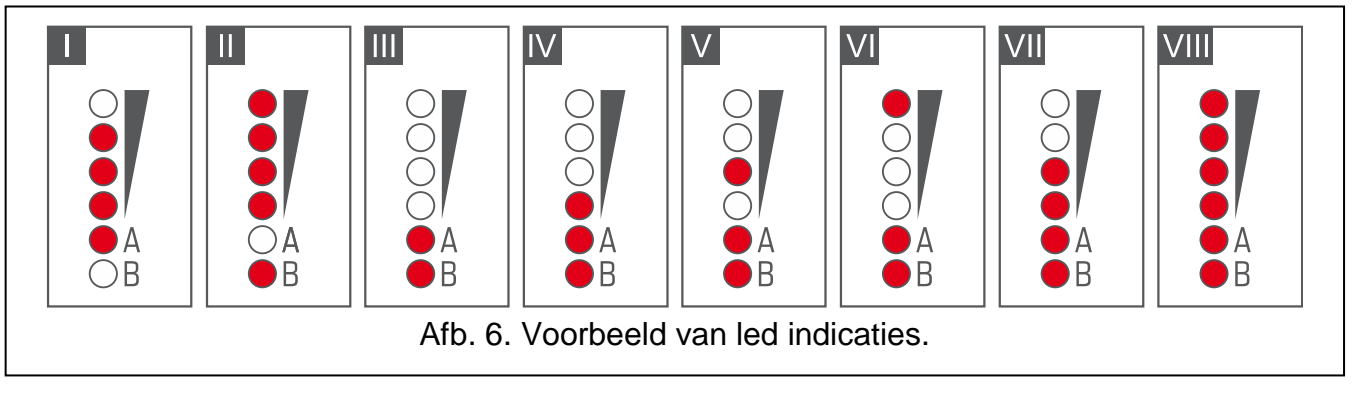

- **I** (led A knippert, de andere leds lichten op) data transmissie; signaal niveau: 3.
- **II** (led B knippert, de andere leds zijn AAN) SMS bericht wordt verzonden of de module belt uit (CLIP); signaalniveau: 4.
- **III** (leds knipperen) aanmelden op het mobiele netwerk.
- **IV** (leds knipperen) aanmelden op het mobiele netwerk mislukt; geen simkaart.
- **V** (leds knipperen) aanmelden op het mobiele netwerk mislukt; ongeldige pincode.
- **VI** (leds knipperen) aanmelden op het mobiele netwerk mislukt; simkaart is geblokkeerd na drie pogingen met een ongeldige pincode (De PUK-code moet worden gebruikt om simkaart te deblokkeren).

**VII** (leds knipperen) – de mobiele telefoon is uitgeschakeld (zie ["SIM"](#page-24-1) optie p. [23\)](#page-24-1).

**VIII** (leds knipperen) – de module wacht op het laden van de configuratie instellingen.

# <span id="page-10-1"></span>**5. Installatie**

**Koppel altijd de voeding los voordat u enige elektrische aansluitingen maakt.**

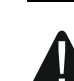

**Het wordt niet aanbevolen de voeding aan te sluiten voordat dat de antenne aangesloten is.**

**De installatie waarop de module aangesloten wordt dient voorzien te zijn van een:**

- **2-polige scheidingsschakelaar**
- **kortsluiting beveiliging met een 16 A tijdvertraging zekering.**

De GPRS-A LTE module dient binnen geïnstalleerd te worden, in ruimten met een normale luchtvochtigheid. Bij het selecteren van de installatie locatie dient u rekening te houden dat dikke muren, metalen delen, etc. het bereik van draadloze signalen kunnen reduceren. Het is niet raadzaam om de module in de nabijheid van elektrische installaties te installeren, omdat deze de werking van het apparaat kunnen beïnvloeden.

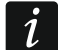

*Als de module moet voldoen aan de vereisten van de EN50131 norm voor Grade 2, moet deze worden geïnstalleerd in een extra behuizing die voldoet aan de eisen van de sabotage normen (bijv. de SATEL OPU-3 of OPU-4 behuizing).*

# <span id="page-11-0"></span>**5.1 Bekabeling**

Leg de bekabeling, welke gebruikt worden voor het aansluiten van de module met andere apparaten, naar de installatie locatie van de module. Leg de bekabeling niet in de nabijheid van het elektriciteitsnetwerk, met name welke gebruikt worden voor het leveren van apparatuur met hoogvermogen (zoals elektromotoren).

Het wordt aanbevolen om onafgeschermde niet-getwiste (alarm)kabel te gebruiken.

# <span id="page-11-1"></span>**5.2 Installatie van de module**

De module behuizing kan aan het montageoppervlak bevestigd worden door middel van b.v. een kabelbinder, schroeven of haken.

# <span id="page-11-2"></span>**5.3 Installatie van de antenne**

De GPRS-A LTE module wordt met antenne geleverd. De antenne kan worden vervangen door een externe antenne die op de behuizing of op enige afstand daarvan gemonteerd wordt.

De antenne op enige afstand van de behuizing monteren wordt overal aanbevolen waar dikke betonnen muren, metalen scheidingswanden, etc. zijn, welke het bereik van het draadloze signaal op de installatie locatie van de module kunnen verminderen.

Installeer de antenne niet parallel aan elektriciteitskabels omdat dit de prestaties van de antenne kan beïnvloeden.

# <span id="page-11-3"></span>**5.4 Het alarmsysteem aansluiten**

Sluit de telefoonkiezer van het alarmsysteem aan op de TIP en RING aansluitingen.

# <span id="page-11-4"></span>**5.5 Apparaten aansluiten op de ingangen en uitgangen**

- 1. Sluit de apparaten aan, waarvan de werking door de module gecontroleerd moet worden, op de ingang aansluitingen.
- 2. Als de module van stroom moet worden voorzien vanaf de SATEL APS-15 of APS-30 voedingseenheid, kunt u de draad van de secundaire aansluiting van de transformator op de AC-ingang aansluiten, die de netspanning naar de voedingseenheid levert (afb. [7\)](#page-12-2). Hierdoor kan de GPRS-A-module de aanwezigheid van wisselspanning bewaken.

3. Sluit de apparaten aan welke door de module aangestuurd moeten worden op de uitgang aansluitingen.

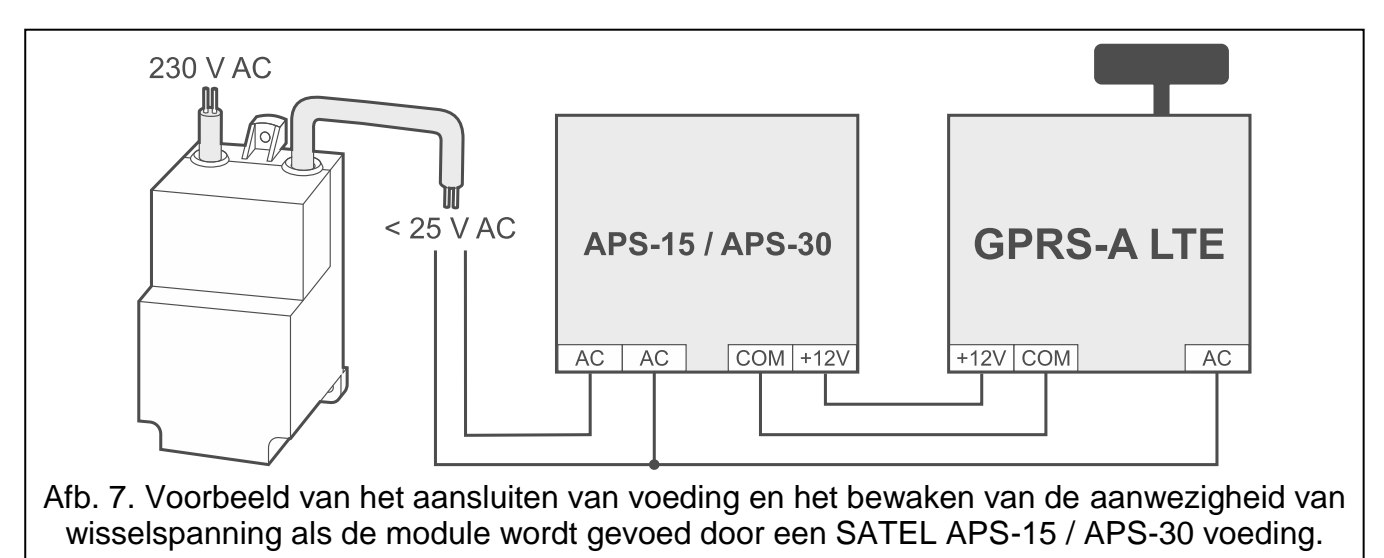

# <span id="page-12-2"></span><span id="page-12-0"></span>**5.6 Aansluiten van digitale temperatuursensoren (1-draads)**

U kunt tot 8 digitale temperatuursensoren aansluiten op de 1-draads bus. De totale lengte van de bekabeling mag niet langer zijn dan 30 meter. Als er meerdere sensoren op de bus worden aangesloten, is het raadzaam om een lasdoos module (MZ-2 of MZ-3) te gebruiken.

SATEL heeft in het productaanbod de **DS-T1** en **DS-T2** waterdichte temperatuur sensoren. De DS-T1 sensoren meten temperaturen van -35°C tot 60°C, terwijl de DS-T2 van -40°C tot 110°C. Ze zijn geschikt voor binnen of buiten montage. De **DS-T1** sensoren kunnen met dubbelzijdig tape of schroeven op het montageoppervlak worden bevestigd. De **DS-T2** sensoren zijn voor inbouwmontage ontworpen (diameter 6 mm). De DS-T1 / DS-T2 sensor draden dienen op de volgende manier op de bus klemmen te worden aangesloten:

zwarte draad – aansluiting S1 (common ground),

groene draad – aansluiting S2 (data),

witte draad – aansluiting S3 (voeding).

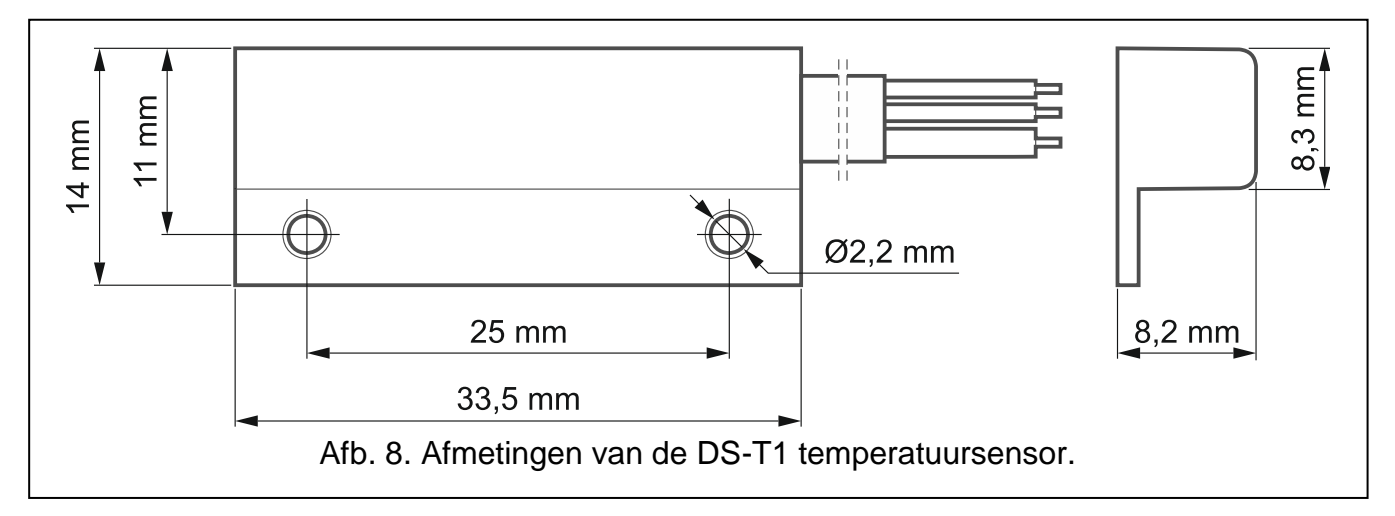

# <span id="page-12-1"></span>**5.7 Aansluiten van de voeding en het opstarten van de module**

De module kan gevoed worden vanuit het alarmsysteem, vanuit een uitbreiding met voeding of vanuit een voeding met stroombeperking tot 4 A. SATEL heeft deze voedingen (APS-412) welke aangesloten kunnen worden op de APS aansluiting van de print.

*De vereiste voeding uitgangsstroom dient minimaal 500 mA te zijn.*

1. Afhankelijk van hoe u de module gaat voeden, sluit de voeding aan op de APS aansluiting van de module of sluit de voedingskabels aan op de +12V en COM aansluitingen (gebruik flexibele geleiders met een doorsnede van 0,5-0,75 mm<sup>2</sup> of massieve geleiders met een doorsnede van 1-2,5 mm<sup>2</sup>).

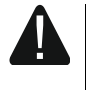

 $\boldsymbol{i}$ 

#### **Sluit nooit de voeding aan op de APS aansluiting, als ook gelijktijdig onder de voedingsaansluiting.**

2. Schakel de voeding van de module in. De module zal nu opstarten.

# <span id="page-13-0"></span>**5.8 De computer verbinden met de module**

Sluit de computer aan op de RS-232 (TTL) poort van de module. Om deze verbinding te kunnen maken dient u de USB-RS programmeerkabel te gebruiken. Nadat de module verbonden is met de computer kunt u:

- de module configureren via het GX Soft programma. Het GX Soft programma is te downloaden op www.osec.nl. Voor meer informatie zie sectie ["Configuratie"](#page-13-2) (p. [12\)](#page-13-2).
- de module firmware updaten.

# <span id="page-13-1"></span>**5.9 Installeren van de Simkaart**

- 1. Als een pincode door de simkaart vereist is, gebruik dan het GX Soft programma om de code te programmeren (zie p. [23\)](#page-24-2).
- 2. Schakel de voeding van de module uit.
- 3. Plaats de Simkaart in de houder zoals aangegeven op de behuizing.
- 4. Schakel de voeding van de module in. Het inloggen van de telefoon op het mobiele netwerk kan een paar minuten in beslag nemen.

Indien de module data via het mobiele netwerk gaat verzenden, dan wordt het *aanbevolen om een simkaart abonnement te gebruiken voor M2M (machine-tomachine) communicatie.*

*Als de geprogrammeerde pincode onjuist is zal de module een storing te melden. Het programmeren van een correcte code zal de storing opheffen.*

<span id="page-13-3"></span>*Als de module drie keer opnieuw wordt opgestart met een verkeerd geprogrammeerde pincode, dan wordt de simkaart geblokkeerd. Om de simkaart te deblokkeren verwijdert u deze en plaatst u deze in een mobiele telefoon. Voer hierna de PUK code in.*

# <span id="page-13-2"></span>**6. Configuratie**

U kunt de module configureren via het GX Soft programma. Vereiste programma versie: 2.0 (of nieuwer).

Communicatie tussen de computer en de module kan lokaal plaatsvinden (via de RS-232 (TTL ) poort) of op afstand (via het mobiele netwerk).

Een module met fabrieksinstellingen kan alleen lokaal worden geprogrammeerd. Op afstand programmeren is alleen mogelijk als de communicatie via het mobiele netwerk ingesteld is (zie p. [23\)](#page-24-0). Communicatie tussen het programma en de module is gecodeerd.

Nadat SMS besturingsopdrachten geprogrammeerd zijn (zie ["SMS bediening"](#page-45-0) p. [44\)](#page-45-0), kunt u bepaalde parameters van de module configureren via SMS berichten.

# <span id="page-14-0"></span>**6.1 Beschrijving van het GX Soft programma**

De toegang tot het programma kan met een paswoord worden beveiligd. (zie [""Instellingen"](#page-19-0) [scherm"](#page-19-0) p. [18\)](#page-19-0).

# <span id="page-14-1"></span>**6.1.1 Opstartvenster**

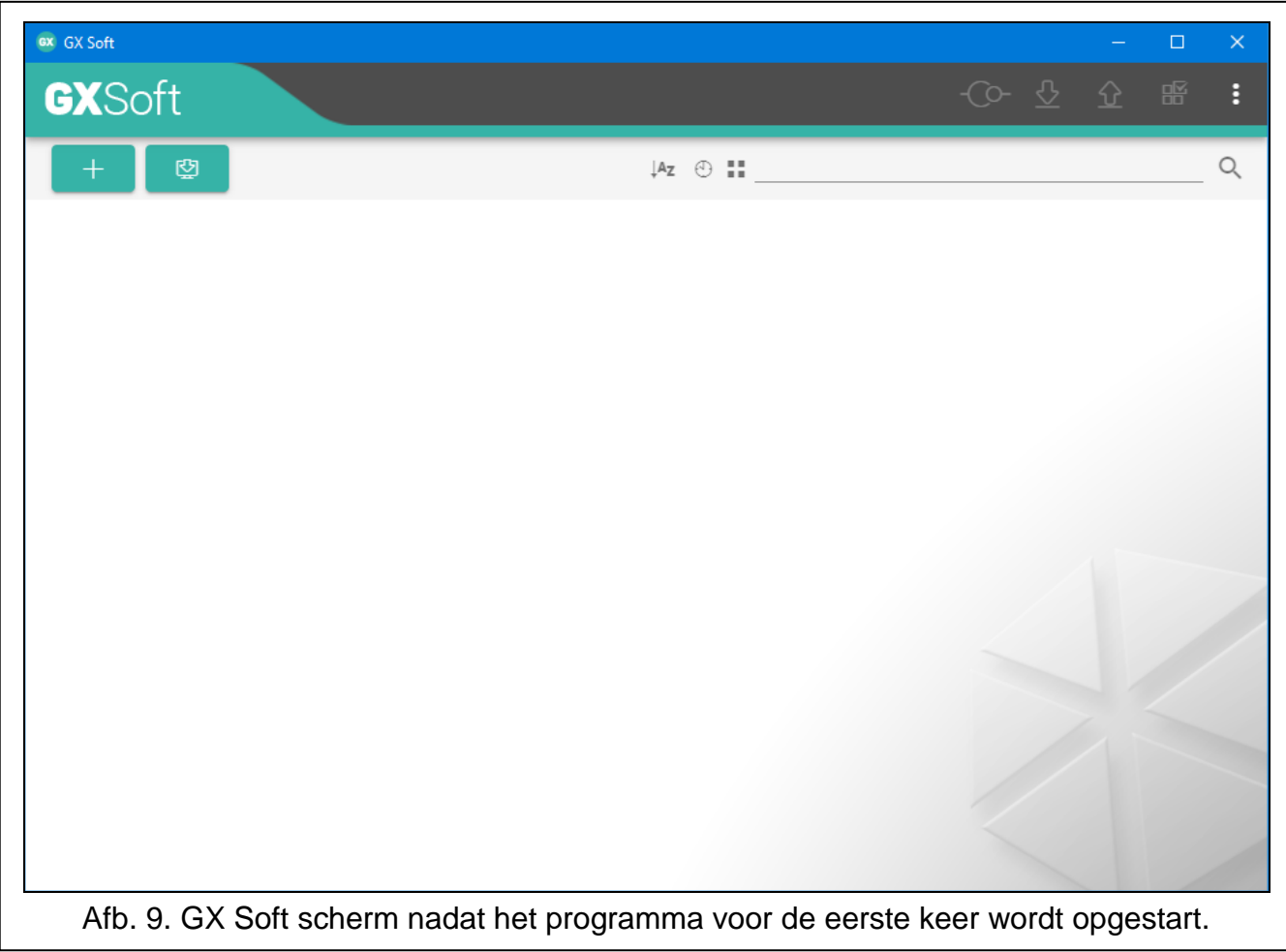

In dit venster kunt u projecten beheren die zijn gemaakt in het GX Soft-programma.

#### *Knoppen*

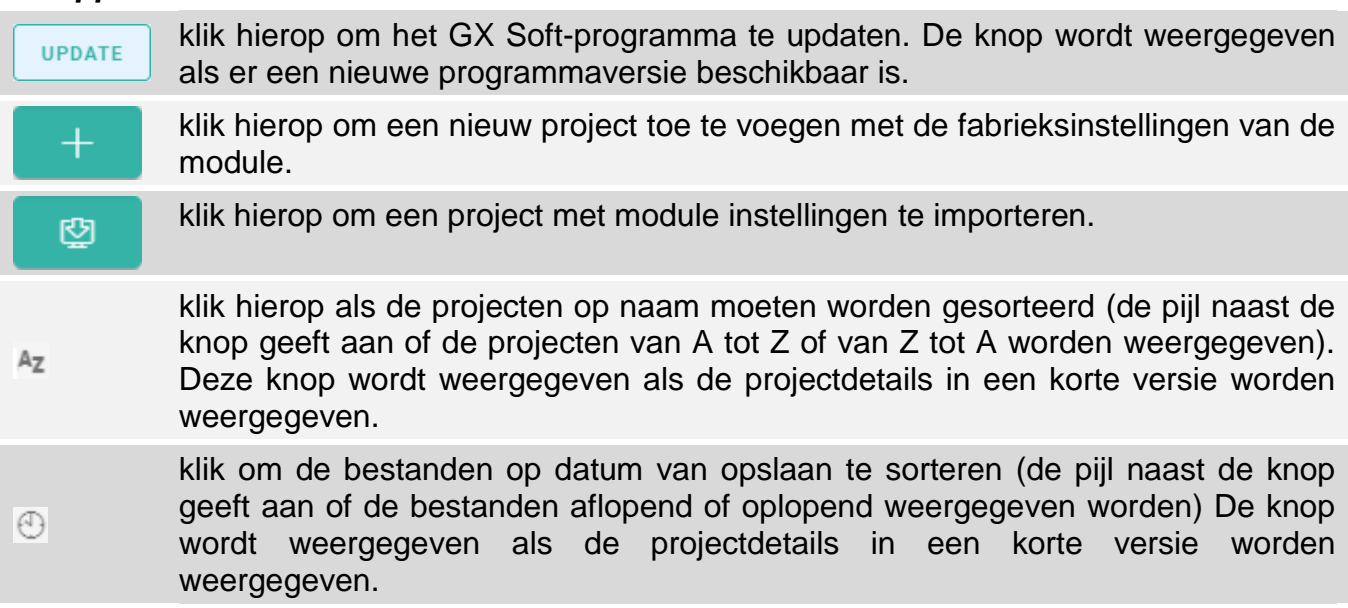

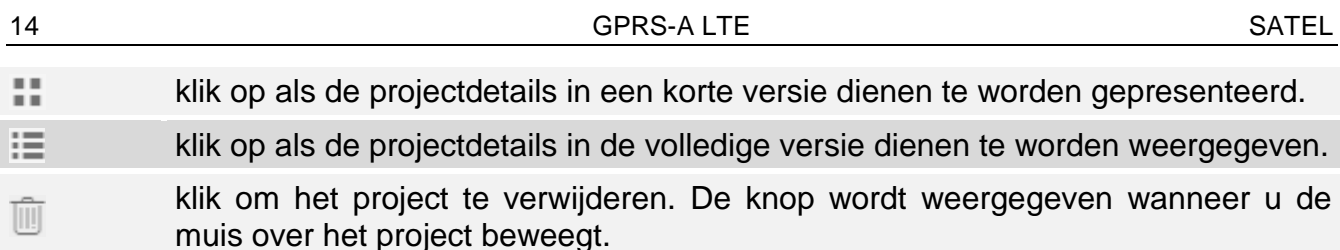

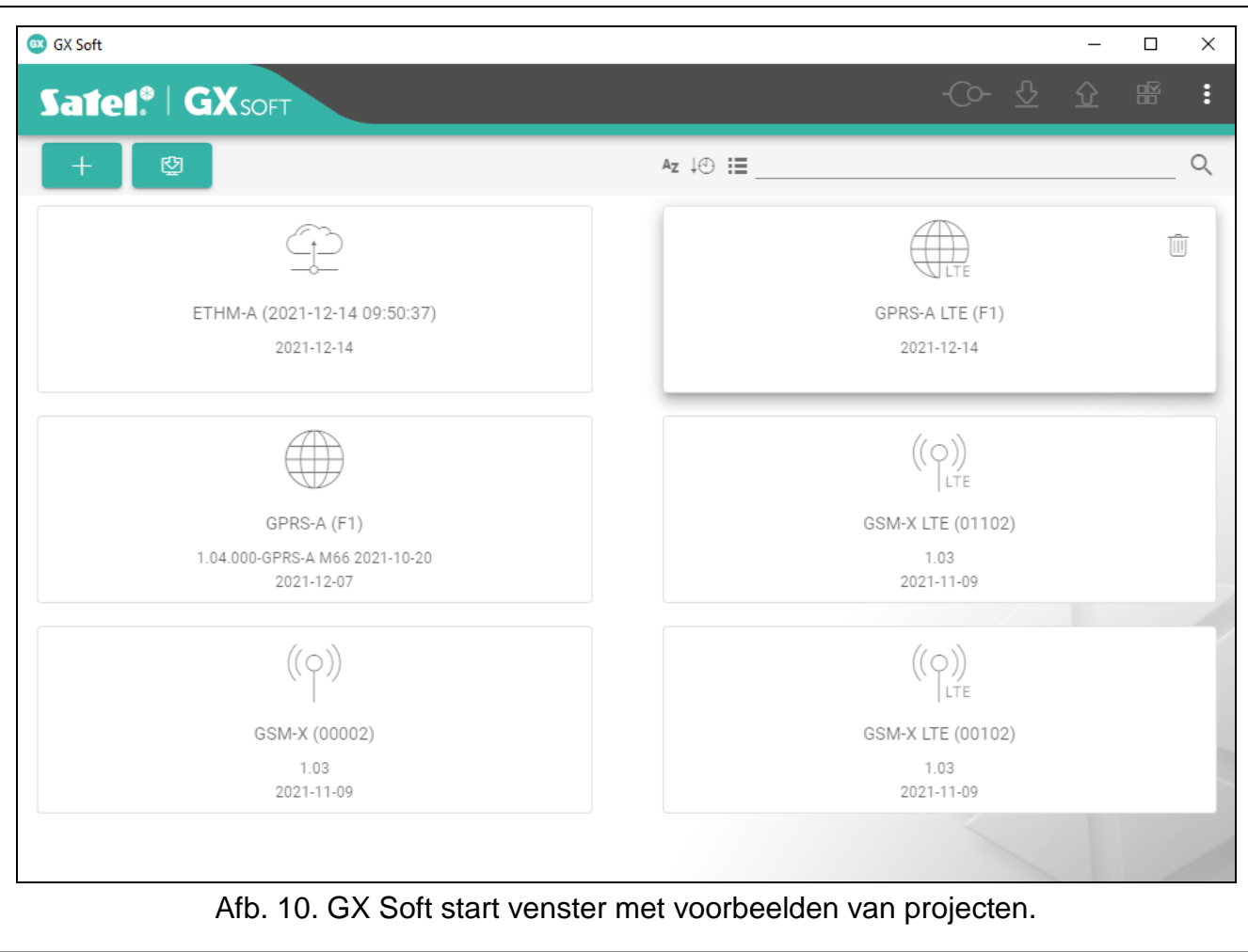

#### **Zoekveld**

Het zoekveld wordt weergegeven in het bovenste gedeelte van het venster. Als u een projectbestand wilt zoeken:

- 1. Klik op het zoekveld en voer een reeks tekens in die in de bestandsgegevens zijn opgenomen (bijvoorbeeld de projectnaam of de datum waarop het project is gemaakt).
- 2. Klik op  $\mathbb{Q}$ . Projecten die aan de zoekcriteria voldoen, worden weergegeven.

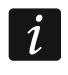

Als u alle projecten wilt weergeven, klikt u x in het zoekveld (hierdoor worden alle *tekens gewist die in het veld zijn ingevoerd).*

#### **Projecten sorteren**

Als de projectdetails in volledige versie worden weergegeven, klikt u op de geselecteerde kolomkop (bijv. "Projectnaam") om de lijst te sorteren op de gegevens in die kolom. Het symbool dat de huidige sorteermethode aangeeft ( $\uparrow$  – oplopend,  $\downarrow$  – aflopend) wordt weergegeven in de kolomkop.

# <span id="page-15-0"></span>**6.1.2 Menubalk in het GX Soft programma**

De menubalk wordt bovenin het scherm van het programma weergegeven. Het uiterlijk van de menubalk kan afwijken en is afhankelijk van de inhoud.

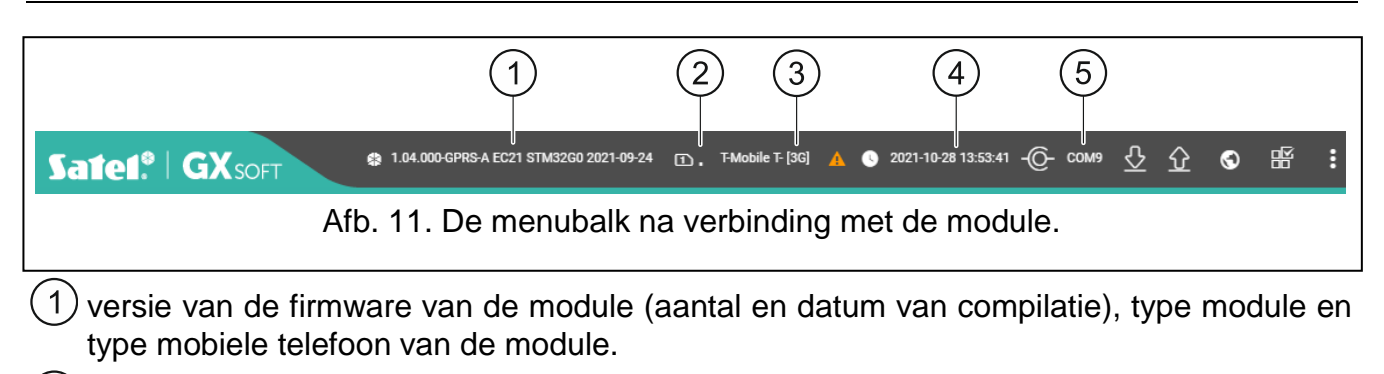

2) Informatie over de simkaart die in gebruik is, het mobiele signaalniveau en de provider van het mobiele netwerk.

 $(3)$  type mobiel netwerk.

- datum en tijd volgens de module klok (lokale tijd, rekening houdend met de tijdzones). Wanneer u de muis over het veld beweegt, wordt de tijd weergegeven die door de module klok wordt gebruikt (Greenwich Mean Time (GMT)).
- $(5)$  Informatie over de communicatie mode met de module:

COM – lokale verbinding,

SRV – externe verbinding (mobiel netwerk) via de SATEL-server,

TCP – externe verbinding (mobiel netwerk) rechtstreeks naar de module.

Klik op de tekst om informatie over de verbindingsstatus weer te geven.

#### *Knoppen*

klik op de knop om een overzicht van de storingen weer te geven.

- $\bullet$ klik op de knop om de datum en tijd in de module bij te werken.
- klik op de knop om verbinding met de module te maken . De knop wordt ŀᢙ weergegeven indien het programma niet met de module verbonden is.
- klik om de verbinding met module te verbreken. De knop wordt weergegeven indien  $-6$ het programma verbonden is met de module.
- $|\Im|$ klik om de data uit de module te lezen.

klik om de data naar de module te schrijven. Als de gegevens die in het programma zijn ingevoerd ongeldig zijn (bijvoorbeeld een verkeerde indeling of een waarde

- $\Omega$ buiten het gedefinieerde bereik), wordt een rode stip weergegeven op de knop:  $\{\}$ . Ongeldige gegevens worden niet naar de module geschreven.
- $\odot$ klik op de knop om een testtransmissie naar de meldkamer te verzenden.
- klik op de knop om het statusvenster weer te geven. De knop is beschikbaar nadat 牊 de verbinding met de module tot stand is gebracht.
- klik op de knop om het extra menu weer te geven.

# <span id="page-16-0"></span>**6.1.3 Systeem menu**

Het menu aan de zijkant wordt aan de linkerkant van het programmavenster weergegeven nadat u een project hebt geopend. Met de knoppen in het menu worden de tabbladen geopend die worden gebruikt voor de configuratie van de module instellingen. Als de gegevens die op het tabblad zijn ingevoerd ongeldig zijn, wordt een rode stip weergegeven op de knop.

# <span id="page-17-0"></span>**6.1.4 Status paneel**

Het configuratiemenu wordt weergegeven na het klikken op  $\mathbb{H}$ .

# **Ingangen status**

- Ingang niet gebruikt. De "UIT" optie is geselecteerd in het "Type" veld (zie: ["Type"](#page-27-1) p. [26\)](#page-27-1).
- normale ingang status (niet geactiveerd / drempelwaarde niet overschreden). Klik op de ⊘ knop om de ingang te overbruggen.
- **V** ingang geactiveerd / drempelwaarde overschreden. Klik op de knop om de ingang te overbruggen.
- ingang overbrugd. Klik op de knop om de ingang uit overbrugging te halen.

# **Status van 1-draads sensoren**

- sensor niet gebruikt (niet geïdentificeerd zie: ["Sensoren identificeren"](#page-31-3) p. [30\)](#page-31-3).
- $\varpi$ normale status. Klik om de sensor te overbruggen.
- $\bm{\mathcal{S}}$ L of H drempelwaarde overschreden. Klik om de sensor te overbruggen.
	- sensor overbrugd. Klik om om de sensor uit overbrugging te halen.
- Sensor storing.

# **Uitgangen status**

- Uitgang inactief. Klik om de uitgang te activeren.
- Uitgang actief. Klik om de uitgang te deactiveren.

# <span id="page-17-1"></span>**6.1.5 Configuratiemenu**

Het configuratiemenu wordt weergegeven na het klikken op . Het uiterlijk van het menu kan afwijken en is afhankelijk van de inhoud.

**Openen** – klik om een project te openen.

**Opslaan** – klik om de module data naar een bestand op te slaan.

**Exporteer** – klik om het module bestand te exporteren.

**Verbinding** – klik om het "Verbinding" scherm te openen.

**Instellingen** – klik om het venster "Instellingen" te openen.

**Over** – klik om informatie over het programma weer te geven.

# <span id="page-17-2"></span>**"Verbinding" scherm**

In dit scherm kunt u kiezen op welke manier verbinding gemaakt wordt met de module:

- als de module lokaal dient te worden geprogrammeerd, verbind de computer met de RS-232 (TTL) poort van de module en selecteer "COM",
- als de module op afstand geprogrammeerd dient te worden via de SATEL server en het mobiele netwerk, selecteer "SATEL SERVER":
- als de module op afstand via het mobiele netwerk geprogrammeerd dient te worden, maar de module dient verbinding met het programma te maken, selecteer "MODULE.> GX SOFT".
- **Module sleutel** een reeks van tekens voor identificatie van de module. Deze dient identiek te zijn zoals geprogrammeerd is in de module (zie ["Communicatie"](#page-34-0) p. [33\)](#page-34-0). Klik op  $\bullet\bullet\bullet$  om de sleutel te bekijken.

*COM*

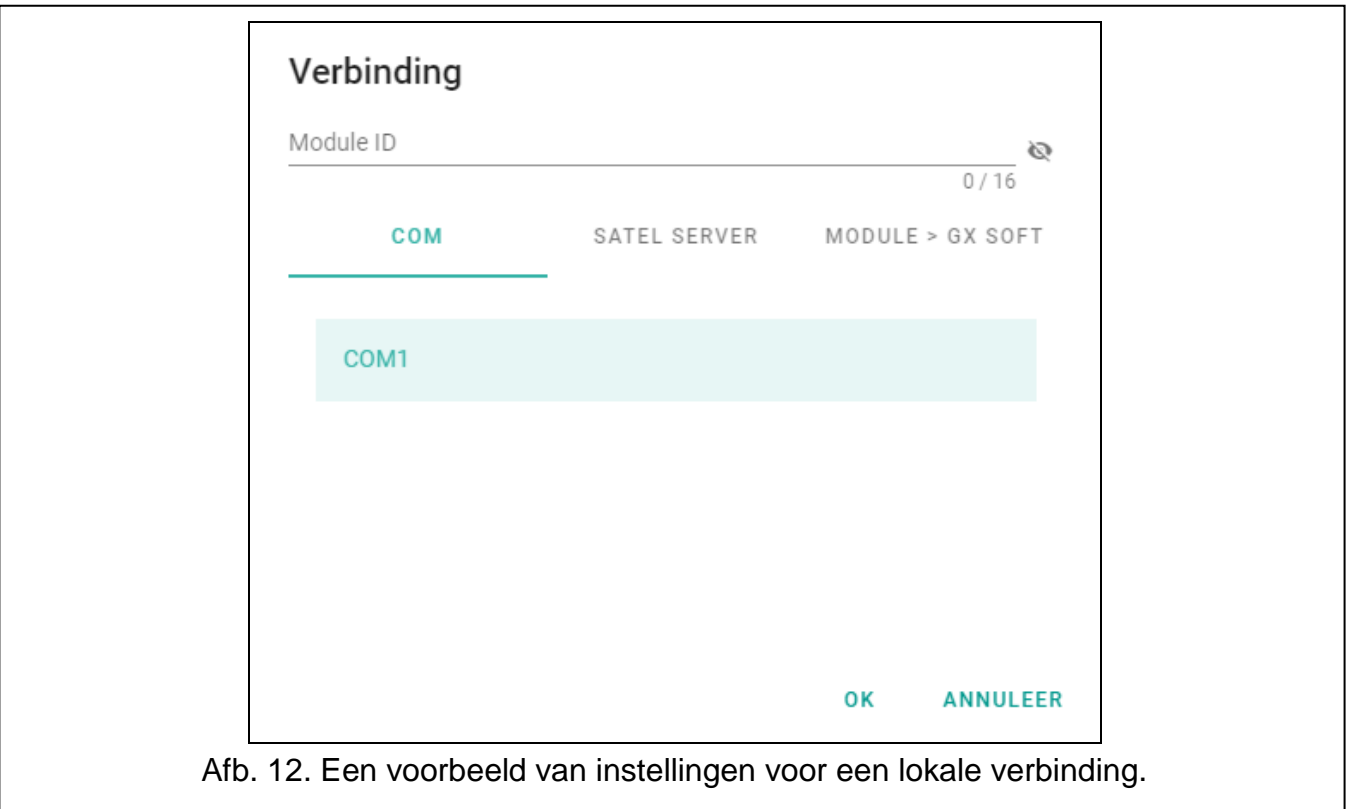

Selecteer in de lijst een COM-poort van de computer via welke communicatie met de RS-232 (TTL)-poort van de module dient plaats te vinden.

# *SATEL SERVER*

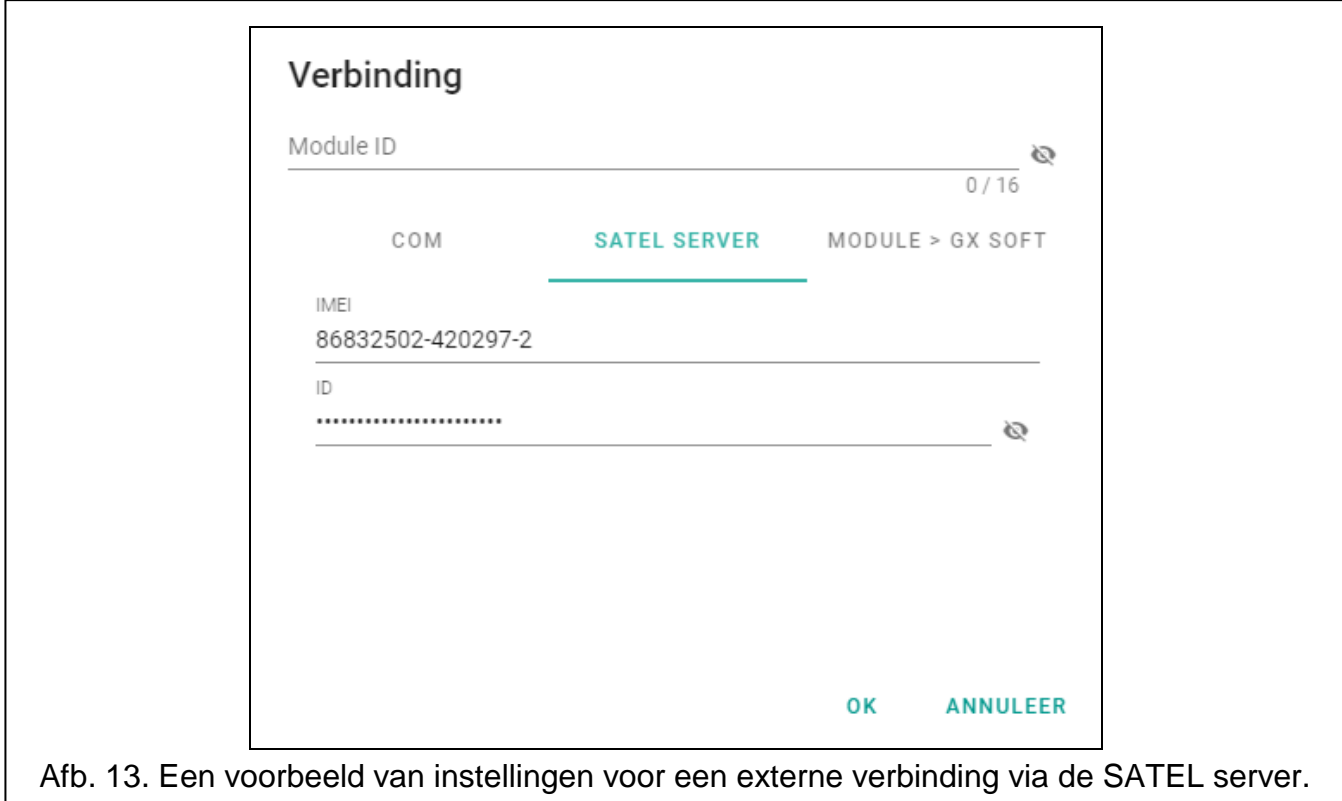

**IMEI** – het individuele mobiele telefoon identificatienummer van de module.

**ID** – individueel identificatie nummer voor communicatie via de SATEL server. Het nummer wordt automatisch toegewezen door de SATEL server bij de eerste verbinding met de server (voordat het nummer wordt toegewezen, worden "F" tekens weergegeven). Klik om het nummer te bekijken.

#### *Module>>GX SOFT*

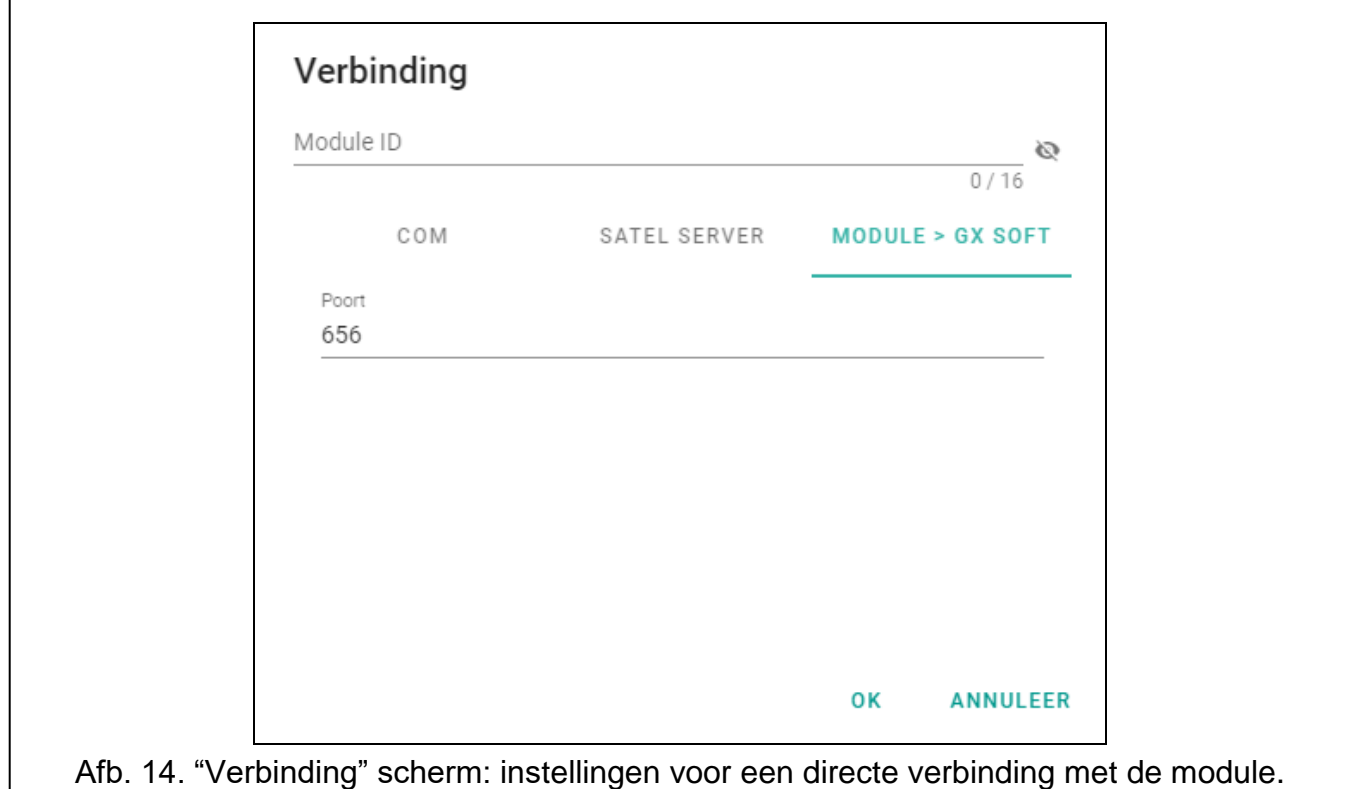

**Poort** – het poortnummer van de computer met GX Soft-programma erop, welke wacht op de inkomende verbinding van de module.

#### *Knoppen*

**OK** – klik om de wijzigingen te op te slaan.

**Annuleer** – klik om het scherm af te sluiten zonder de wijzigingen op te slaan.

#### <span id="page-19-0"></span>**"Instellingen" scherm**

- **GX Soft paswoord** indien het programma beveiligd dient te worden tegen ongeautoriseerde toegang, kunt u het hier beveiligen met een gewenst paswoord. Klik op om het paswoord te bekijken.
- **Bevestig GX Soft paswoord** herhaal het ingevoerde paswoord ter controle. Klik op om het paswoord te bekijken.
- **Taal** u kunt hier de gewenste taal kiezen.

#### *Knoppen*

**Verwijder GX Soft paswoord** – klik op het paswoord te verwijderen.

**OK** – klik om de wijzigingen op te slaan.

**Annuleer** – klik om het scherm af te sluiten zonder de wijzigingen op te slaan.

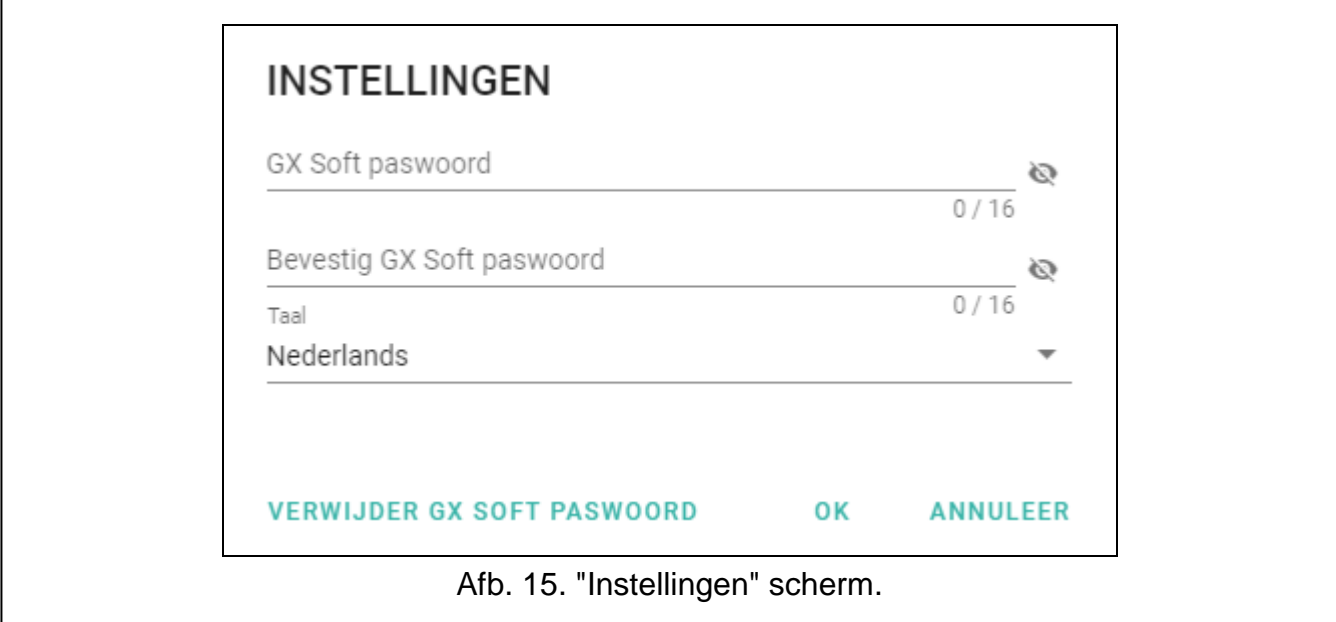

# <span id="page-20-0"></span>**6.2 Een verbinding maken tussen het programma en de module**

 $\boldsymbol{i}$ *Een verbinding maken is mogelijk indien een identieke "Module sleutel" geprogrammeerd is in zowel de module als in het programma (dit geldt niet voor een module met fabrieksinstellingen).*

# <span id="page-20-1"></span>**6.2.1 Lokale verbinding**

- 1. Sluit de RS-232 (TTL) poort van de module aan op de computer met gebruik van de USB-RS converter van SATEL.
- 2. Open in het opstartvenster het bestand met modulegegevens (een bestand met standaardinstellingen of een eerder opgeslagen bestand).
- 3. Selecteer in het venster "Verbinding" op het tabblad "COM" de module waarmee u verbinding wilt maken (zie [""Verbinding" scherm"](#page-17-2) p. [16\)](#page-17-2).
- 4. Klik op  $\left[ \circlearrowleft \right]$  in de menubalk.
- 5. Een scherm zal worden weergegeven met informatie over de gemaakte verbinding met een melding om de gegevens uit te lezen.
- 6. Klik "Ja" indien u de gegevens uit de module wilt lezen.

# <span id="page-20-2"></span>**6.2.2 Externe verbinding: SATEL server**

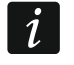

*De "Verbind met GX Soft" optie moet in de module ingeschakeld zijn (zie ["Communicatie"](#page-34-0) p. [33\)](#page-34-0). Standaard is deze optie ingeschakeld.*

- 1. Open in het opstartvenster het bestand met modulegegevens (een bestand met standaardinstellingen of een eerder opgeslagen bestand).
- 2. Configureer in het venster "Verbinding", tabblad "SATEL SERVER", de instellingen die nodig zijn om verbinding te maken via de SATEL-server (zie [""Verbinding" scherm"](#page-17-2) pag. [16\)](#page-17-2).
- 3. Klik op  $\left\{\odot\right\}$  in de menubalk.
- 4. Een scherm zal worden weergegeven met informatie over de gemaakte verbinding met een melding om de gegevens uit te lezen.
- 5. Klik "Ja" indien u de gegevens uit de module wilt lezen.

# <span id="page-21-0"></span>**6.2.3 Externe verbinding: Module > GX Soft**

*De computer met het GX Soft programma erop dient een publiek (IP) adres te hebben*   $\boldsymbol{i}$ *(poort dient geforward te zijn).*

*Om na ontvangst van een SMS bericht de module verbinding te kunnen laten maken met het programma, dient dit commando eerst geprogrammeerd te worden in de module (zie ["Externe verbinding met GX Soft"](#page-35-0) p. [34\)](#page-35-0).*

- 1. Open in het opstartvenster het bestand met modulegegevens (een bestand met standaardinstellingen of een eerder opgeslagen bestand).
- 2. Configureer in het venster "Verbinding", tabblad "MODULE > GX SOFT", de instellingen die nodig zijn om een directe verbinding tot stand te brengen via een mobiel netwerk (zie [""Verbinding" scherm"](#page-17-2) pag. [16\)](#page-17-2).
- 3. Klik op  $\overline{C}$  in de menubalk.
- 4. Verzend naar het telefoonnummer van de momenteel gebruikte simkaart één van volgende opties in het SMS bericht:
	- **xxxx** ("xxxx" is het commando om verbinding te kunnen maken met het GX Soft programma) – de module zal verbinding maken met het adres van de computer welke geprogrammeerd is in de module,
	- **xxxx=aaaa:p=** ("xxxx" is het commando om verbinding te kunnen maken met het GX Soft programma; "aaaa" – is het adres van de computer met het GX Soft programma; "p" –TCP poort) – de module zal verbinding maken met het adres en TCP poort welke ingevoerd zijn in het SMS bericht. De ["Server adres in SMS"](#page-35-2) optie moet in de module ingeschakeld zijn (p. [34\)](#page-35-2).
- 5. Nadat de module met de computer verbonden is, zal een scherm met informatie over de gemaakte verbinding worden weergegeven met een melding om de gegevens uit de module te lezen.
- 6. Klik "Ja" indien u de gegevens uit de module wilt lezen.

# <span id="page-21-1"></span>**6.3 Project**

Op het tabblad kunnen gegevens worden ingevoerd om het gemaakte project gemakkelijker te kunnen identificeren.

**Project Naam**– individuele naam van de project.

**Naam** – naam van de klant.

- **Adres** het adres van het project.
- **Contact telefoon** telefoonnummer contactpersoon van het project.

**Gemaakt door** – naam van de auteur van het project.

**Gemaakt op** – datum waarop het project is gemaakt.

**Bijgewerkt op** – datum waarop het project voor het laatst is bijgewerkt.

- **Gesynchroniseerd op** datum waarop de gegevens van de module voor het laatst zijn geschreven / gelezen.
- **Telefoonnummers gesynchroniseerd op** datum waarop de extra telefoonnummers voor de Clip-besturing van de module voor het laatst zijn geschreven / gelezen.

**Module telefoonnummers (SIM)** – telefoonnummer van de simkaart in de module.

**Notitie** – additionele informatie / notities van het project.

**Notitie** (opgeslagen in de module) – additionele informatie / notities opgeslagen in de module.

**Firmwareversie** – versie van de modulefirmware: Nummer en datum van compilatie.

**Mobiele telefoon firmware versie** – module telefoon firmware versie.

**IMEI** – het individuele mobiele telefoon identificatienummer van de module.

- **ID** een individueel identificatie nummer module voor communicatie met de SATEL server (deze wordt automatisch toegewezen door de SATEL server). Klik om het nummer te bekijken.
- <span id="page-22-0"></span>**恩温** – klik op de knop om een scherm te openen waarin de QR code wordt weergegeven. De QR code bevat informatie die nodig is bij het configureren van de communicatie instellingen via de SATEL server. U kunt de QR code lezen via een mobiel apparaat of exporteren naar een PNG bestand en verzenden naar de gebruikers. De QR-code vergemakkelijkt het configureren van de GX Control applicatie.
- **Fabrieksinstellingen** klik om de fabriekswaarden van de module te herstellen. Een bericht zal worden weergegeven waarin u uw intentie om de fabrieksinstellingen van de module te herstellen moet bevestigen.

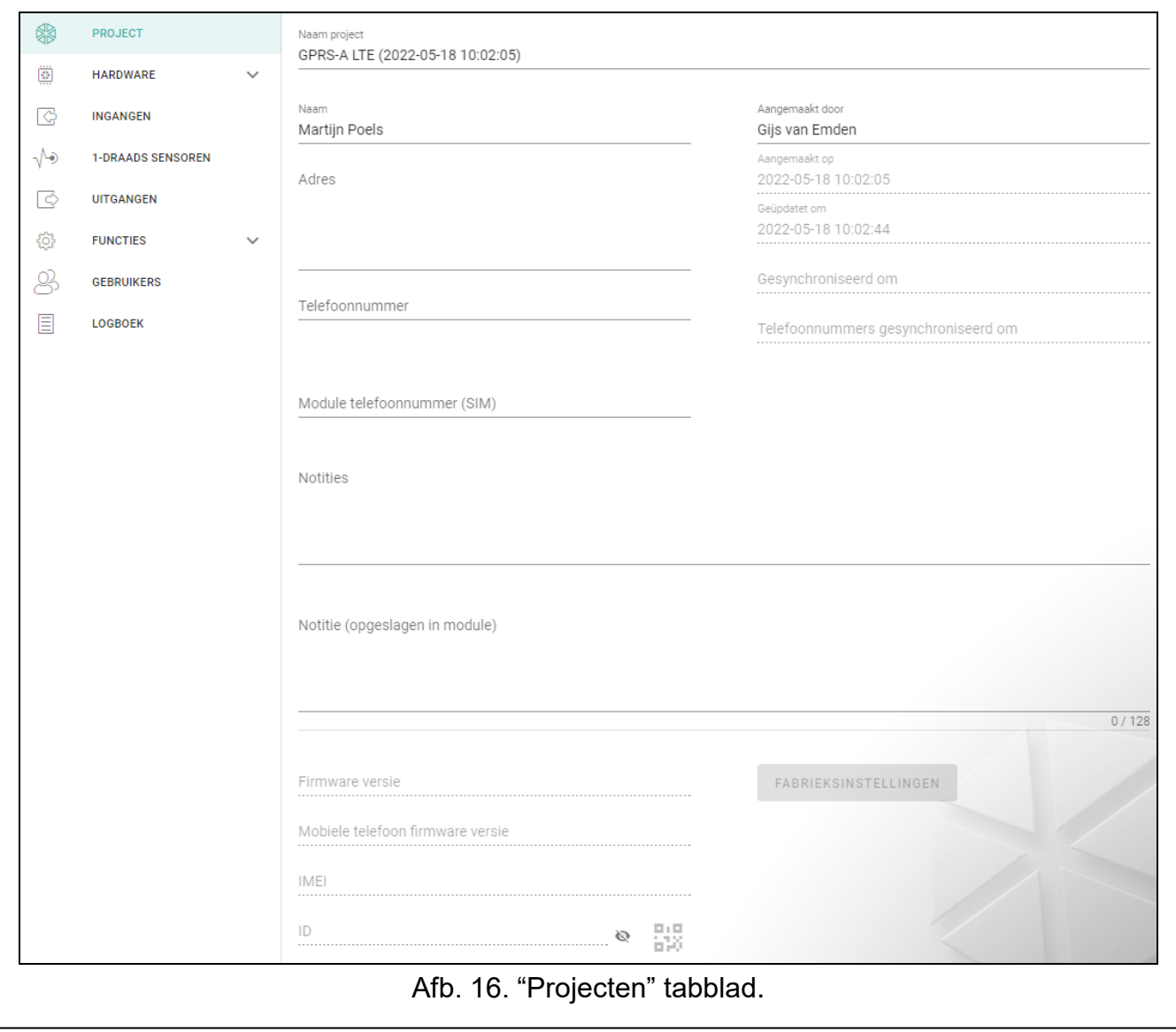

# <span id="page-23-0"></span>**6.4 Hardware**

# <span id="page-23-1"></span>**6.4.1 Hoofdprint**

- **Module taal** u kunt de standaardtaal selecteren die moet worden gebruikt voor beschrijvingen in de module. De namen van ingangen, 1-draads sensoren, uitgangen, gebruikers en beschrijvingen van gebeurtenissen in het GX Soft-programma en de GX Control-toepassing worden weergegeven in de geselecteerde taal, ongeacht de taalversie van het programma (zie [""Instellingen"](#page-19-0) scherm" pag. [18\)](#page-19-0) en de toepassing.
- <span id="page-23-2"></span>**GSM signaalstoring vertraging** – de tijd waarna de module een storing met het mobiele signaal zal melden (bijv. signaalstoring / interferentie). U kunt van 0 tot 30 seconden programmeren. Standaard staat de vertraging ingesteld op 15 seconden.

# <span id="page-23-4"></span>**Tel. nummers verificatie (SMS bediening en antwoorden op CLIP)**

- <span id="page-23-3"></span>**Gebruiker tel.nummers** – indien de optie ingeschakeld is, is SMS bediening mogelijk van gebruiker telefoonnummers (zie ["Gebruikers"](#page-54-0) p. [53\)](#page-54-0). De module kan ook CLIP beantwoorden vanaf een gebruiker telefoon.
- **Geen verificatie** indien de optie ingeschakeld is kan de module worden bediend vanaf elke telefoon. De module kan ook CLIP beantwoorden vanaf elke telefoon.

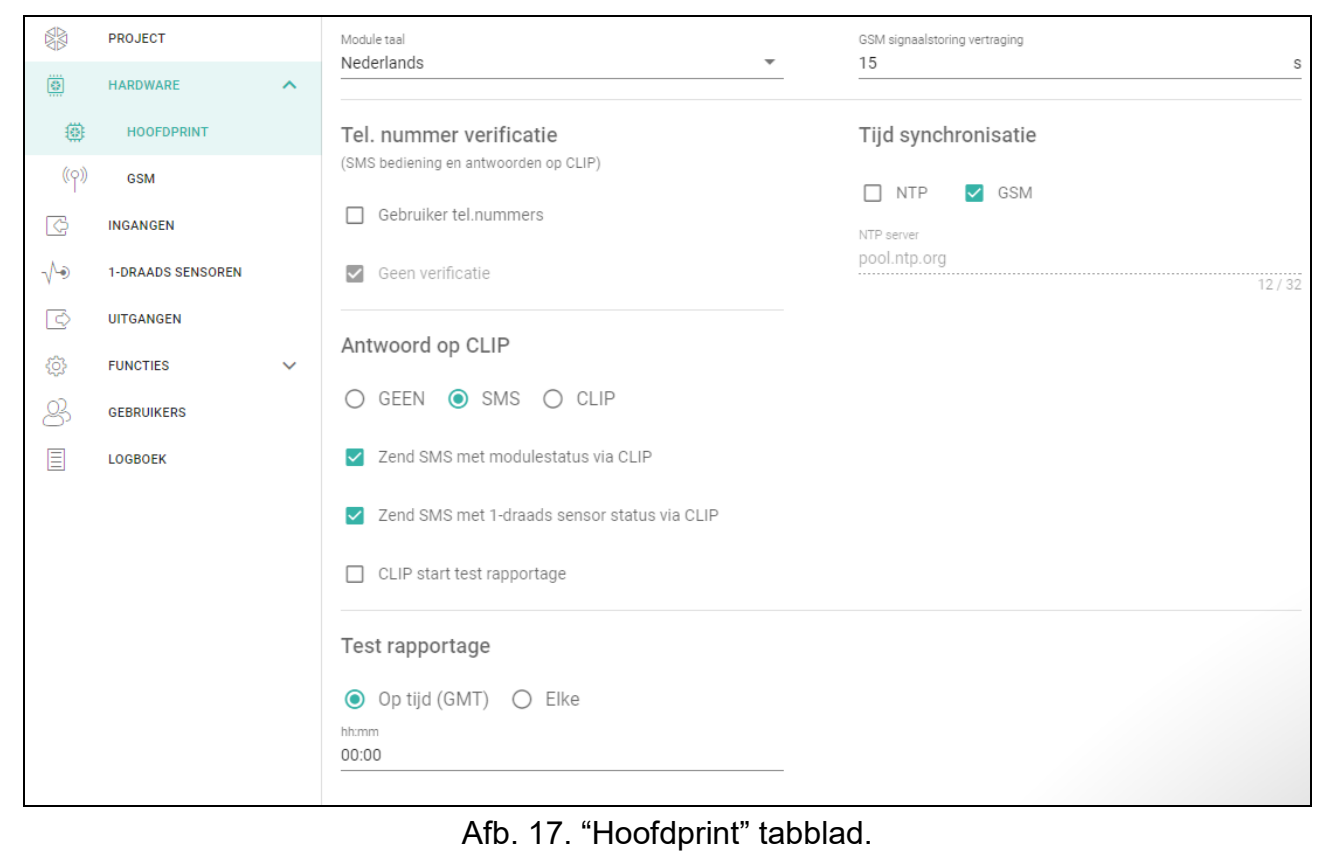

# **Tijd synchronisatie**

*De module maakt gebruik van de Greenwich Mean Time (GMT) en niet de lokale tijd (de tijdzones worden buiten beschouwing gelaten).*

- **NTP**  indien de optie ingeschakeld is zal de klok van het alarmsysteem gesynchroniseerd worden met de tijdserver.
- **GSM** indien de optie ingeschakeld is zal de klok gesynchroniseerd worden met de tijd van het mobiele netwerk.

**NTP server** – tijdserver adres. Dit veld is beschikbaar als de "NTP" optie ingeschakeld is. Een IP adres of domeinnaam kan worden ingevoerd.

# <span id="page-24-6"></span>**Antwoord op CLIP**

De module biedt de CLIP antwoord functie. CLIP betekent bellen zonder verbinding tot stand te brengen (u dient op te hangen bij het horen van het belsignaal) en is gratis. De module identificeert het telefoonnummer van de beller en reageert overeenkomstig.

**GEEN** – selecteer deze optie indien de module niet op CLIP mag antwoorden.

**SMS** – selecteer deze optie indien de module op CLIP mag antwoorden via SMS berichten.

**CLIP** – selecteer deze optie indien de module op CLIP mag antwoorden via CLIP.

- <span id="page-24-3"></span>**Verzend een SMS met module status via CLIP** – indien de optie ingeschakeld is verzendt de module in reactie op CLIP een SMS bericht met informatie over de module status (zie p. [58\)](#page-59-3).
- <span id="page-24-4"></span>**Zend een SMS met 1-draads sensor status via CLIP** – indien deze optie ingeschakeld verzendt de module een SMS bericht met informatie over de temperatuur van de 1-draads sensoren als antwoord op CLIP (zie p. [58\)](#page-59-3).

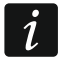

*Indien de ["Verzend een SMS met module status via CLIP"](#page-24-3) en ["Zend een SMS met](#page-24-4)  [1-draads sensor status via CLIP"](#page-24-4) opties zijn ingeschakeld zal als antwoord op CLIP de module een SMS bericht sturen met "GPRS-A CLIP" inhoud.*

<span id="page-24-5"></span>**CLIP start test rapportage** – indien de optie ingeschakeld is zal CLIP een test rapportage starten.

# **Test rapportages**

**Op tijd (GMT)** – selecteer deze optie indien de test rapportage elke dag verzonden moet worden op een gespecificeerde tijd. Definieer de uren en minuten.

- **Elke** selecteer deze optie indien het test rapport op specifieke tijdsintervallen verzonden moet worden. Definieer iedere hoeveel dagen, uren en minuten.
- $\boldsymbol{j}$

 $\boldsymbol{j}$ 

*De module zal een test rapport verzenden als de meldkamer gedefinieerd is waarnaar een test rapportage moet worden verzonden (zie ["Module gebeurtenis distributie"](#page-41-1) p. [40\)](#page-41-1).*

*Indien de optie ["Zend test transmissies via alle kanalen"](#page-41-2) (p. [40\)](#page-41-2) ingeschakeld is, zal de test rapportage wordt verzonden via alle transmissie kanalen welke gedefinieerd zijn in de lijst die de volgorde voor transmissie kanalen bepaald (zie ["Rapportage prioriteit"](#page-40-0) p. [39\)](#page-40-0).*

# <span id="page-24-0"></span>**6.4.2 GSM**

# **SIGNAAL VAN MOBIEL NETWERK**

**RSSI (dBm)** – indicatie van het ontvangen signaalniveau.

- <span id="page-24-1"></span>**SIM** – schakel de optie in geselecteerde simkaart te activeren. Schakel de optie uit indien de simkaart niet gebruikt wordt. Het uitschakelen van de optie voorkomt onnodige rapportages van storingen gerelateerd tot die simkaart.
- <span id="page-24-2"></span>**PIN** – PIN code van de simkaart. Klik op **om de Code te bekijken.**

*Indien een onjuist geprogrammeerde pincode gebruikt wordt, dan zal de module een storing genereren en zal wachten totdat de juiste pincode ingevoerd is.*

*Als de module drie keer opnieuw wordt opgestart met een verkeerd geprogrammeerde pincode, dan wordt de simkaart geblokkeerd. Om de simkaart te deblokkeren* 

*in.* **GPRS APN** – access point naam voor internet GPRS/LTE verbinding.

Naam – gebruikersnaam voor internet GPRS/LTE verbinding.

**Paswoord** – paswoord voor internet GPRS/LTE verbinding.

**DNS 1 server** / **DNS 2 server** – het DNS server IP adres welke door de module gebruikt wordt. Het wordt aanbevolen om het IP adres van de DNS server te programmeren. Het DNS server adres is nodig voor verzending van gegevens via het mobiele netwerk en als het adres waarmee de module gaat verbinden (meldkamer, computer met het GX Soft programma), als naam ingevoerd is.

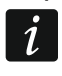

*De gegevensoverdracht parameters kunnen bij uw mobiele netwerk provider worden opgevraagd.*

- <span id="page-25-0"></span>**SMS centralenummer** – telefoonnummer van de short message service centrale. Dit wordt gebruikt als verbindende schakel bij het verzenden van SMS berichten. Indien het nummer in de kaart verwerkt is door de provider, dan is het niet nodig deze te programmeren en zal de module de gegevens automatisch lezen uit de simkaart. Anders is het nodig om dit in te voeren als de module SMS berichten dient te verzenden. Zorg ervoor dat het SMS centrale nummer overeenkomt met de provider van het netwerk.
- **GPRS ingeschakeld** schakel deze optie in als gegevens via het mobiele netwerk verzonden dienen te worden. Indien de optie uitgeschakeld is, is het verzenden van gegevens via het mobiele netwerk niet mogelijk.
- **Beperk aantal berichten per dag tot** dit veld maakt het mogelijk om het maximaal aantal transmissies (GPRS/LTE, SMS, CLIP) te specificeren die door de module gedurende een dag verzonden worden. Waarden tussen 0 en 255 kunnen worden ingevoerd. Invoeren van de waarde 0 betekent dat er geen limiet is (standaard: 0).

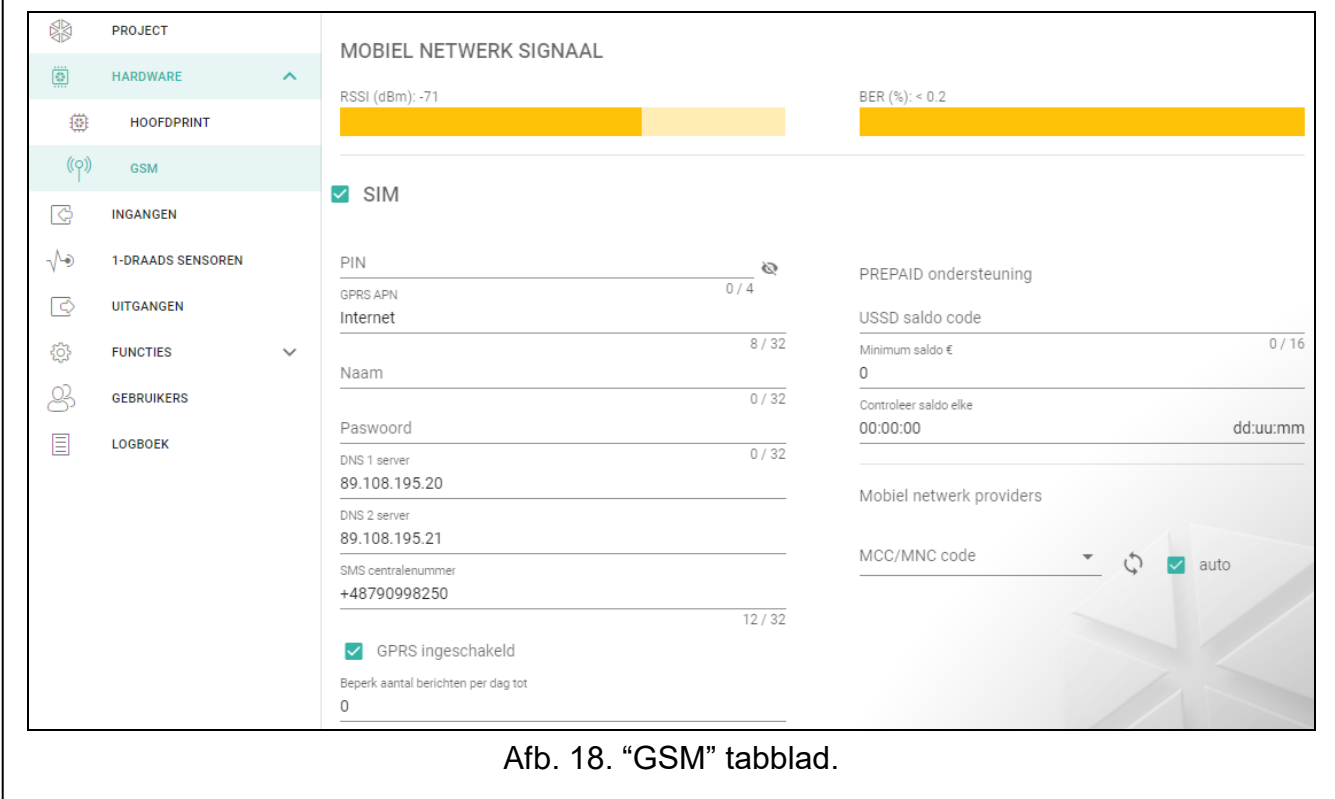

# **PREPAID ondersteuning**

- **USSD saldo code** USSD code welke gebruikt wordt om het saldo van de simkaart op te vragen. Indien deze code geprogrammeerd is kan de module het saldo opvragen van de simkaart.
- **Minimum saldo** het minimum saldo wat op de simkaart dient te staan. Indien het saldo onder het minimum niveau komt zal:
	- $-$  een storing gerapporteerd worden.
	- indien het saldo op de simkaart automatisch gecontroleerd wordt, dan zal informatie over het saldo in een SMS bericht verzonden worden naar de gebruikers waarbij de optie "SMS doorsturen" ingeschakeld is (zie ["Gebruikers"](#page-54-0) p. [53\)](#page-54-0).
- **Controleer saldo elke** dit het veld bepaalt om de hoeveel uren/minuten de module het simkaart saldo zal controleren. Bij het invoeren van de waarde 00:00 zal geen controle worden uitgevoerd.

# **Mobiele netwerk providers**

- **Voorkeur netwerk type** het type netwerk waarop de simkaart moet inloggen. U kunt de standaardinstelling op "Auto" laten staan (de telefoon van de module maakt verbinding met elk type netwerk) of de simkaart dwingen om alleen verbinding te maken met een geselecteerd type netwerk (2G, 3G of 4G).
- **MCC/MNC code**  codes van de mobiele netwerk provider welke bij de simkaart horen om in te loggen op het GSM netwerk. Voer achterelkaar het volgende in:
	- MCC (Mobile Country Code) landcode,
	- MNC (Mobile Network Code) provider code.

Houd er rekening mee dat na het invoeren van onjuiste gegevens, dit kan leiden tot het niet meer in kunnen loggen op het mobiele netwerk. Behalve als u een code invoert zal de module inloggen op het netwerk van de simkaart provider ("auto" optie uitgeschakeld) of op het netwerk met het beste signaal ("auto" optie ingeschakeld).

- $\mathbb{C}$  klik op de knop als u de lijst met providers van mobiele netwerken wilt downloaden. Wanneer de lijst verschijnt selecteert u een van de beschikbare mobiele netwerk providers. De provider codes zullen automatisch worden ingevoerd.
- **Auto** als deze optie is ingeschakeld en de module niet kan inloggen op het mobiele netwerk van de operator, gedefinieerd bij de MCC / MNC code, zal deze inloggen op een ander beschikbaar mobiel netwerk.

# <span id="page-26-0"></span>**6.5 Ingangen**

# <span id="page-26-1"></span>**6.5.1 STATUS**

- Ingang niet gebruikt. De "UIT" optie is geselecteerd in het "Type" veld (zie: ["Type"](#page-27-1) p. [26\)](#page-27-1).
- normale ingang status (niet geactiveerd / drempelwaarde niet overschreden). Klik op de knop om de ingang te overbruggen.
- ingang geactiveerd / drempelwaarde overschreden. Klik op de knop om de ingang te overbruggen.
	- l ingang overbrugd. Klik op de knop om de ingang uit overbrugging te halen.

De knoppen worden weergegeven indien het programma verbonden is met de module. Als de ingang als analoog geprogrammeerd is wordt de waarde van het ingangsvoltage of de waarde van de fysieke hoeveelheid, geregistreerd door de sensor die op de ingang

aangesloten is, weergegeven onder de knop (bijv. luchtvochtigheid). De fysieke hoeveelheid wordt weergegeven als de voltage schaling, welke geregistreerd wordt door de sensor, geprogrammeerd is voor de ingang (zie ["Aangepaste instellingen"](#page-29-0) p. [28\)](#page-29-0).

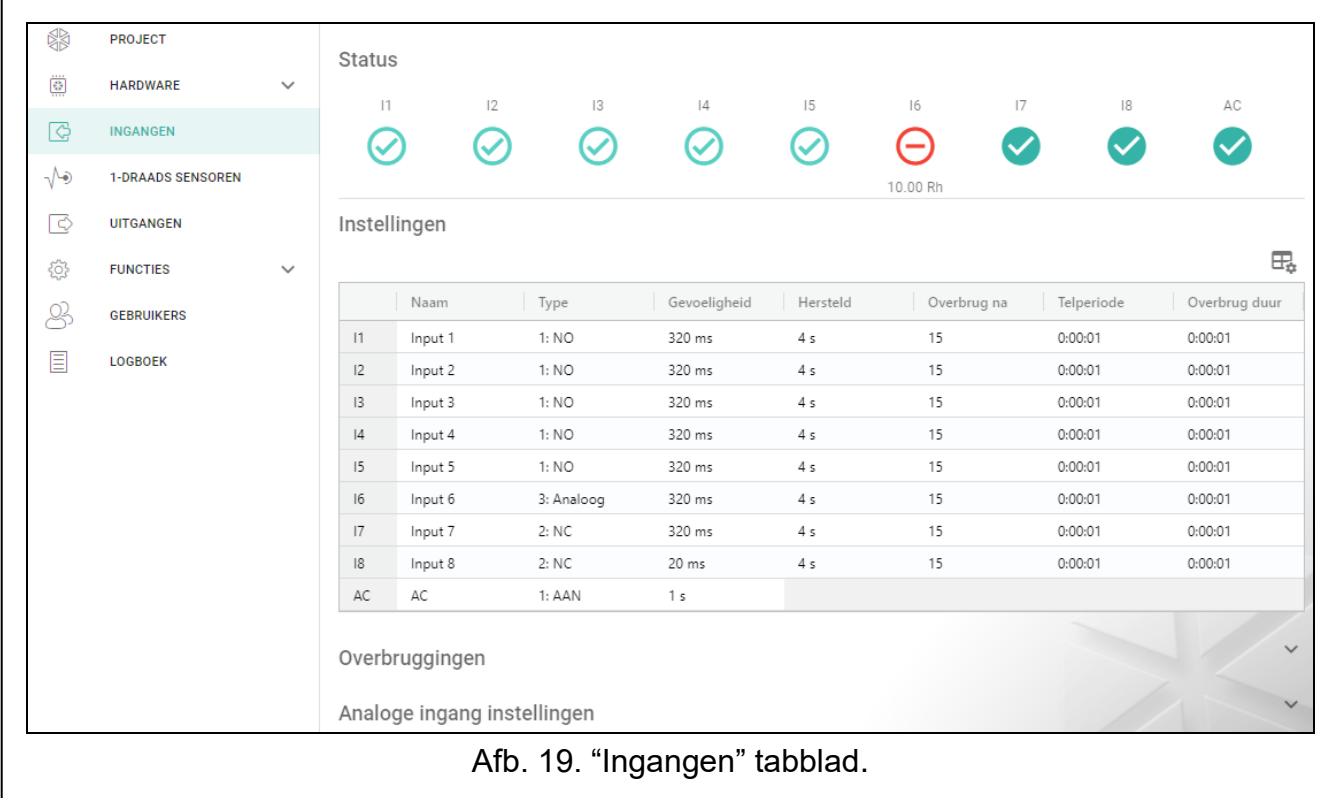

# <span id="page-27-0"></span>**6.5.2 Instellingen**

 $\mathbb{H}$  – klik om de tabel opties weer te geven. Met deze opties kunt u de geselecteerde kolommen in de tabel verbergen / weergeven en de kolommen aanpassen aan de inhoud of aan de breedte van het venster.

**Naam** – individuele naam van de ingang (tot 16 karakters).

<span id="page-27-1"></span>**Type** – de ingang kan geprogrammeerd worden als:

**UIT** – niet gebruikt.

**AAN** – wordt gebruikt om de voeding te controleren (type alleen beschikbaar voor de AC ingang).

**NC** – digitaal, normally closed.

**NO** – digitaal, normally open.

**Analoog** – voltage meting van 0 tot 16.56 V. Fig. [20](#page-29-1) toont hoe analoge ingangen werken.

**Gevoeligheid** – de tijd waarin:

- de NC type ingang verbroken moet zijn van de common ground, zodat de module een activering van de ingang kan registreren,
- de NO type ingang verbonden moet zijn met de common ground, zodat de module een activering van de ingang kan registreren,
- de waarde van een analoge ingang onder de L Drempelwaarde moet blijven (min de tolerantie) of boven de H Drempelwaarde (plus tolerantie), zodat de module een drempelwaarde overschrijding kan registreren (activering) (zie Fig. [20\)](#page-29-1).

U kunt van 20 tot 5100 ms programmeren (elke 20 ms).

- de NC type digitale ingang weer gesloten dient te zijn met de common ground, zodat de module een herstel van de ingang kan registreren,
- de NO type digitale ingang weer verbroken dient te zijn met de common ground, zodat de module een herstel van de ingang kan registreren,
- de waarde van een analoge ingang boven de L Drempelwaarde moet blijven (plus de tolerantie) of onder de H Drempelwaarde (min de tolerantie), zodat de module een ingang herstel kan registreren (einde activering).

De gedefinieerde tijd maakt het mogelijk om het aantal transmissies te verminderen. U kunt van 1 tot 255 seconden programmeren.

- **Overbrug na**  het aantal activeringen / drempelwaarden overschrijdingen, waarna de ingang automatisch overbrugd wordt (de ingang wordt uit overbruggen gehaald na de "herstel" tijd). U kunt 0 tot 15 programmeren. Waarde 0 betekent geen overbrugging.
- **Telperiode**  de tijd waarna de teller van activeringen / drempelwaarden overschrijdingen voor de ingang, opnieuw wordt gereset. U kunt 0 tot 24 uur programmeren. De waarde 0 betekent dat activeringen geteld worden zonder tijdslimiet.
- **Overbrug duur** als de ingang gedurende een bepaalde periode automatisch dient te worden overbrugd, voert u de tijd hier in. U kunt 0 tot 24 uur programmeren. De waarde 0 betekent dat de ingang overbrugd zal blijven totdat deze door de gebruiker uit overbrugging gehaald wordt.

#### <span id="page-28-0"></span>**6.5.3 Overbruggen**

 $\mathbb{H}_{\mathbb{R}}$  – klik om de tabel opties weer te geven. Met deze opties kunt u de geselecteerde kolommen in de tabel verbergen/weergeven en de kolommen aanpassen aan de inhoud of aan de breedte van het venster.

Geef hier de ingang aan waarbij activering / drempelwaarde overschrijding ervan, andere ingangen op de module zal overbruggen. Wanneer de ingang is hersteld, worden overbrugde ingangen uit overbrugging gehaald. Elk van de module ingangen kan de 7 andere ingangen overbruggen. In de tabelrijen worden de "overbruggen"-ingangen weergegeven, en in de kolommen worden de "overbrugd"-ingangen weergegeven. Als u wilt dat activering / drempelwaarde overschrijding van de ingang de andere module ingangen overbrugd, selecteert dan het veld op het kruispunt van de overeenkomstige lijn en kolom.

#### <span id="page-28-1"></span>**6.5.4 Analoge ingang instellingen**

 $\mathbb{H}$  – klik om de tabel opties weer te geven. Met deze opties kunt u de geselecteerde kolommen in de tabel verbergen / weergeven en de kolommen aanpassen aan de inhoud of aan de breedte van het venster.

**Naam** – individuele naam van de ingang.

- **L Drempelwaarde** de onder drempel voor de analoge ingang. Daling van de ingangswaarde onder de drempelwaarde (min de tolerantie) betekent dat de drempelwaarde wordt overschreden (d.w.z. dat ingang geactiveerd is). Indien u geen waarde invoert, wordt de drempelwaarde niet gecontroleerd.
- **H Drempelwaarde** de boven drempel voor de analoge ingang. Stijging van de ingangswaarde boven de drempelwaarde betekent dat de drempelwaarde wordt overschreden (d.w.z. dat ingang geactiveerd is). Indien u geen waarde invoert, wordt de drempelwaarde niet gecontroleerd.
- **Tolerantie** de waarde waardoor de respons van de analoge ingang wordt vertraagd. De module zal een **drempelwaarde overschrijding** registreren als de ingangswaarde onder de L drempelwaarde komt, min de tolerantie of boven de H drempelwaarde komt, plus de tolerantie. De module zal een **ingang herstel** registreren als de ingangswaarde

boven de L drempelwaarde komt, plus de tolerantie of onder de H drempelwaarde komt, min de tolerantie.

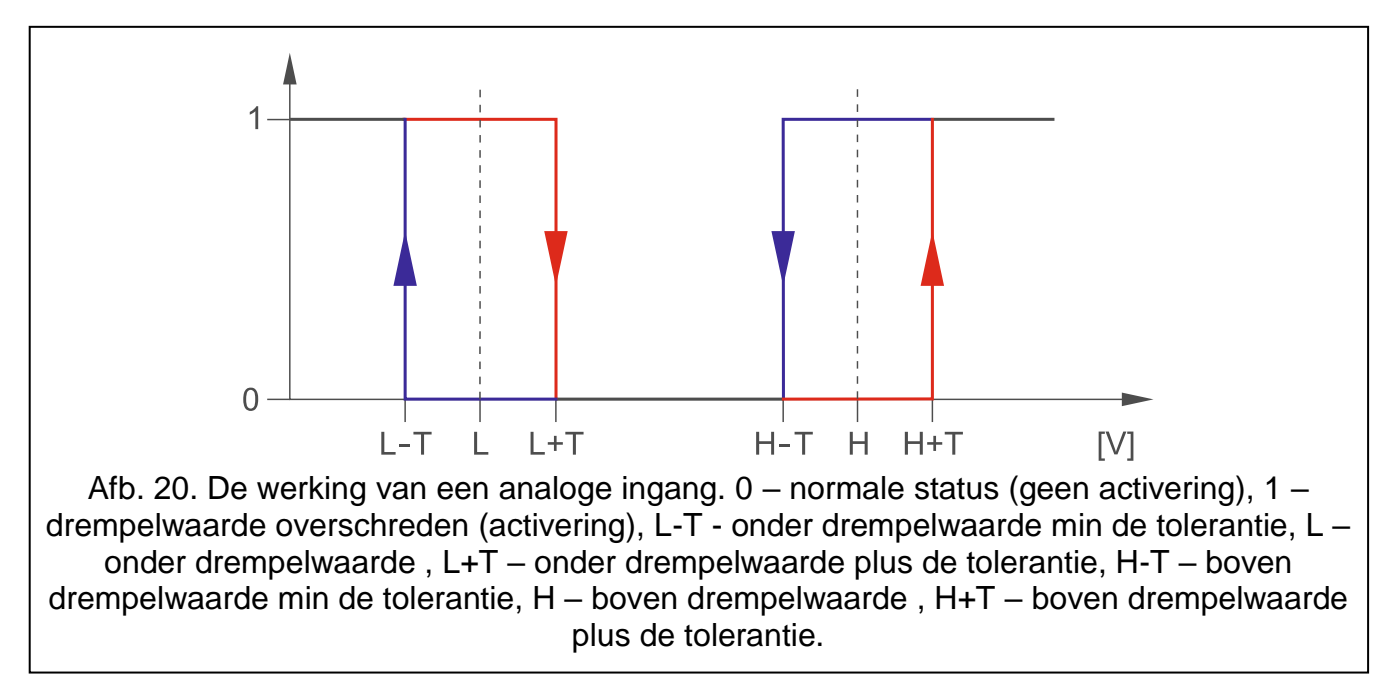

<span id="page-29-1"></span> $\boldsymbol{i}$ *Waarden in de "L Drempelwaarde", "H Drempelwaarde" en "Tolerantie" velden kunnen verder gaan dan het bereik van 0 ...16.56, als de voltage waarde op de analoge ingang geschaald is naar de fysieke hoeveelheid die door de sensor geregistreerd is (zie ["Aangepaste instellingen"](#page-29-0) p. [28\)](#page-29-0). In dit geval kunnen apparaten gebruikt worden die ook andere waarden registeren dan volts (V).*

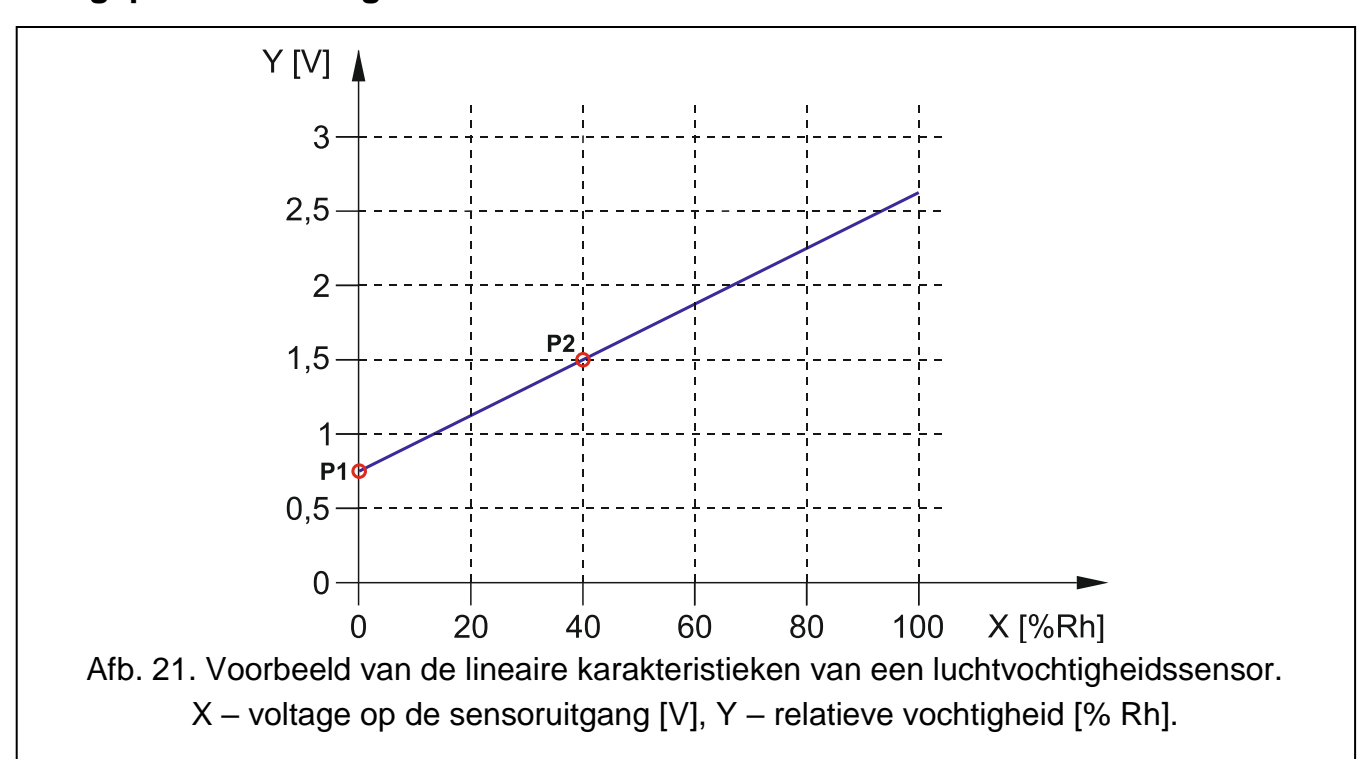

<span id="page-29-2"></span>U kunt definiëren hoe de voltage waarde op de analoge ingang geschaald wordt naar de fysieke hoeveelheid die geregistreerd wordt door de sensor. Gebruik de lineaire karakteristieken uit de installatiehandleiding van de sensor. Deze karakteristieken illustreren de afhankelijkheid tussen het uitgangsvoltage van de sensor en de fysieke hoeveelheid die door de sensor wordt geregistreerd (zie Fig. [21\)](#page-29-2).

#### <span id="page-29-0"></span>**Aangepaste instellingen**

**P1 / P2** – voer de spanningswaarde (X1 / X2) en de overeenkomstige waarde van de fysieke hoeveelheid (Y1 / Y2) in voor twee punten op de lineaire karakteristiek van de sensor (zie het voorbeeld in afb. [21,](#page-29-2) waarbij P1: 0,75 V -> 0% Rh en P2: 1,5 V-> 40% is).

# <span id="page-30-0"></span>**6.6 1-draads sensoren**

Op de 1-draads bus kunnen tot 8 digitale temperatuursensoren worden aangesloten. De manier waarop 1-draads sensoren door de module worden behandeld, is vrijwel hetzelfde als in het geval van sensoren die aangesloten zijn op de analoge ingangen (zie Fig. [20\)](#page-29-1).

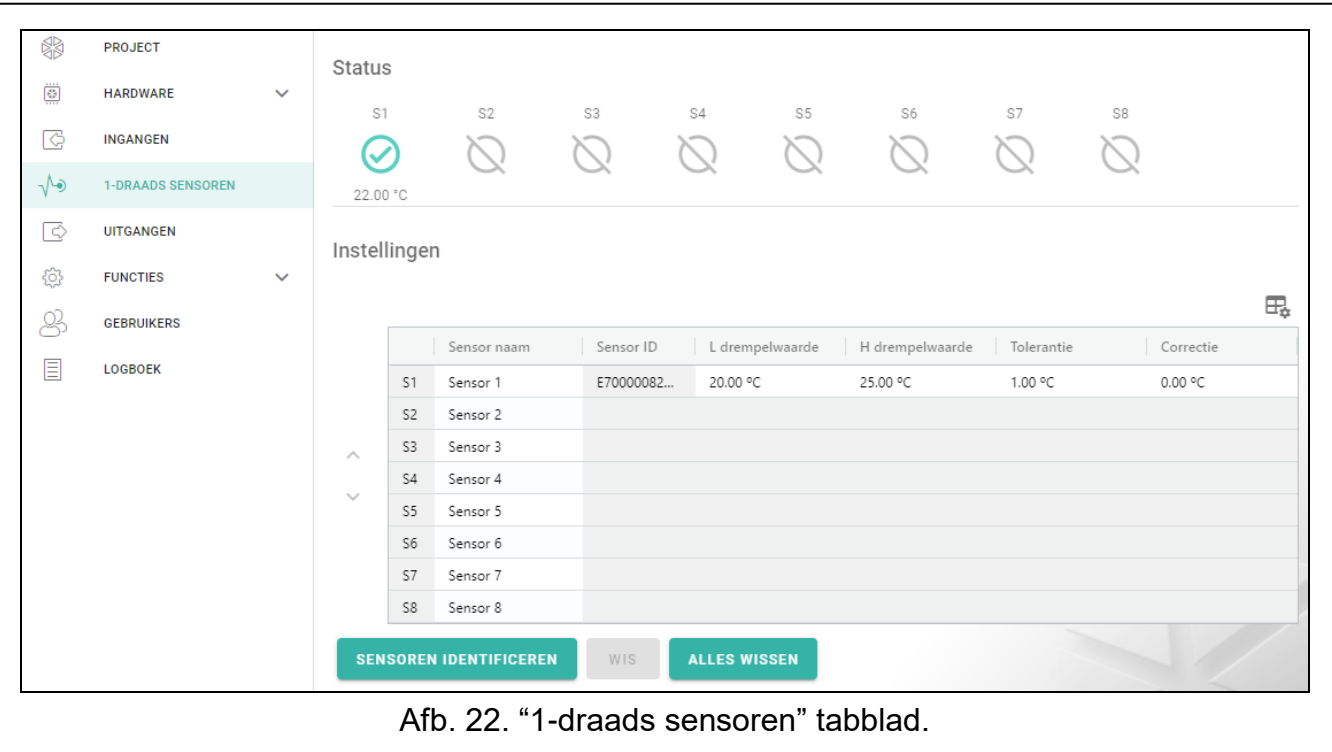

# <span id="page-30-1"></span>**6.6.1 Status**

sensor niet gebruikt (niet geïdentificeerd – zie: ["Sensoren identificeren"](#page-31-3) p. [30\)](#page-31-3).

normale status. Klik om de sensor te overbruggen.

L of H drempelwaarde overschreden. Klik om de sensor te overbruggen.

sensor overbrugd. Klik om om de sensor uit overbrugging te halen.

# sensor storing.

De knoppen worden weergegeven indien het programma verbonden is met de module. De temperatuur geregistreerd door de sensor wordt onder de knop weergegeven. (Plus minus de correctie waarde – zie ["Correctie"](#page-31-4)).

# <span id="page-30-2"></span>**6.6.2 Instellingen**

 $\pm$  – klik om de tabel opties weer te geven. Met deze opties kunt u de geselecteerde kolommen in de tabel verbergen / weergeven en de kolommen aanpassen aan de inhoud of aan de breedte van het venster.

**Sensor naam** - individuele naam van de sensor aangesloten op de bus (tot 16 karakters).

**Sensor ID** – individueel identificatienummer van de sensor. Het nummer is opgeslagen in het geheugen van de sensor. Het ID wordt door de module gelezen na het starten van de sensor identificatie functie.

- **L** Drempelwaarde de onder drempel voor de sensor. Indien de temperatuur beneden de ingestelde waarde komt (min de tolerantie) dan zal de module een drempelwaarde overschrijding registreren. U kunt temperaturen programmeren van -55°C tot 125°C. Indien er geen waarde gedefinieerd is, dan wordt de temperatuur drempelwaarde niet gecontroleerd.
- **H** Drempelwaarde de onder drempel voor de sensor. Indien de temperatuur boven de ingestelde waarde komt (plus de tolerantie) dan zal de module een drempelwaarde overschrijding registreren. U kunt temperaturen programmeren van -55°C tot 125°C. Indien er geen waarde gedefinieerd is, dan wordt de temperatuur drempelwaarde niet gecontroleerd.
- **Tolerantie** de waarde waardoor de respons van de module wordt vertraagd. De module zal een **drempelwaarde overschrijding** registreren als de temperatuur onder de L drempelwaarde komt, min de tolerantie of boven de H drempelwaarde komt, plus de tolerantie. De module zal een herstel registreren als de temperatuur boven de L drempelwaarde komt, plus de tolerantie of onder de H drempelwaarde komt, min de tolerantie.
- <span id="page-31-4"></span>**Correctie** – de waarde waarmee de sensor gemeten temperatuur wordt gecorrigeerd door de module. U kunt elke waarde programmeren van -55°C tot 125°C. De positieve waarde wordt toegevoegd aan en de negatieve wordt afgetrokken van de gemeten temperatuur.

# **Knoppen**

 $\land$  /  $\lor$  - klik om de positie van de sensor in de lijst te wijzigen.

- <span id="page-31-3"></span>**Sensoren identificeren** – klik om de identificatie functie te starten voor sensoren die op de bus aangesloten zijn. Tijdens het uitvoeren van de functie zal de module de ID nummers van de sensoren uitlezen. De sensor ID nummers zullen in het "Sensor ID" veld worden weergegeven.
- $\dot{1}$

*Indien sensoren zonder indicatie op de bus aangesloten moeten worden, sluit ze dan één voor één aan en voer elke keer de identificatie functie uit. Op deze manier is het mogelijk de sensoren zelf te omschrijven.*

*De sensor wordt alleen ondersteund door de module na het uitvoeren van de identificatie functie.*

**Wis** – klik om de geselecteerde sensor te verwijderen.

**Alles wissen** – klik om alle sensoren te verwijderen.

# <span id="page-31-0"></span>**6.7 Uitgangen**

#### <span id="page-31-1"></span>**6.7.1 Bediening**

Uitgang inactief. Klik om de uitgang te activeren.

Uitgang actief. Klik om de uitgang te deactiveren.

De knoppen worden weergegeven indien het programma verbonden is met de module.

# <span id="page-31-2"></span>**6.7.2 Instellingen**

 $\frac{d\mathbf{L}}{dt}$  – klik om de tabel opties weer te geven. Met deze opties kunt u de geselecteerde kolommen in de tabel verbergen / weergeven en de kolommen aanpassen aan de inhoud of aan de breedte van het venster.

**Naam** – individuele naam van de uitgang (tot 16 karakters).

<span id="page-31-5"></span>**Bedrijfstijd** – de tijd voor hoelang de uitgang actief dient te zijn. Als u "0" invoert blijft de uitgang in dezelfde staat totdat deze wordt gedeactiveerd door de gebruiker.

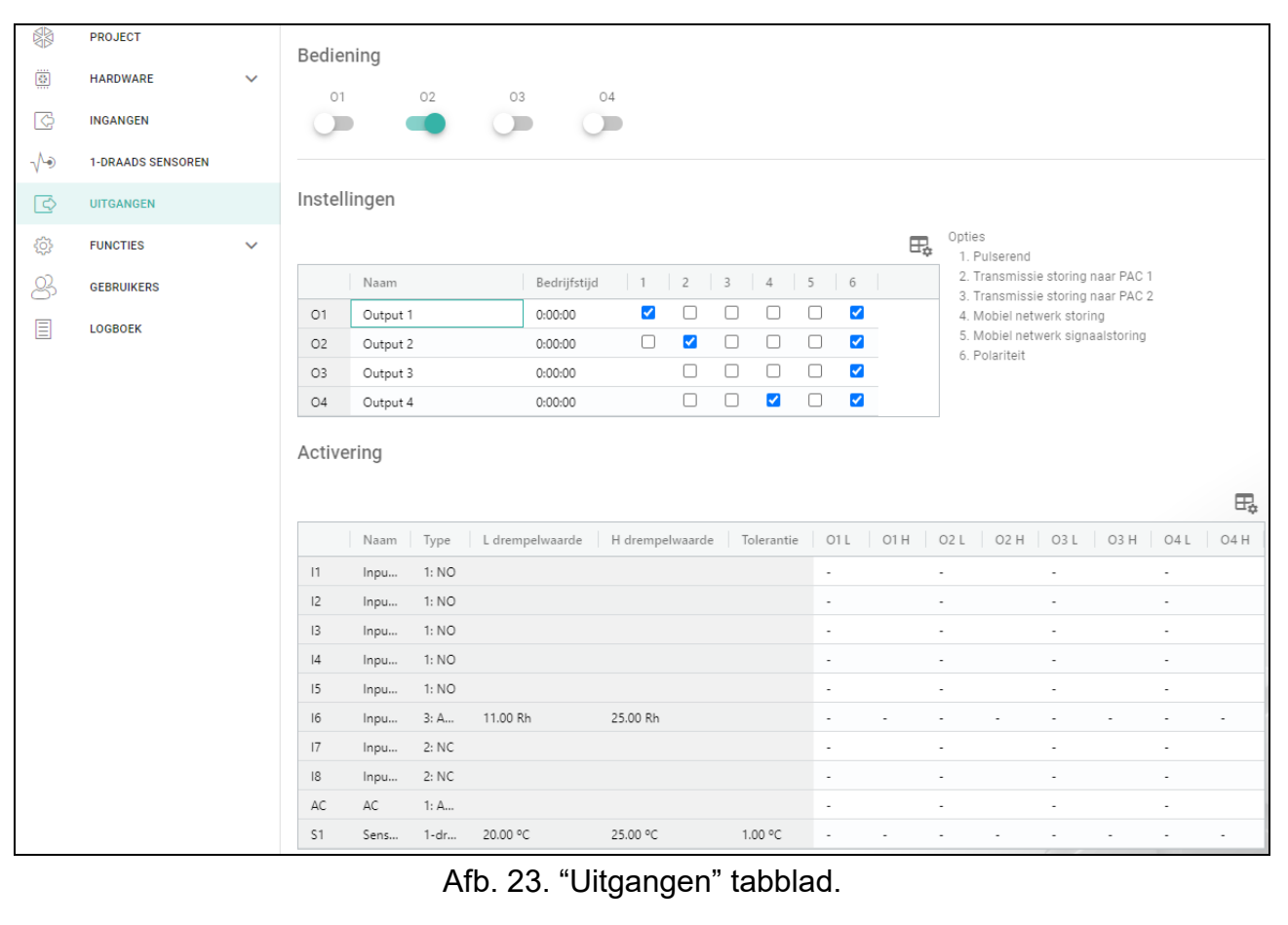

#### **Opties**

- **Pulserend** indien de optie ingeschakeld is pulseert de uitgang indien deze actief is. De optie is niet van toepassing op relais uitgangen.
- **Transmissie storing naar PAC 1 / 2** indien de optie ingeschakeld is zal de uitgang geactiveerd worden als er problemen zijn met het verzenden van gebeurtenissen naar meldkamer 1/2.
- **GSM netwerk storing** indien de optie ingeschakeld is zal de uitgang geactiveerd worden indien er problemen zijn met het inloggen op het mobiele netwerk. De uitgang wordt ongeveer 2 minuten ingeschakeld nadat er een probleem is opgetreden met inloggen op het mobiele netwerk, wat mogelijk veroorzaakt wordt door:
	- $-$  geen simkaart,
	- invoeren van een ongeldige pincode.
	- $-$  geen of een defecte antenne,
	- geen mobiel netwerk (geen bereik),
	- een defecte GSM telefoon.
- **GSM signaal storing** indien de optie ingeschakeld is zal de uitgang geactiveerd worden indien er een probleem is met de het mobiele signaal (b.v. signaal jamming / interferentie). De tijd waarin het probleem moet optreden om de uitgang te activeren kan gedefinieerd worden bij het "Hoofdprint" tabblad (zie: ["GSM signaalstoring vertraging"](#page-23-2) p. [22\)](#page-23-2).
- <span id="page-32-0"></span>**Polariteit** – met deze optie wordt de bedrijfsmodus van de uitgang gedefinieerd. Indien de optie uitgeschakeld is, dan is de uitgang geïnverteerd.

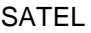

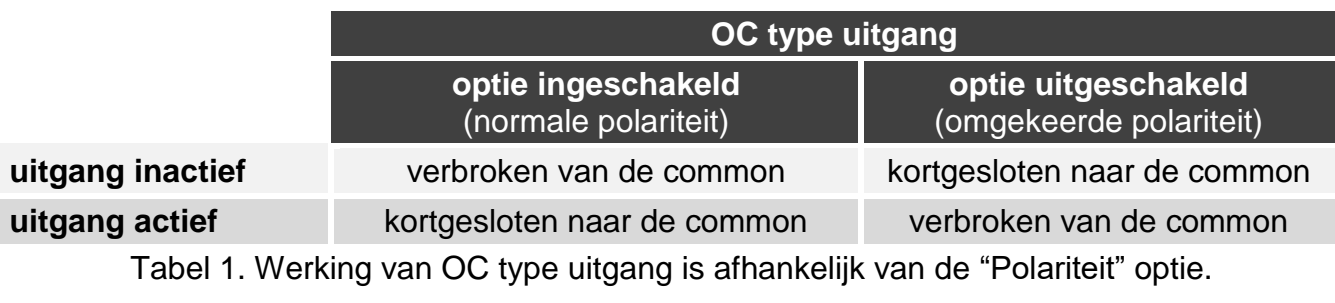

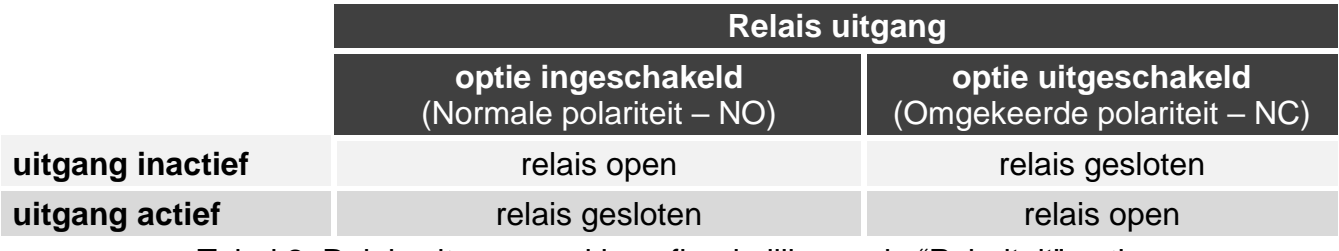

Tabel 2. Relais uitgang werking afhankelijk van de "Polariteit" optie.

# <span id="page-33-0"></span>**6.7.3 Activering**

 $\frac{dE}{dt}$  – klik om de tabel opties weer te geven. Met deze opties kunt u de geselecteerde kolommen in de tabel verbergen / weergeven en de kolommen aanpassen aan de inhoud of aan de breedte van het venster.

U kunt definiëren of en hoe de ingangen / 1-draads sensoren de uitgangen kunnen aansturen. De tabellijnen presenteren de ingangen / 1-draads sensoren en de kolommen O1 L/H…O4 L/H presenteren de uitgangen van de module. Als u wilt dat activering van een ingang / drempelwaarde overschrijding de uitgang status wijzigt, selecteer dan één van de beschikbare opties in het selectie veld op het kruispunt van de overeenkomstige regel en kolom:

- **-** de ingang / sensor stuurt geen uitgang aan.
- **1: AAN** door activering van de ingang / drempelwaarde overschrijding zal de uitgang worden geactiveerd.
- **2: UIT** door activering van de ingang / drempelwaarde overschrijding zal de uitgang worden gedeactiveerd.
- **3: TIJD GESTUURD** door activering van de ingang / drempelwaarde overschrijding zal de uitgang worden geactiveerd voor de geprogrammeerde tijd bij het "Bedrijfstijd" veld (zie p. [30\)](#page-31-5).
- **4: STATUS WIJZIGEN** door activering van de ingang / drempelwaarde overschrijding zal de uitgang omschakelen naar de tegenovergestelde status.
- **5: VOLG INGANG** activeren van de ingang activeert de uitgang en herstellen van de ingang deactiveert de uitgang.
	- *In de tabel worden alleen de ingangen en 1-draads sensoren weergegeven die in*   $\boldsymbol{i}$ *gebruik zijn.*

*Voor de analoge ingang en voor de 1-draads sensor moet de uitgang besturingsmethode afzonderlijk worden gedefinieerd voor elk van de gedefinieerde drempelwaarden.*

#### **Ingangen/ 1-draads sensoren**

De "Type", "L Drempel", "H Drempel" en "Tolerantie" velden geven informatie van de ingangen / 1-draads sensoren weer. Voor een beschrijving van de parameters, zie secties ["Ingangen"](#page-26-0) (p. [26\)](#page-27-0) en ["1-draads sensoren"](#page-30-0) (p. [29\)](#page-30-2).

# <span id="page-34-0"></span>**6.8 Communicatie**

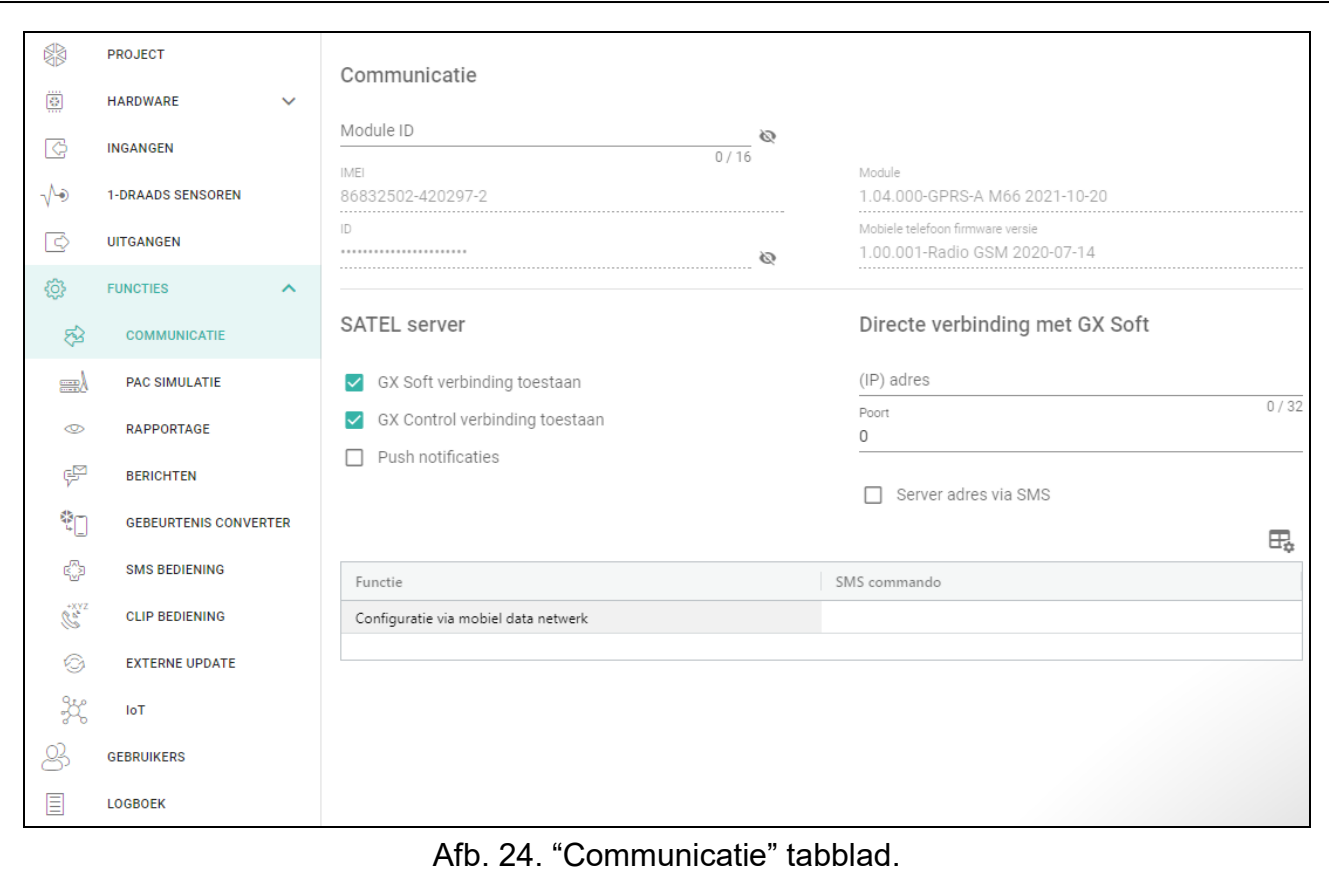

**Module sleutel** – een reeks van tekens voor identificatie van de module. U kunt maximaal 16 alfanumerieke karakters invoeren (cijfers, letters en speciale tekens). Spaties mogen gebruikt worden maar één karakter dient te verschillen met de spatie. Programmeer nooit dezelfde identiteit voor meerdere modules. Communicatie tussen het GX Soft programma en de module is mogelijk indien de sleutels in het programma en de module identiek zijn. Klik op  $\bullet$  om de sleutel te bekijken.

**IMEI** – het individuele mobiele telefoon identificatienummer van de module.

**ID** – een individueel identificatie nummer voor communicatie met de SATEL server (deze wordt automatisch toegewezen door de SATEL server). Klik om het nummer te bekijken.

**Module** – firmwareversie module: Nummer en datum van compilatie.

**Mobiele telefoon firmware versie** – module telefoon firmware versie.

#### <span id="page-34-1"></span>**6.8.1 SATEL server**

- **GX Soft verbinding toestaan** indien de optie ingeschakeld is kan via de SATEL server verbinding worden gemaakt tussen het GX Soft programma en de module.
- **GX Control verbinding toestaan** indien de optie ingeschakeld is kan via de SATEL server verbinding worden gemaakt tussen de GX Control applicatie en de module.
- **Push notificaties** indien de optie ingeschakeld is kan de GX Control applicatie u van informatie voorzien over gebeurtenissen via push notificaties.

 $\boldsymbol{i}$ 

*Zorg ervoor dat het simkaart abonnement geschikt is voor communicatie via de*  SATEL server (de GPRS-verbinding met de server is ten alle tijden actief waardoor wij *minimaal 100Mb adviseren).*

#### <span id="page-35-0"></span>**6.8.2 Externe verbinding met GX Soft**

- **Server adres** het adres van de computer met het GX Soft programma erop. Dit dient een publiek adres te zijn. Een IP adres of domeinnaam kan worden ingevoerd.
- **Poort** het TCP poortnummer welke gebruikt wordt voor communicatie tussen de module en de computer met het GX Soft programma erop. U kunt waardes invoeren van 0 tot 65535 (0=uitgeschakeld).
- <span id="page-35-2"></span>**Server adres in SMS** – indien de optie ingeschakeld is kan het adres van de server en het poortnummer worden ingevoerd in de inhoud van het SMS bericht, waarna een verbinding door de module tot stand kan worden gebracht. Indien het SMS bericht geen adres en/of poortnummer bevat zal de module de voorgeprogrammeerde instellingen gebruiken
- **SMS functie** de functie die wordt uitgevoerd na het ontvangen van het bericht. Met deze functie kan via het mobiele netwerk een directe verbinding tot stand worden gebracht tussen de module en het GX Soft-programma.
- **SMS commando** het commando welke in een SMS verstuurd wordt om zo de communicatie te starten tussen de module en het GX Soft programma. U kunt maximaal 16 alfanumerieke karakters invoeren behalve spaties (cijfers, letters en speciale tekens).

*De inhoud van het commando moet anders zijn dan andere voorgeprogrammeerde bedieningscommando's in de module.*

*In het SMS bericht kunt u het (IP) adres en het TCP poortnummer aangeven van de computer waarmee de module verbinding dient te maken.*

# <span id="page-35-1"></span>**6.9 PAC simulatie**

- <span id="page-35-4"></span>**PAC simulatie** – indien deze optie is ingeschakeld, kan de module gebeurtenis codes ontvangen van een apparaat aangesloten op de telefoonlijn uitgang (de module simuleert de PAC).
- <span id="page-35-5"></span>**Gebeurtenissen bufferen** – indien de optie ingeschakeld is, zal elke gebeurtenis die door de module van het alarmsysteem ontvangen wordt naar het logboek van de module worden geschreven en onmiddellijk na ontvangst worden bevestigd. Indien de optie uitgeschakeld is worden gebeurtenissen van het alarmsysteem niet naar het logboek van de module geschreven en worden de ontvangen gebeurtenissen pas bevestigd nadat de module een ontvangstbevestiging van de meldkamer heeft ontvangen.
- **Geen voltage op TIP/ RING bij GSM storing** indien de optie ingeschakeld is zal het voltage op de telefoonlijn aansluitingen afgeschakeld worden bij een mobiele telefoon storing.

# **PAC 1 (ST1) / PAC 2 (ST2)**

- <span id="page-35-3"></span>**Rapportage formaat** – het formaat waarin gebeurteniscodes worden verzonden naar de meldkamer. De volgende formaten zijn beschikbaar: SIA, CID, AdemcoExpress, Sil.Knight/Ademco slow, Radionics 1400Hz, Radionics 1400Hz with parity.
- **Krijg klantnummer automatisch** schakel de optie in als het klantnummer van het alarmsysteem door de module gebruikt moet worden voor de eigen test rapportages van de module. Inschakelen van deze optie wordt niet aanbevolen wanneer er verschillende klantnummers voor rapportage doeleinden worden gebruikt in het alarmsysteem (bij het verzenden van een code met module gerelateerde gebeurtenissen, wordt het laatst gebruikte klantnummer van het alarmsysteem gebruikt, wat betekent dat gebeurtenissen gerelateerd aan de module met verschillende klantnummers worden kunnen verzonden.
- **Vervang verkregen klantnummer** schakel de optie in als de module na het ontvangen van een gebeurteniscode uit het alarmsysteem en voordat deze naar de meldkamer verzonden wordt, het klantnummer in de gebeurteniscode dient te vervangen voor de geprogrammeerde karakters in het "Klantnummer" veld (zie "Rapportage" tabblad p. [37\)](#page-38-0).

 $\left| i\right\rangle$ 

**PAC tel. Nummer** – als dit nummer wordt gekozen door het apparaat aangesloten op de telefoonlijn uitgang, zal de module gebeurteniscodes ontvangen. Indien de ["Rapportage"](#page-37-1) optie (p. [36\)](#page-37-1) is ingeschakeld in de module, zullen de ontvangen gebeurteniscodes worden verstuurd naar de PAC. Geef aan hoe ze dienen te worden verzonden – zie ["Rapportage](#page-40-0)  [prioriteit"](#page-40-0) p. [39.](#page-40-0)

*Het geprogrammeerde nummer moet uniek zijn en mag niet samenvallen met een ander nummer dat in de module geprogrammeerd is.*

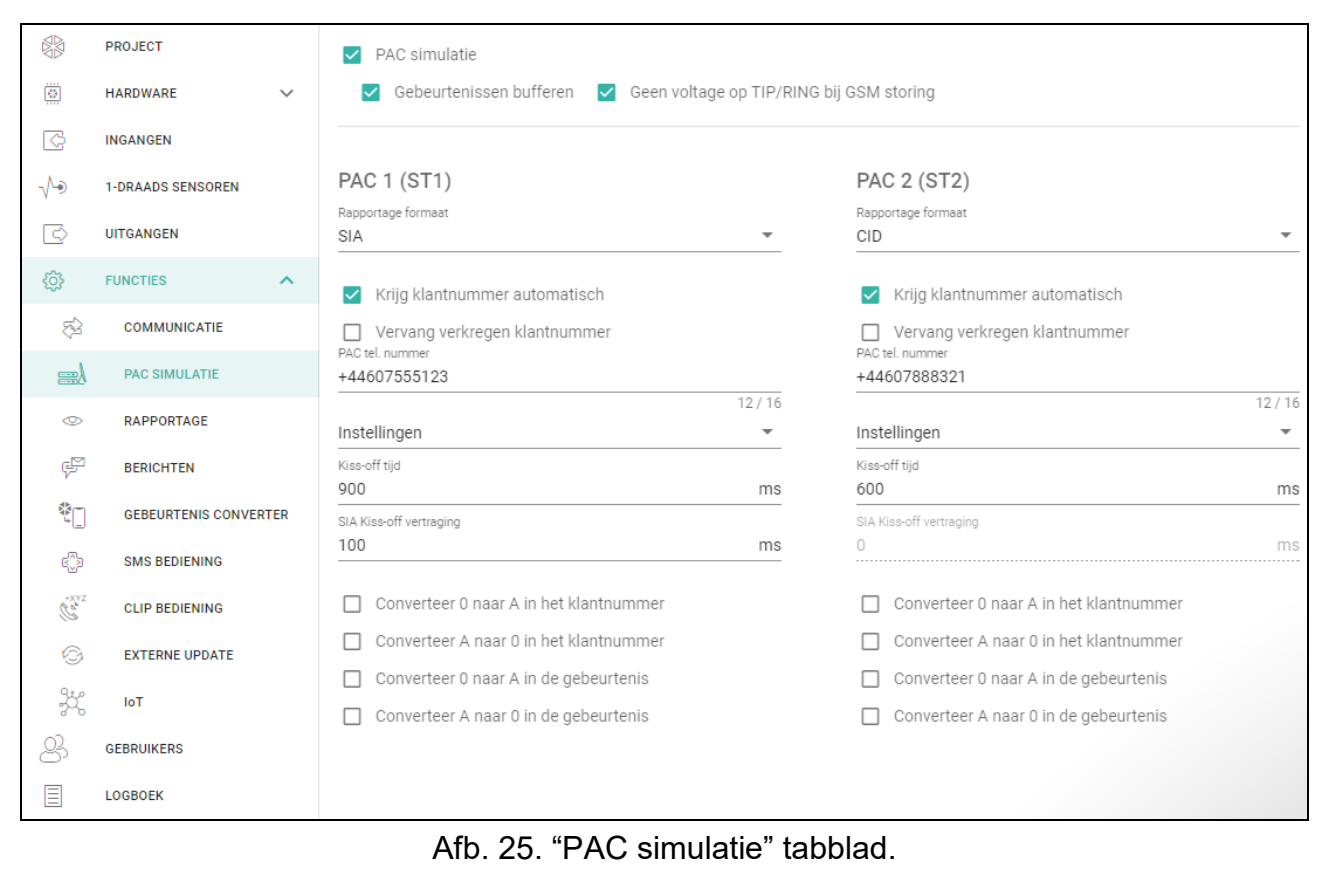

**[Kiss-off]** – configuratie van de "Kiss-off tijd" en de "SIA Kiss-off vertraging" parameters.

**Specifieke instellingen** – u kunt de parameter handmatig instellen.

- **Typische instellingen**  de parameters worden automatisch geconfigureerd voor het geselecteerde formaat (["Rapportage formaat"](#page-35-3)).
- **[alarmsysteem]** de parameters worden automatisch geconfigureerd voor het geselecteerde formaat voor het alarmsysteem.
- **Kiss-off tijd** de duur van het signaal gegenereerd door de module om de ontvangst van de gebeurtenis door het alarmsysteem te kunnen bevestigen. De ingevoerde waarde dient geschikt te zijn voor het rapportage formaat van het alarmsysteem. U kunt van 0 tot 9999 ms programmeren (standaard: 0 ms). Programmeren van de waarde 0 betekent dat de kiss-off tijd wordt geprogrammeerd conform het formaat dat geselecteerd is in het alarmsysteem.
- **SIA kiss-off vertraging** de tijd waarvoor de bevestiging van het ontvangen bericht door de module in het SIA formaat wordt vertraagd. De ingevoerde waarde dient geschikt te zijn voor de instellingen van het alarmsysteem. U kunt van 0 tot 9999 ms programmeren (standaard: 0 ms). Programmeren van de waarde 0 betekent dat de tijd voor de kiss-off vertraging wordt geprogrammeerd conform de SIA standaard.

# **Conversie**

Voor gebeurtenissen in het Ademco Express,en het Contact ID formaat kunt u de volgende opties kiezen:

- **Converteer 0 naar A in het klantnummer** indien de optie ingeschakeld is converteert de module een 0 in het klantnummer naar A, welke in de gebeurtenis meegezonden wordt naar de meldkamer.
- **Converteer A naar 0 in het klantnummer** indien de optie ingeschakeld is converteert de module een A in het klantnummer naar 0, welke in de gebeurtenis meegezonden wordt naar de meldkamer.
- **Converteer 0 naar A in de gebeurtenis** indien de optie ingeschakeld is converteert de module een 0 in de gebeurteniscode naar A, welke verzonden wordt naar de meldkamer.
- **Converteer A naar 0 in de gebeurtenis**  indien de optie ingeschakeld is converteert de module een A in de gebeurteniscode naar 0, welke verzonden wordt naar de meldkamer.

#### **Informatie**

**Tel. Lijn status** – informatie over de huidige status van de telefoonlijn uitgang

**Tel. Lijn data** – informatie over de data die wordt ontvangen van het apparaat aangesloten op de telefoonlijn uitgang.

# <span id="page-37-0"></span>**6.10 Rapportage**

De module kan gebeurteniscodes verzenden naar de meldkamer via de volgende transmissie kanalen:

GPRS/LTE,

 $\boldsymbol{i}$ 

 SMS berichten (niet gebruikt in NL – de module krijgt geen bevestiging als een gebeurteniscode ontvangen is).

*Indien de "Gebeurtenissen bufferen" optie niet ingeschakeld is, zullen gebeurtenissen die ontvangen worden door de module van het alarmsysteem, prioriteit hebben boven gebeurtenissen die worden gegenereerd door de module. Deze codes worden dus als eerste naar de meldkamer verzonden.*

- <span id="page-37-1"></span>**Rapportage** – indien de optie ingeschakeld is kan de module gebeurteniscodes verzenden naar de meldkamer. Deze optie heeft betrekking tot gebeurtenissen die ontvangen worden van het alarmsysteem en gebeurtenissen gegenereerd door de module.
- <span id="page-37-2"></span>**Reportage mode** – de methode voor het verzenden van gebeurteniscodes naar de meldkamers:
	- **Alleen PAC 1**  de gebeurteniscodes worden alleen naar meldkamer 1 verzonden.

**Alleen PAC 2** – de gebeurteniscodes worden alleen naar meldkamer 2 verzonden.

- **PAC 1 en PAC 2** de gebeurteniscodes worden naar beide meldkamers verzonden (de module moet van beide meldkamers een ontvangstbevestiging van de ontvangen code ontvangen).
- **PAC 1 of PAC 2** de module zal eerst proberen de gebeurteniscodes te verzenden naar meldkamer 1 en indien dit niet lukt naar meldkamer 2.
- **Server 2 neemt de verbindingstest over van Server 1** indien de optie ingeschakeld is en de module kan geen verbinding maken gedurende de verbindingstest met meldkamer server 1, dan zal de module de verbindingstest overnemen van meldkamer server 2 (conform de instellingen voor het testen van server 1). De optie kan worden ingeschakeld als het SIA-IP formaat is geselecteerd voor beide meldkamers in het veld "IP formaat / protocol" (zie p. [37\)](#page-38-1).

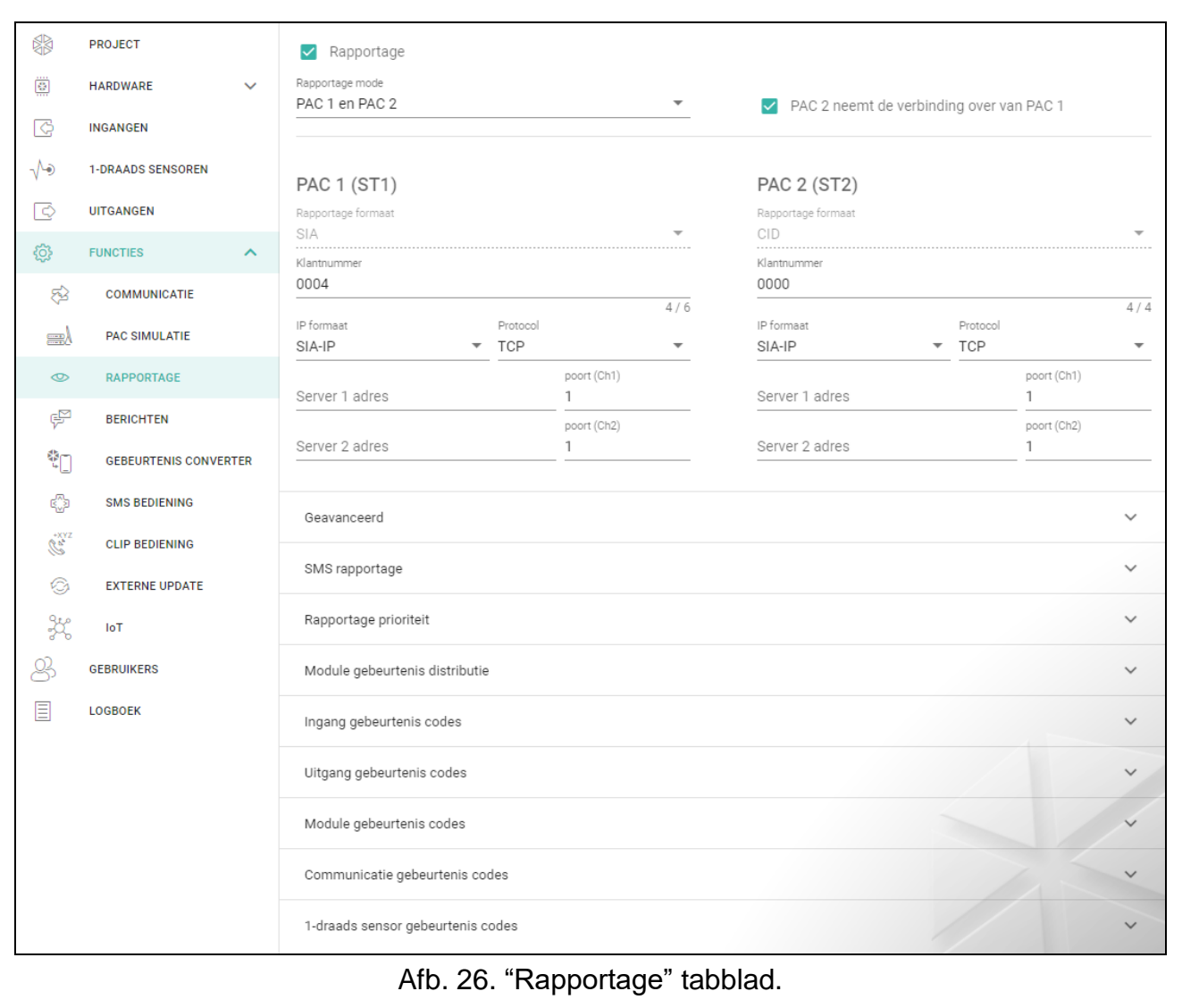

# **PAC 1 (ST1) / PAC 2 (ST2)**

- **Rapportage formaat** het formaat waarin gebeurteniscodes worden verzonden naar de meldkamer. De volgende formaten zijn beschikbaar: SIA, CID, AdemcoExpress, Sil.Knight/Ademco slow, Radionics 1400Hz, Radionics 1400Hz with parity. Als de ["PAC](#page-35-4)  [simulatie"](#page-35-4) optie (p. [34\)](#page-35-4) is ingeschakeld in de module, kan dit veld niet worden aangepast. Als dit zo is, zal informatie over het formaat geselecteerd in het "PAC simulatie" tabblad (zie ["Rapportage formaat"](#page-35-3) p. [34\)](#page-35-3) in dit veld worden weergegeven. Indien het rapportage formaat "AdemcoExpress", "Sil.Knight/Ademco slow", "Radionics 1400Hz" of "Radionics 1400Hz with parity" geselecteerd is, zal informatie worden weergegeven dat deze codes in het 4/2 formaat worden verzonden.
- <span id="page-38-0"></span>**Klantnummer** – een reeks van karakters om voor de meldkamer te bepalen van waar de gebeurtenissen worden verzonden. Voor het Contact ID formaat bestaat deze uit 4 hexadecimale karakters (cijfers of letters van A tot F). Voor het SIA formaat mag deze uit 6 hexadecimale karakters bestaan (cijfers of letters van A tot F).

<span id="page-38-1"></span>**IP formaat / protocol** – voor rapportage via het mobiele netwerk, definieer het volgende:

- IP formaat: SATEL of SIA-IP (SIA DC-09 standaard).
- Protocol: TCP of UDP.

**Server 1/2 adres / poort (Ch1)/(Ch2)** – voor rapportage via het mobiele netwerk, definieer het volgende:

- Het adres van de meldkamer. Dit kan worden ingevoerd als IP adres maar ook als domeinnaam.
- Het poortnummer welke gebruikt wordt voor communicatie tussen de module en de meldkamer. U kunt een waarden invoeren van 0 tot 65535.

#### **Geavanceerd**

- **SATEL PAC sleutel** een serie van karakters om de data gecodeerd in het SATEL formaat via het mobiele netwerk naar de meldkamer te verzenden. U kunt maximaal 12 alfanumerieke karakters invoeren (cijfers, letters en speciale tekens). Voor het gebruik van 24 hexadecimale karakters (cijfers of letters van A tot F), schakel de "hex" optie in.
- **ETHM/GPRS sleutel**  een serie karakters welke gebruikt wordt ter identificatie van de module bij rapportage in het SATEL formaat via het mobiele netwerk. U kunt maximaal 5 alfanumerieke karakters invoeren (cijfers, letters en speciale tekens). Voor het gebruik van 10 hexadecimale karakters (cijfers of letters van A tot F), schakel de "hex" optie in.
- **SIA-IP klantnummer** een serie karakters welke gebruikt wordt ter identificatie van de module bij rapportage in het SIA-IP formaat. U kunt maximaal 16 hexadecimale karakters invoeren (cijfers of letters van A tot F).
- **SIA-IP sleutel** een serie karakters om de data te coderen welke via het SIA-IP formaat verstuurd wordt. U kunt maximaal 16 alfanumerieke karakters invoeren (cijfers, letters en speciale tekens). Voor het gebruik van 32 hexadecimale karakters (cijfers of letters van A tot F), schakel de "hex" optie in.
- **Account prefix (L) / ontvanger nummer (R)** een reeks tekens die wordt gebruikt om de module te identificeren voor rapportage in SIA-IP-formaat. Met deze parameters kunt u de lijst met kenmerken uitbreiden die worden gebruikt om de module te identificeren. U kunt maximaal 6 hexadecimale karakters invoeren (cijfers of letters van A tot F).
- **Verbindingstest beide servers** indien de optie ingeschakeld is test de module de verbinding met de twee servers van de meldkamer. De optie is van toepassing op het SIA-IP formaat.
- **Supervisie interval** voor rapportage in het SIA-IP formaat kunnen extra transmissies verstuurd worden op gespecificeerde tijdsintervallen om zo de communicatie met de meldkamer te controleren. U kunt dagen, uren, minuten en seconden programmeren tussen de transmissies. Het invoeren van alleen nullen betekent dat er geen extra transmissies verstuurd zullen worden.
- **Server 2 neemt de verbindingstest over van Server 1** indien de optie ingeschakeld is en de module kan geen verbinding maken gedurende de verbindingstest met meldkamer server 1, dan zal de module de verbindingstest overnemen van meldkamer server 2 (conform de instellingen voor het testen van server 1). De optie is van toepassing op het SIA-IP formaat.
- **Transmissie periode kl.nr naar** de optie om de "Supervisie elke (Server 1)" en "Supervisie elke (Server 2)" parameters te configureren.
	- **DP1 / DP2 / DP3 / DP4** de parameters worden automatisch geconfigureerd als vereist volgens de EN 50136-1 standaard voor Dual Path Reporting.
	- **OVERIGE** u kunt de parameter handmatig instellen.

De optie is beschikbaar als de "Verbindingstest beide servers" ingeschakeld is.

**Supervisie elke (Server 1) / Supervisie elke (Server 2)** – het aantal dagen, uren, minuten, seconden tussen de verbindingstesten met de servers. De optie wordt weergegeven als de "Verbindingstest beide servers" optie ingeschakeld is.

#### *SIA-IP opties*

- **Encryptie**  indien de optie ingeschakeld is wordt de data gecodeerd verzonden. De tijd en datum worden daarnaast ook met de gebeurteniscode meegestuurd (de meldkamer kan de tijd en datum in de module wijzigen).
- **Zend tijd/datum**  indien de optie ingeschakeld is wordt de tijd en datum met de gebeurteniscode meegestuurd (de meldkamer kan de tijd en datum in de module wijzigen). De optie is beschikbaar als de "Encryptie" optie uitgeschakeld is.

# **SMS rapportage (niet gebruikt in NL)**

- **SMS rapportage – tel. Nr.** het telefoonnummer van de meldkamer voor rapportage met SMS berichten.
- **SMS formaat** SMS formaat voor SMS rapportage. Definieer dit zoals vereist door de meldkamer. Het SMS bericht formaat welke standaard geprogrammeerd staat in de module, correspondeert met de standaard instellingen van de STAM-2 meldkamer software (firmware versie 1.2.0 of nieuwer) voor het Contact ID formaat.
- $\bm{i}$

*De STAM-2 meldkamer software en de SMET-256 ontvanger / server van SATEL ondersteunen geen SMS berichten in het SIA formaat. Maar indien een meldkamer dit wel kan ontvangen dan zal het SMS bericht welke door de module verzonden wordt in het SIA formaat er uit zien als #ID\CODE. Het ID is het 4 of 6 karakters lange klantnummer en de CODE is de ontvangen gebeurteniscode.*

# <span id="page-40-0"></span>**Rapportage prioriteit**

- **Rapportage prioriteit** indien het verzenden een gebeurteniscode naar de meldkamer via één van de transmissie kanalen mislukt, dan kan de module deze via een ander transmissie kanaal te versturen. U dient de volgorde van de transmissie kanalen te definiëren. Het succesvol verzenden van een gebeurteniscode naar de meldkamer beëindigd de procedure (behalve voor de test rapportages indien de optie ["Zend test](#page-41-2)  [transmissies via alle kanalen"](#page-41-2) ingeschakeld is). Voor elk transmissie kanaal kunt u het volgende definiëren:
	- **Srv 1 / Srv 2** indien de optie ingeschakeld is zal de module de gebeurteniscode proberen te verzenden naar het adres van de desbetreffende server. Indien u naar twee adressen gaat verzenden, dan zal een succesvolle verzending van de gebeurteniscode naar het eerste adres de procedure beëindigen. Een uitzondering hierop is de test rapportage als optie ["Zend test transmissies via alle kanalen"](#page-41-2) ingeschakeld is. In dit geval zal de module de gebeurteniscode naar beide servers proberen te verzenden.
	- **Time-out** de maximale tijd waarin de module de gebeurteniscode zal proberen te verzenden naar de geselecteerde adressen. Indien de code niet binnen deze tijd verzonden is zal de module overschakelen naar het volgende adres en daarna naar de volgende in de lijst.
- **Uitsteltijd** de tijd waarna de rapportage wordt uitgesteld indien het niet lukt om een gebeurteniscode te verzenden via alle ingestelde transmissie kanalen. De module zal weer proberen verbinding te maken met de meldkamer nadat deze tijd verstreken is, of als er een nieuwe gebeurtenis optreed. Tot 30 minuten kan worden geprogrammeerd (standaard: 1).
- **Aantal pogingen** het aantal pogingen om de gebeurteniscode naar de meldkamer te verzenden via het aangegeven rapportage kanaal, waarna de module een poging zal doen de gebeurtenis via het volgende kanaal te verzenden. U kunt van 1 tot 100 programmeren (standaard: 3).
- $\boldsymbol{i}$
- De module zal alleen de transmissie kanalen gebruiken waarvoor de prioriteit *gespecificeerd is (deze zijn toegevoegd aan de lijst en zo de volgorde bepaalt voor de transmissie).*

*Bij SMS rapportage zal de module geen ontvangstbevestiging krijgen van de meldkamer. Het gebruik van dit transmissie kanaal dient pas als laatste gebruikt te worden (indien ondersteund door de meldkamer).*

<span id="page-41-2"></span>**Zend test transmissies via alle kanalen** – indien de optie ingeschakeld is, wordt de testtransmissie verzonden via alle kanalen waarvoor prioriteit is opgegeven (ze zijn opgenomen in de lijst die de volgorde van het gebruik van transmissie kanalen definieert). Als de optie uitgeschakeld is zal een succesvolle verzending van de gebeurteniscode naar de meldkamer via een van de kanalen de procedure beëindigen.

#### <span id="page-41-1"></span>**Module gebeurtenis distributie**

Bepaal welke gebeurtenissen naar meldkamer 1 moeten worden verzonden en welke naar meldkamer 2. De code van een module gerelateerde gebeurtenis wordt alleen naar de meldkamer verzonden als het vakje naast de beschrijving van de gebeurtenis aangevinkt is. Het verzenden van de gebeurteniscodes hangt af van de instellingen in het ["Reportage](#page-37-2)  [mode"](#page-37-2) veld (zie p. [36\)](#page-37-2).

#### **Gebeurtenis codes**

 $\mathbb{H}_{\mathbb{R}}$  – klik om de tabel opties weer te geven. Met deze opties kunt u de geselecteerde kolommen in de tabel verbergen / weergeven en de kolommen aanpassen aan de inhoud of aan de breedte van het venster.

Voor elke gebeurtenis die door de module wordt gegenereerd, kunt u codes in drie indelingen definiëren:

- **4/2** [Ademco Express, Sil.Knight/Ademco slow, Radionics 1400Hz, Radionics 1400Hz with parity] – voer 2 karakters in (cijfers of letters van A tot F). De gebeurteniscode moet consistent zijn met de code die geprogrammeerd is voor de gebeurtenis in de meldkamer.
- **SIA** toets de gebeurteniscode in in overeenstemming met het SIA formaat via de codebewerker. Klik op - om de codebewerker te openen.
- **Contact ID** toets de gebeurteniscode in in overeenstemming met het CID formaat via de codebewerker. Klik op ... om de codebewerker te openen.

# <span id="page-41-0"></span>**6.11 Berichten**

De module kan notificaties verzenden over gebeurtenissen via:

- SMS/Push berichten de inhoud van de berichten voor notificatie dienen aangemaakt en opgeslagen te worden in de module via het GX Soft programma.
- CLIP de module geeft informatie over de gebeurtenis door de geprogrammeerde telefoonnummers te bellen en automatisch op te hangen na maximaal 15 seconden. CLIP voorziet in het gratis uitwisselen van berichten. Het weergegeven telefoonnummer van de module moet dan worden gezien als een melding van de gebeurtenis.
- **Berichten**  indien de optie ingeschakeld is kan de module notificaties verzenden over module gerelateerde gebeurtenissen.
- **SMS/push prefix toevoegen** indien deze optie is ingeschakeld kunt u in het extra veld een prefix invoeren welke met elk bericht ingevoerd bij SMS/push notificaties wordt gestuurd. De prefix kan max. uit 32 karakters bestaan (cijfers, letters en speciale karakters).

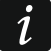

*Als het hele bericht (hoofdtekst plus voorvoegsel) uit meer dan 32 tekens bestaat, wordt het voorvoegsel niet aan het bericht toegevoegd.*

#### **Ingangen**

- $\mathbb{H}$  klik om de tabel opties weer te geven. Met deze opties kunt u de geselecteerde kolommen in de tabel verbergen / weergeven en de kolommen aanpassen aan de inhoud of aan de breedte van het venster.
- **Analoge waarde van de ingang toevoegen** indien de optie geactiveerd is, zal informatie over de huidige voltage waarde op de ingang toegevoegd worden aan het SMS bericht met de analoge ingang status. Indien de voltage waarde aangepast wordt aan de fysieke hoeveelheid, welke geregistreerd wordt door de sensor aangesloten op de ingang (zie ["Aangepaste instellingen"](#page-29-0) p. [28\)](#page-29-0), zal de geschaalde waarde (bijvoorbeeld luchtvochtigheidswaarde) aan het SMS bericht worden toegevoegd.

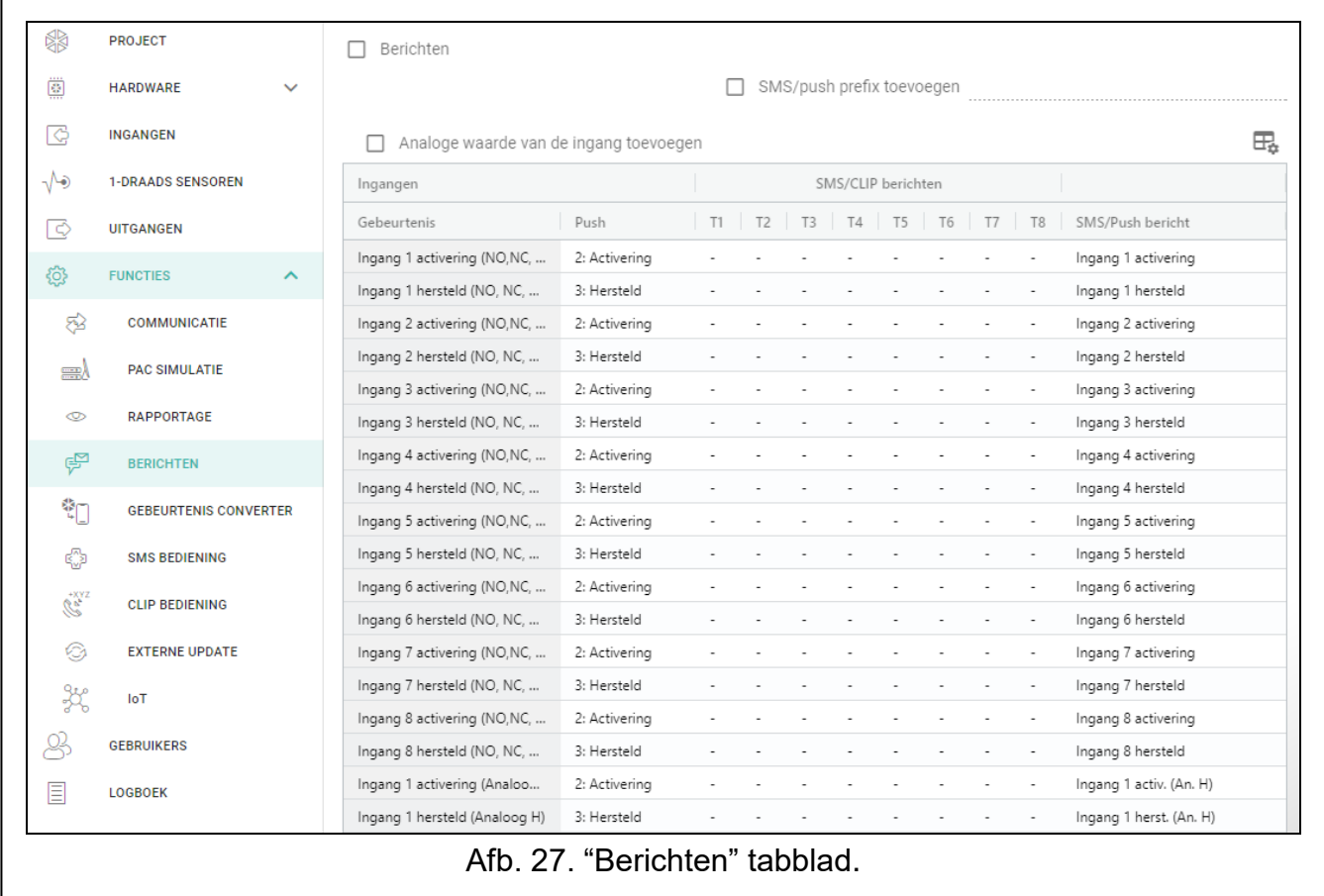

#### **1-draads sensoren**

- $\mathbb{H}_{\mathbb{R}}$  klik om de tabel opties weer te geven. Met deze opties kunt u de geselecteerde kolommen in de tabel verbergen / weergeven en de kolommen aanpassen aan de inhoud of aan de breedte van het venster.
- **Sensor naam toevoegen** indien de optie ingeschakeld is zal de sensor naam toegevoegd worden aan het SMS bericht met de sensor status.
- **Temperatuurwaarde toevoegen** indien de optie ingeschakeld is zal informatie over de huidige geregistreerde temperatuur van de sensor worden toegevoegd aan het SMS bericht met de sensor status.

#### **[Overige]**

 $\mathbb{H}_{\mathbb{R}}$  – klik om de tabel opties weer te geven. Met deze opties kunt u de geselecteerde kolommen in de tabel verbergen / weergeven en de kolommen aanpassen aan de inhoud of aan de breedte van het venster.

**Test rapportage met module status** – indien de optie ingeschakeld is zal de module een sms bericht sturen met de module status en informatie over de "Test rapportage" gebeurtenis.

#### *SMS/CLIP berichten*

**Gebeurtenis** – gebeurtenis omschrijving.

**Push** – gebeurteniscategorie. U kunt de volgende acties toewijzen: 1: Alarm / 2: Activering / 3: Hersteld / 4: Uitgangen sturing / 5: Ingang overbruggen / 6: Diagnose / 7: Overige / 8: Push naar iedereen. Als u 0 toewijst: Uitgeschakeld voor de gebeurtenis, de module zal geen pushmeldingen over deze gebeurtenis verzenden. Klik op het veld en voer een cijfer van 0 tot 8 in of selecteer de categorie in de lijst.

- **T1…T8** u kunt een berichtmethode voor de betreffende telefoon selecteren (zie ["Gebruikers"](#page-54-0) p. [53\)](#page-54-0):
	- **0: -** geen berichten,
	- **1: CLIP** CLIP berichten [c],
	- **2: SMS** SMS berichten [s],

**3: SMS, CLIP** – SMS en CLIP berichten [sc].

Klik op het veld en voer een cijfer van 0 tot 3 in of selecteer een methode van de lijst.

**SMS/Push bericht** – de inhoud voor het SMS/push bericht. Het bericht mag max. bestaan uit 32 karakters.

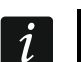

*Voor de analoge zones en 1-draads temperatuursensoren dienen de berichten parameters apart te worden gedefinieerd voor elke ingestelde drempelwaarde.*

#### **CLIP berichten**

 $\pm$  – klik om de tabel opties weer te geven. Met deze opties kunt u de geselecteerde kolommen in de tabel verbergen / weergeven en de kolommen aanpassen aan de inhoud of aan de breedte van het venster.

**Gebruiker** – gebruikersnaam (zie ["Gebruikers"](#page-54-0) p. [53\)](#page-54-0).

**Pogingen** – het aantal pogingen om de notificatie via CLIP te verzenden naar de geselecteerde gebruiker (zie ["Gebruikers"](#page-54-0) p. [53\)](#page-54-0). U kunt van 0 tot 15 invoeren (standaard: 3).

 $\boldsymbol{i}$ 

*Indien de "Bevestiging" optie uitgeschakeld is zal de module maar één oproep maken, ongeacht het aantal geprogrammeerde pogingen.*

- **Bevestiging – CLIP** indien de optie ingeschakeld is zal ontvangst van het CLIP bericht door de gebruiker dienen te worden bevestigd. Om te bevestigen dat u het bericht ontvangen heeft dient u de telefoon over te laten gaan en niet eerder dan 10 seconden en niet later dan 20 seconden de oproep te weigeren. Het bevestigen van het ontvangen van het CLIP bericht zorgt ervoor dat de module stopt met bellen.
- **SMS** indien de optie ingeschakeld is zal bij het niet ontvangen van de bevestiging van het CLIP bericht, dit resulteren in het verzenden van een SMS bericht naar het opgegeven telefoonnummer met inhoud die voor deze gebeurtenis is ingevoerd.

# <span id="page-43-0"></span>**6.12 Gebeurtenis converter**

De module kan de gebruikers op de hoogte brengen van gebeurtenissen die zijn ontvangen via het alarmsysteem. Notificaties kunnen worden gerealiseerd via:

 SMS/push bericht – De tekst van berichten die voor meldingen worden gebruikt, dient te worden geprogrammeerd.

 CLIP – de module zal de gebruikers informeren over de gebeurtenis door de geprogrammeerde telefoonnummers te bellen en automatisch op te hangen na maximaal 15 seconden. Via CLIP kunnen gratis notificaties worden verzonden. Het weergegeven telefoonnummer van de module moet dan worden gezien notificatie van de gebeurtenis.

U kunt 32 gebeurtenissen instellen om gebruikers te informeren.

- **Gebeurtenis converter** indien de optie ingeschakeld is kan de module de gebruikers op de hoogte stellen van de gebeurtenissen die zijn ontvangen via het alarmsysteem.
- **Voeg gebeurtenis details toe aan SMS** indien de optie ingeschakeld is, wordt het bloknummer en het gebruikersnummer of het zone nummer welke de gebeurtenis veroorzaakte, automatisch toegevoegd aan het SMS bericht na ontvangst van de gebeurteniscode. De optie heeft alleen betrekking op gebeurtenis codes in het Contact ID formaat.
- $\pm$  klik om de tabel opties weer te geven. Met deze opties kunt u de geselecteerde kolommen in de tabel verbergen / weergeven en de kolommen aanpassen aan de inhoud of aan de breedte van het venster.
- **Klantnr.** het klantnummer welke vooraf gegaan moet worden voor de gebeurteniscode, zodat de module de gebeurtenis notificatie kan verzenden. Voor 4/2 of het Contact ID formaat kunt u 4 karakters invoeren (cijfers of letters van A tot F). Voor het SIA formaat kunt u 6 karakters invoeren. Indien u geen klantnummer programmeert, ongeacht wat voor klantnummer vooraf gegaan dient te worden aan de gebeurteniscode, zal het ontvangen ervan resulteren in het verzenden van het bericht.
- **Formaat** het formaat waarin de gebeurteniscode ontvangen dient te worden, zodat de module een notificatie van de gebeurtenis kan verzenden. U kunt het volgende selecteren: 1: 4/2, 2: CID of 3: SIA. Klik op het veld en voer een cijfer van 1 tot 3 in of selecteer het formaat in de lijst.
- **CODE** gebeurteniscode, na ontvangst ervan zal de notificatie van de gebeurtenis worden verzonden. Voor het 4/2 formaat, voer 2 karakters in (cijfers of letters van A tot F). Voor het Contact ID of SIA formaat kunt u de code editor gebruiken. Om het code editor scherm

te openen klikt u op de - knop in het "Gebeurtenis" veld.

- **GEBEURTENIS** gebeurtenis omschrijving. Dit veld heeft betrekking op de SIA en Contact ID formaten. Deze wordt automatisch aangevuld na het invoeren van de gebeurteniscode in het "CODE" veld.
- **Z/M/G** zone nummer / module / gebruiker welke in de ontvangen code dient te zitten zodat de module een notificatie van de gebeurtenis kan verzenden. Dit veld heeft betrekking op de SIA en Contact ID formaten.
- **R** de optie is van toepassing op het Contact ID formaat. Indien ingeschakeld verwijst de ontvangen code naar een herstel / inschakeling gebeurtenis. Indien uitgeschakeld verwijst de ontvangen code naar een nieuwe gebeurtenis.
- **Push**  gebeurteniscategorie. U kunt de volgende acties toewijzen: 1: Alarm / 2: Activering / 3: Hersteld / 4: Uitgangen sturing / 5: Ingang overbruggen / 6: Diagnose / 7: Overige / 8: Push naar iedereen. Als u 0 toewijst: Uitgeschakeld voor de gebeurtenis, de module zal geen pushmeldingen over deze gebeurtenis verzenden. Klik op het veld en voer een cijfer van 0 tot 8 in of selecteer de categorie in de lijst.
- **T1...T8** u kunt een berichtmethode voor de betreffende telefoon selecteren (zie ["Gebruikers"](#page-54-0) pag. [53\)](#page-54-0):
	- **0: -** geen berichten,
	- **1: CLIP** CLIP berichten [c],
	- **2: SMS** SMS berichten [s],
	- **3: SMS, CLIP** SMS en CLIP berichten [sc].

Klik op het veld en voer een cijfer van 0 tot 3 in of selecteer een methode van de lijst.

**SMS/Push bericht** – de inhoud van het SMS bericht welke na het ontvangen van de geselecteerde gebeurteniscode wordt verzonden. Het bericht kan uit max. 32 karakters bestaan.

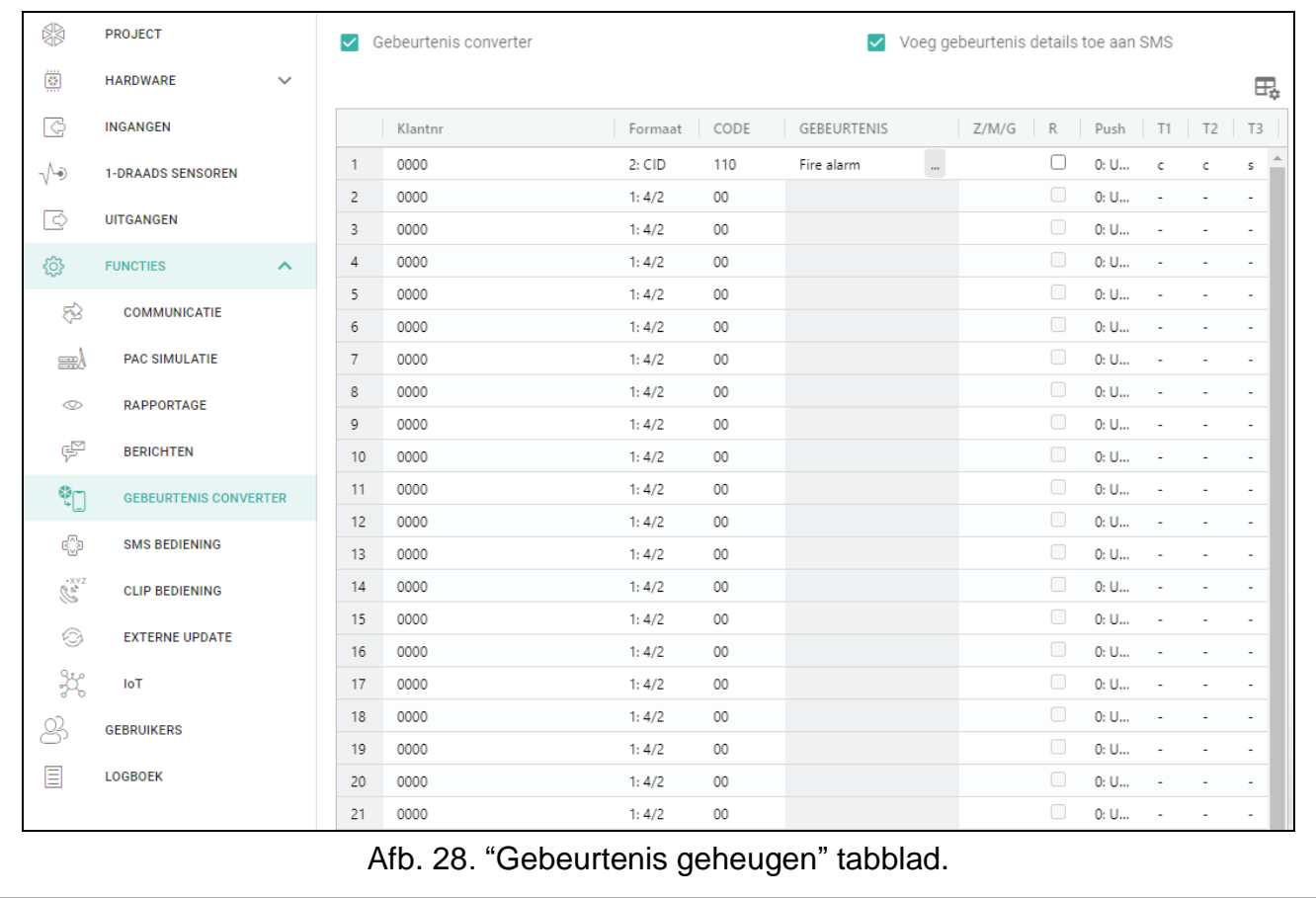

# <span id="page-45-0"></span>**6.13 SMS bediening**

 $\boldsymbol{j}$ 

U kunt de module bedienen via SMS berichten met daarin de juiste bedieningscommando's.

- <span id="page-45-1"></span>**Bevestig de bediening door de module status te verzenden** – indien de optie ingeschakeld is zal na het ontvangen van een SMS bericht met een bedieningscommando, dit worden bevestigt door de module door een SMS terug te sturen met de module status.
- $\pm$  klik om de tabel opties weer te geven. Met deze opties kunt u de geselecteerde kolommen in de tabel verbergen / weergeven en de kolommen aanpassen aan de inhoud of aan de breedte van het venster.
- **SMS functie** de functie die wordt uitgevoerd na het ontvangen van het bedieningscommando.

*De inhoud van het commando moet altijd verschillend zijn t.o.v. andere commando's.*

*De inhoud van een commando mag dus niet in een ander commando worden ingevoerd.*

 $\boldsymbol{i}$ 

**SMS commando** – het bedieningscommando welke in het SMS bericht verzonden dient te worden om de functie uit te kunnen voeren. U kunt maximaal 16 alfanumerieke karakters invoeren behalve spaties (cijfers, letters en speciale tekens). Voor sommige functies dient het te verzenden sms-bericht een gespecificeerde vorm hebben:

**USSD doorstuur code – SIM** – maakt het mogelijk om bijv. het saldo van de simkaart in de module te controleren. Het sms-bericht dat naar de module wordt verzonden, dient er als volgt uit te zien: "**xxxxxx=yyyy.**" of "**xxxxxx=yyyy=**", waarbij: "xxxxxx" – het bedieningscommando is, "yyyy"– de USSD code welke ondersteund wordt door de mobiele netwerk provider. De module gebruikt de USSD code in het commando en stuurt het antwoord van de GSM netwerk provider door naar het telefoonnummer van waaruit het bedieningscommando verzonden is.

| 缪                                          | <b>PROJECT</b>                           | Bevestig de bediening door de module-status te verzenden<br>$\overline{\smile}$ |              |    |
|--------------------------------------------|------------------------------------------|---------------------------------------------------------------------------------|--------------|----|
| 圖                                          | <b>HARDWARE</b><br>$\checkmark$          |                                                                                 |              | Æ, |
| ල                                          | <b>INGANGEN</b>                          | Functie                                                                         | SMS commando |    |
| پا√                                        | 1-DRAADS SENSOREN                        | Aanzetten Uitgang 1                                                             |              | ×. |
|                                            |                                          | Aanzetten Uitgang 2                                                             |              |    |
| ಢ                                          | <b>UITGANGEN</b>                         | Aanzetten Uitgang 3                                                             |              |    |
| සූ                                         | <b>FUNCTIES</b><br>$\boldsymbol{\wedge}$ | Aanzetten Uitgang 4                                                             |              |    |
|                                            | <b>COMMUNICATIE</b>                      | Uitzetten Uitgang 1                                                             |              |    |
| ౙ                                          |                                          | Uitzetten Uitgang 2                                                             |              |    |
| ₩                                          | <b>PAC SIMULATIE</b>                     | Uitzetten Uitgang 3                                                             |              |    |
| ◍                                          | <b>RAPPORTAGE</b>                        | Uitzetten Uitgang 4                                                             |              |    |
|                                            |                                          | USSD doorstuur code - SIM                                                       |              |    |
| ্≌                                         | <b>BERICHTEN</b>                         | Herstart module                                                                 |              |    |
| 鞫                                          | <b>GEBEURTENIS CONVERTER</b>             | Controleer ingang/uitgang status                                                |              |    |
|                                            |                                          | Overbruggen Ingang 1                                                            |              |    |
| ৻ৣ৾৾ঌ                                      | <b>SMS BEDIENING</b>                     | Overbruggen Ingang 2                                                            |              |    |
| $\bigotimes^{+XYZ}_{\mathbf{S}_{\bullet}}$ | <b>CLIP BEDIENING</b>                    | Overbruggen Ingang 3                                                            |              |    |
|                                            |                                          | Overbruggen Ingang 4                                                            |              |    |
| ⊙                                          | <b>EXTERNE UPDATE</b>                    | Overbruggen Ingang 5                                                            |              |    |
| ₩                                          | IoT                                      | Overbruggen Ingang 6                                                            |              |    |
|                                            | <b>GEBRUIKERS</b>                        | Overbruggen Ingang 7                                                            |              |    |
|                                            |                                          | Overbruggen Ingang 8                                                            |              |    |
| 目                                          | <b>LOGBOEK</b>                           | Uit overbrugging Ingang 1                                                       |              |    |

<span id="page-46-0"></span>b. 29. "SMS bediening" tabbla

*Het gebruik van geavanceerde USSD functies wordt niet aanbevolen als een menu wordt weergegeven in het antwoord, waarin een code ingevoerd dient te worden.*

*Het bedieningscommando voor het verzenden van de USSD codes welke gebruikt kan worden voor het versturen van SMS berichten via module. Het sms-bericht dat naar de module wordt verzonden, dient er als volgt uit te zien: "xxxxxx=telefoon:tekst=", waarbij "xxxxxx" – het bedieningscommando, "telefoon" – telefoonnummer waarnaar de module het sms-bericht zal zenden, "tekst" – inhoud van het bericht.*

- **Wijzig test rapportage periode** dit maakt het mogelijk om de interval te programmeren waarna de test rapportage verzonden zal worden. Het sms-bericht dat naar de module wordt verzonden, dient er als volgt uit te zien: "**xxxxxx=M**" of "**xxxxxx=H:M**", waarbij: "xxxxxx" – het bedieningscommando, "M" – het aantal minuten waarna de rapportage verzonden zal worden, "H:M" – uren en minuten waarna de rapportage een keer per dag verzonden zal worden (voer de Greenwich Mean Time in (GMT)).
- **Wijzig gebruiker tel 1…8** maakt het mogelijk de telefoonnummers van gebruikers te programmeren. Het sms-bericht dat naar de module wordt verzonden, dient er als volgt uit te zien: "**xxxxxx=yyyy.**" of "**xxxxxx=yyyy=**", waarbij: "xxxxxx" – het

bedieningscommando, "yyyy" – het nieuwe telefoonnummer. Het wordt aanbevolen dat het telefoonnummer vooraf gegaan wordt door de landcode.

# <span id="page-47-0"></span>**Het configureren van een lijst met extra telefoons voor de bediening van CLIP**

Door het verzenden van de SMS-commando's kunt u een lijst configureren van 10 duizend extra telefoons waarvan de bediening van de module-uitgangen mogelijk is via de CLIPservice.

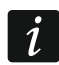

*U kunt de lijst ook configureren in het tabblad "CLIP bediening" (zie ["Extra](#page-49-0)  [telefoonnummers \(configureerbaar via SMS\)"](#page-49-0)).*

**CLIP-nummer toevoegen** – besturingscommando waarmee u een telefoon aan de lijst kunt toevoegen en kunt definiëren hoe de module-uitgangen vanaf dit nummer door CLIP worden geregeld. Het sms-bericht dat naar de module wordt verzonden, dient er als volgt uit te zien:

#### "**xxxxxx=Beschrijving/Telefoon/a/b/c/d**", waarbij:

**xxxxxx** – besturingsopdracht.

- **Beschrijving** beschrijving van de telefoon. Kan maximaal 32 tekens bevatten (cijfers, "."- en "@"-tekens, kleine letters en hoofdletters zonder diakritische tekens). De module is hoofdlettergevoelig.
- **Telefoon** telefoonnummer van waaruit de controle van de uitgangen mogelijk zal zijn via CLIP. U kunt het gehele telefoonnummer programmeren (inclusief de landcode) of een deel ervan. Tot vijf karakters (opeenvolgende cijfers van een willekeurig deel van het nummer, inclusief "+") zullen worden gezien als deel van het nummer. Zes en meer karakters zal door de module worden gezien als het gehele telefoonnummer.
- **a/b/c/d** de manier waarop de module uitgangen worden geregeld met behulp van CLIP (A – uitgang O1; b – uitgang O2, c – uitgang O3, d – uitgang O4). Voer voor elke uitgang een van de cijfers in:
	- **0** CLIP stuurt geen uitgang aan.
	- **1** CLIP zal de uitgang activeren.
	- **2** CLIP zal de uitgang deactiveren.
	- **3** CLIP zal de uitgang voor een gespecificeerde tijdsperiode aanzetten (zie ["Bedrijfstijd"](#page-31-5) parameter p. [30\)](#page-31-5).
	- **4** CLIP zal de uitgang omschakelen naar de tegenovergestelde status.

Als er meerdere verschillende antwoorden op de CLIP van een telefoonnummer geprogrammeerd zijn voor de gegeven uitgang (bijv. O1) (als u het nummer of een deel ervan doorgeeft aan verschillende items in de lijst), dan wordt in antwoord op CLIP vanaf dat nummer de uitgang achtereenvolgens overgeschakeld naar elk van de geconfigureerde statussen. De volgorde van schakelen komt overeen met de opeenvolgende nummers van de telefoonlijst.

De uitvoering van de opdracht wordt niet bevestigd door de module.

**CLIP-nummer verwijderen** – commando waarmee u een geselecteerde telefoon uit de lijst kunt verwijderen. Het sms-bericht dat naar de module wordt verzonden, dient er als volgt uit te zien:

# "**xxxxxx=Beschrijving**" of "**xxxxxx=Telefoon**", waarbij:

**xxxxxx** – besturingsopdracht.

- **Beschrijving** beschrijving van de telefoon die verwijderd dient te worden. De hele beschrijving dient te worden gegeven.
- **Telefoon** nummer van de telefoon die verwijderd dient te worden. Het hele nummer dient te worden opgegeven.

De uitvoering van de opdracht wordt niet bevestigd door de module.

**Controleer het nummer van de CLIP** – commando waarmee u informatie over geselecteerde telefoons kunt verkrijgen. Het sms-bericht dat naar de module wordt verzonden, dient er als volgt uit te zien: "**xxxxxx=Beschrijving**" of "**xxxxxx=Telefoon**", waarbij:

**xxxxxx** – besturingsopdracht.

**Beschrijving** – beschrijving van de telefoon(s) of een deel ervan.

**Telefoonnummer** – nummer van de telefoon(s) of een deel ervan.

Als reactie hierop zal de module een SMS verzenden met een lijst telefoons die voldoen aan de criteria die zijn gedefinieerd in het SMS-bericht. De hoeveelheid informatie wordt beperkt door de tekenlimiet voor één SMS-bericht.

- **Controleer de staat van de nummers van de CLIP** commando waarmee u kunt controleren hoeveel telefoons er op de lijst staan. Stuur een SMS-bericht met deze opdracht en als reactie hierop ontvangt u een sms met de volgende tekst: "CLIPSTATUS: X/10000", waarbij: X het aantal geconfigureerde telefoons is en 10000 is het maximumaantal telefoons.
- **CLIP-nummer lijst verwijderen**  commando waarmee u een geselecteerde telefoon uit de lijst kunt verwijderen. De uitvoering van de opdracht wordt niet bevestigd door de module.

# <span id="page-48-0"></span>**6.14 CLIP bediening**

U kunt de module uitgangen aansturen via de CLIP service.

#### **Iedere telefoon**

U kunt programmeren hoe de module uitgangen moeten worden aangestuurd vanaf ieder telefoonnummer, met behulp van de CLIP service.

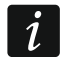

*De nummers in de lijst "Aanvullende telefoonnummers" en de gebruiker telefoonnummers worden door de module niet behandeld als ieder telefoonnummer.*

# **Gebruikers**

U kunt programmeren hoe de module uitgangen moeten worden aangestuurd vanaf een gebruikers telefoonnummer, met behulp van de CLIP service (zie ["Gebruikers"](#page-54-0) p. [53\)](#page-54-0).

# **Aanvullende telefoonnummers**

U kunt programmeren hoe de module uitgangen moeten worden aangestuurd vanaf extra toe te voegen telefoonnummers, met behulp van de CLIP service.

Het zoekveld wordt boven de tabel weergegeven. Als u een telefoonnummer wilt zoeken:

- 1. Klik op het zoekveld en voer een reeks tekens in die in het telefoonnummer of de beschrijving zijn opgenomen.
- 2. Klik op  $\mathbb{Q}$ . De telefoonnummers die aan de zoek criteria voldoen, worden weergegeven.

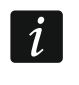

Als u alle telefoonnummers wilt weergeven, klikt u x in het zoekveld (hiermee worden *alle tekens gewist die in het veld zijn ingevoerd).*

 $\mathbb{H}-$  klik hierop om het geselecteerde telefoon nummer te verwijderen.

 $\mathbb{H}_{\mathbb{R}}$  – klik om de tabel opties weer te geven. Met deze opties kunt u de geselecteerde kolommen in de tabel verbergen / weergeven en de kolommen aanpassen aan de inhoud of aan de breedte van het venster.

**Telefoonnummer** – u kunt tot 1024 telefoonnummers programmeren voor het aansturen van de uitgangen via CLIP. U kunt het gehele telefoonnummer programmeren (inclusief de landcode) of een deel ervan. Tot vijf karakters (opeenvolgende cijfers van een willekeurig deel van het nummer, inclusief "+") kunnen worden gezien als deel van het nummer. Zes en meer karakters zal door de module worden gezien als het gehele telefoonnummer.

<span id="page-49-1"></span>*Als u meer dan 1024 telefoonnummers wilt programmeren, kunt u dit doen in de tabel*   $\boldsymbol{i}$ *"Extra telefoonnummers (configureerbaar via SMS)" of door SMS-berichten met de juiste besturingsopdrachten te verzenden (zie ["Het configureren van een lijst met extra](#page-47-0)  [telefoons voor de bediening van CLIP"](#page-47-0)).*

**Omschrijving** – u kunt een omschrijving invoeren voor het desbetreffende telefoonnummer. De omschrijving kan max. uit 32 karakters bestaan (cijfers, letters en speciale karakters). De omschrijving wordt niet opgeslagen in de module.

U kunt de gegevens in de tabel sorteren. Als u op de geselecteerde kolomkop (bijvoorbeeld "Telefoonnummer") klikt, wordt de tabel gesorteerd op basis van de gegevens in die kolom. Het symbool dat de huidige sorteermethode aangeeft ( $\uparrow$  – oplopend,  $\downarrow$  - aflopend) wordt weergegeven in de kolomkop.

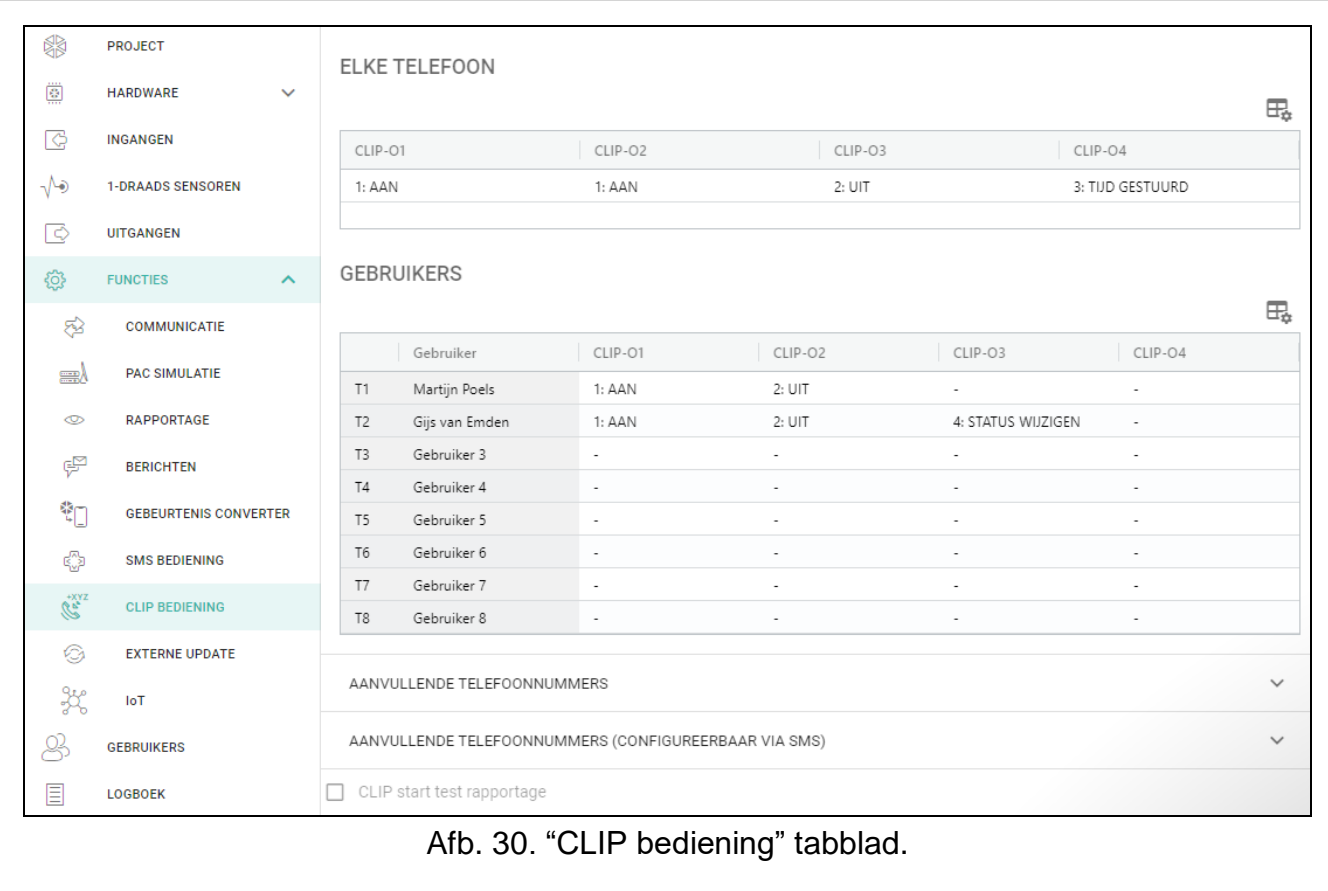

# <span id="page-49-0"></span>**Extra telefoonnummers (configureerbaar via SMS)**

U kunt een lijst van 10 duizend extra telefoons configureren van waaruit de moduleuitgangen kunnen worden bediend via de CLIP-service.

 $\tilde{\mathbf{1}}$ 

*Voordat u de lijst gaat configureren, klikt u op*  $\Diamond$  en nadat u de lijst hebt *geconfigureerd, klikt u op*  $\Omega$ *. De lijst wordt niet gelezen uit/geschreven naar het modulegeheugen wanneer u op / klikt op de GX Soft-menubalk.*

*U kunt de lijst ook configureren met behulp van de SMS-opdrachten (zie ["Het](#page-47-0)  [configureren van een lijst met extra telefoons voor de bediening van CLIP"](#page-47-0)).*

Het zoekveld wordt boven de tabel weergegeven. Als u een telefoonnummer wilt zoeken:

- 1. Klik op het zoekveld en voer een reeks tekens in die in het telefoonnummer of de beschrijving zijn opgenomen.
- 2. Klik op Q. De telefoonnummers die aan de zoek criteria voldoen, worden weergegeven.

 $\boldsymbol{i}$ 

*Als u alle telefoonnummers wilt weergeven, klikt u in het zoekveld (hiermee worden alle tekens gewist die in het veld zijn ingevoerd).*

- $\bigtriangledown$  klik om de liist met nummers uit de module te lezen.
- $\bigoplus$  klik om de lijst met nummers naar de module te schrijven.
- $\frac{2}{x}$  klik om lege rijen in de tabel te verbergen.
- $\overline{I}$  klik hierop om lege rijen in de tabel weer te geven.
- $\overline{\mathbb{H}}$  klik hierop om de geselecteerde rijen in de tabel te verwijderen (geselecteerde telefoonnummers).

 $\pm$  – klik om de tabel opties weer te geven. Met deze opties kunt u de geselecteerde kolommen in de tabel verbergen / weergeven en de kolommen aanpassen aan de inhoud of aan de breedte van het venster.

- **Telefoonnummer** u kunt tot 10 duizend telefoonnummers programmeren voor het aansturen van de uitgangen via CLIP. U kunt het gehele telefoonnummer programmeren (inclusief de landcode) of een deel ervan. Tot vijf karakters (opeenvolgende cijfers van een willekeurig deel van het nummer, inclusief "+") kunnen worden gezien als deel van het nummer. Zes en meer karakters zal door de module worden gezien als het gehele telefoonnummer.
- **Omschrijving** u kunt een omschrijving invoeren voor het desbetreffende telefoonnummer. De omschrijving mag maximaal 32 tekens bevatten (cijfers, "."- en "@"-tekens, kleine letters en hoofdletters zonder diakritische tekens). De omschrijving wordt opgeslagen in de module.

#### **Uitgangen sturen**

<span id="page-50-1"></span>**CLIP-O1…O4** – de uitgang kan op een van de volgende manieren reageren op CLIP:

- **0: CLIP** stuurt geen uitgang aan.
- **1: AAN** CLIP zal de uitgang activeren.
- **2: UIT** CLIP zal de uitgang deactiveren.
- **3: TIJD GESTUURD** CLIP zal de uitgang voor een gespecificeerde tijdsperiode aanzetten (zie ["Bedrijfstijd"](#page-31-5) parameter p. [30\)](#page-31-5).
- **4: STATUS WIJZIGEN** CLIP zal de uitgang omschakelen naar de tegenovergestelde status.

Indien verschillende reacties op CLIP voor één telefoonnummer zijn geprogrammeerd voor de betreffende uitgang (bijv. O1) (als het nummer of een deel ervan in twee of meer rijen in de tabel geprogrammeerd is), dan zal in reactie op CLIP vanaf dat nummer de uitgang achtereenvolgens worden omgeschakeld conform elk van de geprogrammeerde functies. De volgorde van schakelen komt overeen met de opeenvolgende nummers van de telefoonlijst.

**CLIP start test rapportage** – een extra reactie van de module op CLIP. Indien de optie ingeschakeld is zal de module in reactie op CLIP, ook een extra test rapport verzenden. U kunt deze optie in/uitschakelen in het ["Hoofdprint"](#page-23-1) tabblad (zie ["CLIP start test](#page-24-5)  [rapportage"](#page-24-5) p. [23\)](#page-24-5).

# <span id="page-50-0"></span>**6.15 Extern updaten**

Het extern of op afstand updaten van de module firmware is mogelijk via de "UpServ" update server, een programma welke onderdeel uitmaakt van het product portfolio van SATEL.

#### **UpServ**

- **Update server** adres van de "UpServ" update server. Een IP adres of domeinnaam kan worden ingevoerd.
- **Poort** TCP poortnummer voor communicatie met de "UpServ" update server. U kunt waardes invoeren van 0 tot 65535 (0=uitgeschakeld).
- <span id="page-51-3"></span>**Controleren op updates** – u kunt bepalen hoeveel dagen de module zal controleren op een nieuwe firmwareversie. U kunt van 0 tot 31 . Indien u 0 invoert, wordt er geen controle uitgevoerd.

<span id="page-51-0"></span> $\bigtriangledown$  – klik om de externe firmware update te starten.

- <span id="page-51-2"></span>**Adres update server in SMS** – indien de optie ingeschakeld is kunt u het server adres en het poortnummer in het SMS bericht toevoegen, om zo de firmware download vanaf de update server te starten. Indien het SMS bericht geen adres of poortnummer bevat zal de module de voorgeprogrammeerde instellingen gebruiken.
- **Controleer op updates na een herstart** indien de optie ingeschakeld is zal de module na elke herstart met de update server verbinding maken om te kijken of er nieuwe firmware beschikbaar is.

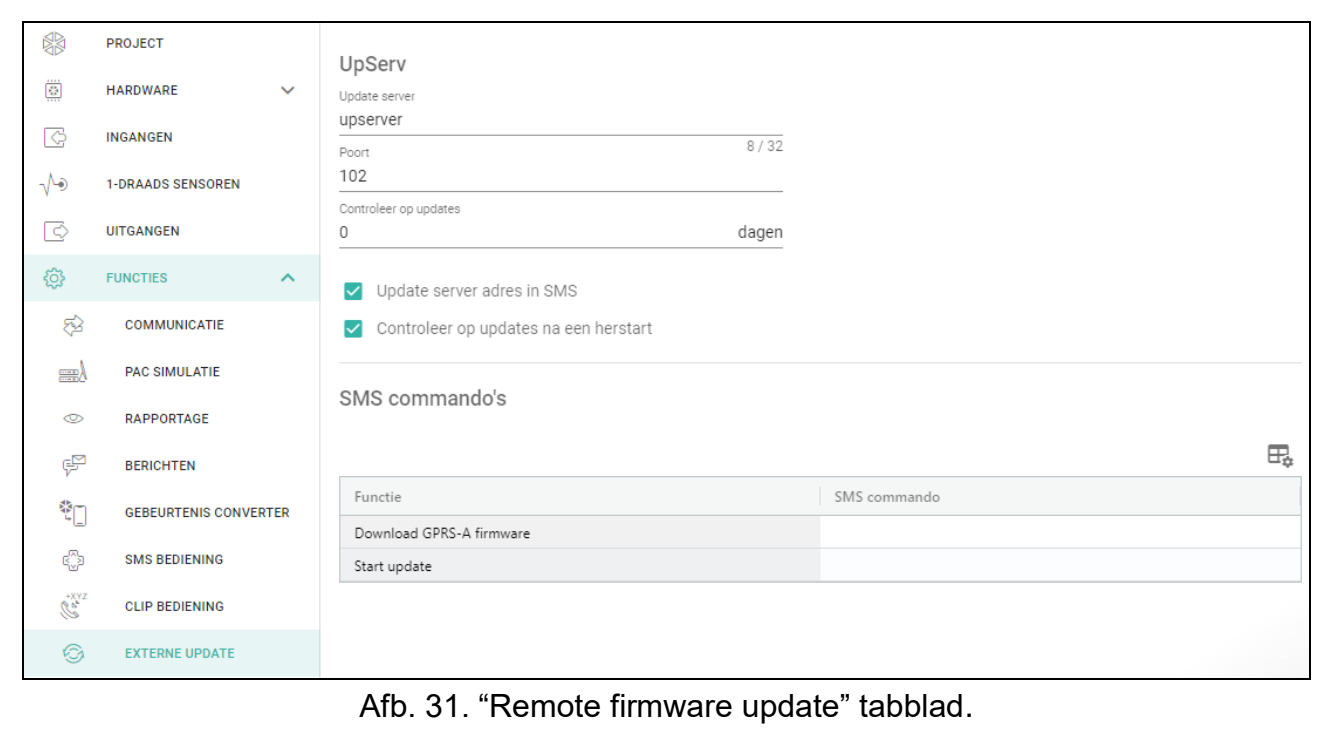

# **SMS commando's**

- $\pm$  klik om de tabel opties weer te geven. Met deze opties kunt u de geselecteerde kolommen in de tabel verbergen / weergeven en de kolommen aanpassen aan de inhoud of aan de breedte van het venster.
- **SMS functie** de functie die uitgevoerd wordt na het ontvangen van het bedieningscommando. Deze functies worden gebruikt voor het op afstand updaten van de module.
- <span id="page-51-1"></span>**SMS start update** – het commando welke in het SMS bericht verzonden wordt om de update van de firmware te starten. U kunt maximaal 16 alfanumerieke karakters invoeren behalve spaties (cijfers, letters en speciale tekens).

*De inhoud van een commando mag dus niet in een ander commando worden ingevoerd.*

*Indien u het commando voor het starten van de firmware download programmeert zonder het commando te programmeren welke de firmware update start, dan wordt de update automatisch gestart nadat het downloaden voltooid is.*

# <span id="page-52-0"></span>**6.16 IoT**

De module kan werken als onderdeel van Internet of Things (IoT). Hierdoor kan de module worden geïntegreerd met andere systemen (inclusief automatisering of meetgegevens verwerving) om de geregistreerde gegevens van de module naar hen over te dragen en bedieningscommando's voor de module van hen te ontvangen. Het mobiele netwerk wordt gebruikt voor communicatie.

**IoT** – indien de optie ingeschakeld is kan de module communiceren met IoT apparaten.

- **[Protocol]** het protocol welke voor communicatie gebruikt wordt. U heeft een keuze uit MQTT, JSON, JSON/HTTP of MODBUS RTU. Voor meer informatie zie sectie ["Bijlage"](#page-61-0) p. [60.](#page-61-0)
- **Server** het adres van de server waarmee de module verbinding maakt en onderdeel wordt van het Internet of Things. Een IP adres of domeinnaam kan worden ingevoerd.
- **Poort** het TCP poortnummer welke gebruikt wordt voor communicatie met server. U kunt waarden invoeren van 1 tot 65535.
- **Gebruik Secure Socket Layer (SSL)** indien de optie ingeschakeld is zal communicatie met de server gecodeerd zijn. Indien de communicatie aan de kan van de server niet gecodeerd is dient deze optie uitgeschakeld te zijn.

# **MQTT**

Definieer de parameters voor communicatie met een server via het MQTT communicatie protocol.

# **JSON / JSON/HTTP**

Bepaal welke dagen uren minuten en seconde de module gegevens dient te verzenden naar de server voor het "JSON" communicatieprotocol.

#### <span id="page-52-1"></span>*HTTP-header*

Definieer de informatie die wordt opgenomen in de koptekst van het frame dat door de module dient te worden verzonden met behulp van het communicatieprotocol JSON/HTTP. U kunt een tekst naar keuze invoeren. De tekst die dient te worden weergegeven in het veld HTTP header is slechts een voorbeeld en kan vrij worden gewijzigd. Bij het definiëren van de header kunt u variabelen gebruiken die de module in de framekop zal vervangen door de volgende informatie:

**%H%** – adres van de server waarmee communicatie plaatsvindt,

**%P%** – het TCP poortnummer welke gebruikt wordt voor communicatie met server,

**%V%** – versienummer van de module-firmware.

Zie het voorbeeld van een frame met een header in de sectie ["JSON/HTTP-protocol"](#page-62-0) p. [61.](#page-62-0)

# **MODBUS RTU**

Voer een serie van karakters in voor identificatie van de module bij het gebruik van het "MODBUS RTU" communicatie protocol. U kunt waarden invoeren van 000 tot 255.

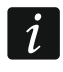

*Voor het "MODBUS RTU" protocol wordt aanbevolen dat u een server gebruikt die tunneling TCP verbinding op COM ondersteund.*

#### <span id="page-53-0"></span>**Additionele meting**

De module kan cyclisch een extra meting uitvoeren met behulp van sensoren die zijn aangesloten op de analoge ingangen en digitale 1-draads sensoren. U kunt de lengte definiëren van de meetcyclus waarin de gegevens worden geregistreerd. Aan het einde van de cyclus stuurt de module de meetresultaten naar de server (zie ["Formaat van frames met](#page-62-1)  [extra meetresultaten"](#page-62-1) p. [61\)](#page-62-1). U kunt tot 3600 seconden programmeren. Als u 0 in het veld cyclus duur laat staan, wordt de extra meting niet uitgevoerd.

Extra metingen zijn alleen beschikbaar voor de protocollen MQTT, JSON en JSON/HTTP.

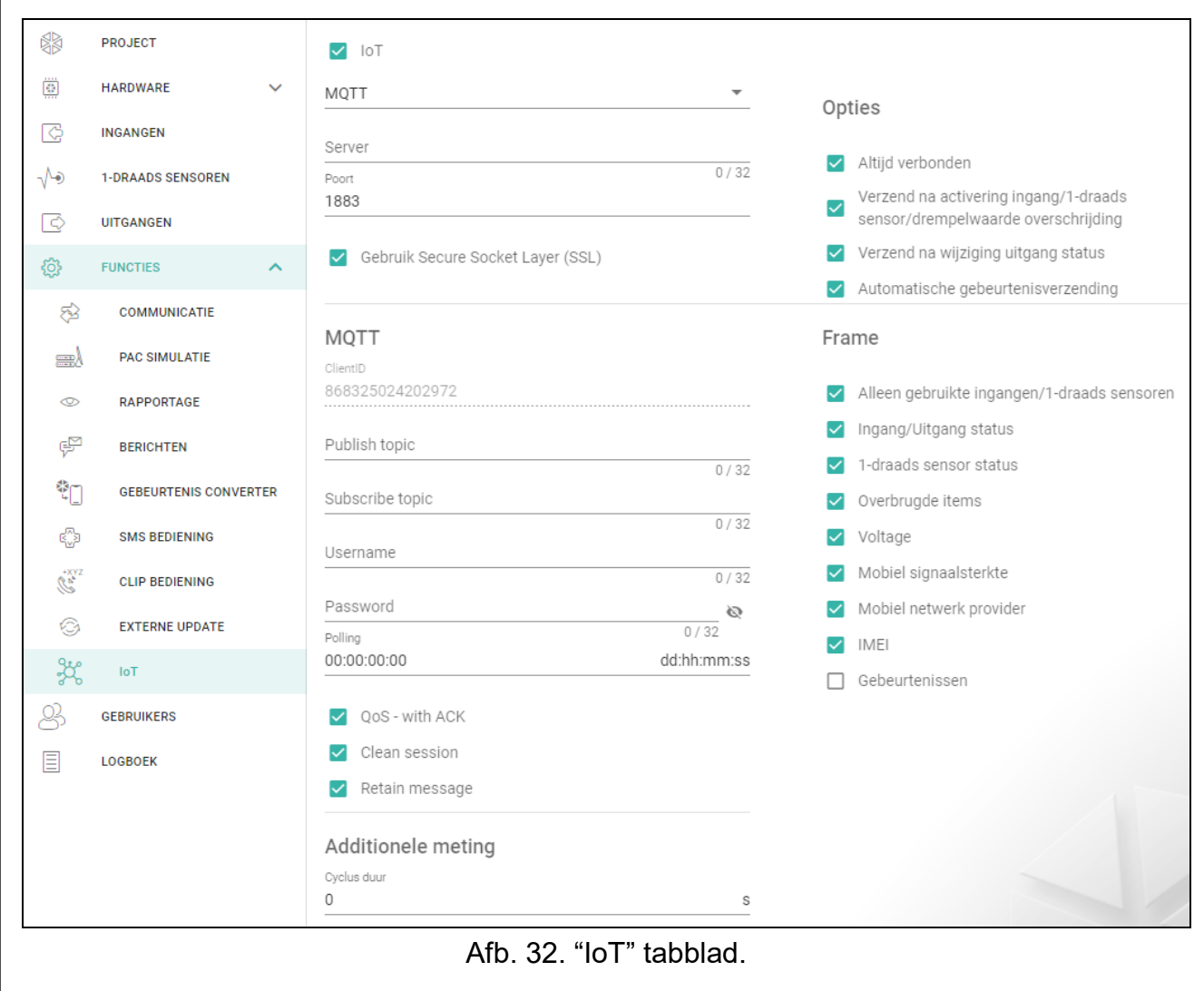

# **Opties**

Opties zijn alleen beschikbaar voor de MQTT en JSON protocollen.

- **Altijd verbonden** indien de optie ingeschakeld is zal de module na het verzenden van gegevens, verbonden blijven met de server tot de volgende transmissie. Als de optie is uitgeschakeld, wacht de module na het verzenden van de gegevens enkele seconden totdat de server reageert en wordt de verbinding verbroken. Er zal weer verbinding met de server worden gemaakt bij de volgende transmissie. De tijd tussen opeenvolgende transmissies wordt gedefinieerd in het "Polling" veld.
- **Verzend na activering ingang/1-draads sensor/drempelwaarde overschrijding** indien deze optie is ingeschakeld zal de data transmissie starten na activeren van de ingang of overschrijden van de drempelwaarde van de 1-draads sensor.

**Verzend na wijzigen uitgang status** – indien deze optie is ingeschakeld zal de datatransmissie starten na het wijzigen van de uitgang status.

<span id="page-54-2"></span>**Automatische gebeurtenisverzending** – als deze optie is ingeschakeld, wordt de gegevensoverdracht gestart telkens wanneer een gebeurtenis in de module optreedt of wanneer de module een gebeurtenis ontvangt van de inbraakcentrale.

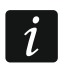

*Elke datatransmissie zal de teller resetten voordat de volgende polling wordt verstuurd (het "Polling" veld).*

#### <span id="page-54-1"></span>**Frame**

Hier kunt u bepalen welk data type het frame bevat dat verzonden wordt door de module (zie ["Het formaat frames verzonden door de module"](#page-61-2) p. [60\)](#page-61-2). Opties zijn alleen beschikbaar voor de MQTT en JSON protocollen.

**Alleen gebruikte ingangen/1-draads sensoren** – indien deze optie is ingeschakeld zal het frame data bevatten van de gebruikte ingangen / 1-draads sensoren.

- **Status ingangen/uitgangen** indien deze optie is ingeschakeld zal het frame data bevatten over de status van de ingangen / uitgangen.
- **1-draads sensor status** indien deze optie is ingeschakeld zal het frame data bevatten over de temperatuur van de 1-draads sensoren.
- **Overbrugde items** indien deze optie is ingeschakeld zal het frame data bevatten over overbrugde ingangen / 1-draads sensoren.
- **Voltage**  indien deze optie is ingeschakeld zal het frame data bevatten over de module voeding voltage.
- **Mobiel signaalsterkte** indien deze optie is ingeschakeld zal het frame data bevatten over de sterkte van het radiosignaal.
- **Mobiel netwerk provider** indien de optie ingeschakeld is zal het frame het symbool van de geselecteerde mobiele netwerk provider bevatten.
- **IMEI** indien deze optie is ingeschakeld zal het frame het identificatie nummer van de mobiele module bevatten.
- <span id="page-54-3"></span>**Gebeurtenissen** – als deze optie is ingeschakeld, bevat het frame de index van de gebeurtenis die het laatst is opgeslagen in het modulegeheugen (EV) en de Maximum Event Index (MEV).

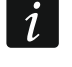

*Het inschakelen / uitschakelen van de optie zal de data weergegeven het in het "Data" veld updaten.*

**Data (actuele lengte = [nummer] bytes** – informatie over het type data welke het frame bevat die verzonden wordt door de module (zie ["Het formaat frames verzonden door de](#page-61-2)  [module"](#page-61-2) p. [60\)](#page-61-2). Informatie over de grootte van het frame wordt boven het veld weergegeven.

# <span id="page-54-0"></span>**6.17 Gebruikers**

Tot 8 gebruikers kunnen worden ingevoerd. Een gebruiker kan de module bedienen via SMS berichten (zie p. [44\)](#page-45-0), CLIP (zie p. [47\)](#page-48-0) en via de GX Control applicatie (zie p. [55\)](#page-56-0). Tegelijkertijd kan de module notificaties (SMS en CLIP) van gebeurtenissen (zie p. [40\)](#page-41-0) naar de gebruiker verzenden.

 $\pm$  – klik om de tabel opties weer te geven. Met deze opties kunt u de geselecteerde kolommen in de tabel verbergen / weergeven en de kolommen aanpassen aan de inhoud of aan de breedte van het venster.

**Gebruiker** – individuele naam van de gebruiker (tot 16 karakters).

**Telefoonnummer** – het telefoonnummer van de gebruiker. U kunt het gehele telefoonnummer programmeren (inclusief de landcode) of een deel ervan. Tot vijf karakters (opeenvolgende cijfers van een willekeurig deel van het nummer, inclusief "+") kunnen worden gezien als deel van het nummer. Zes en meer karakters zal door de module worden gezien als het gehele telefoonnummer.

**SMS doorsturen** – indien de optie ingeschakeld worden onbekende SMS berichten, die door de module ontvangen worden, doorgestuurd naar het telefoonnummer (bijvoorbeeld informatie ontvangen van de mobiele netwerk provider).

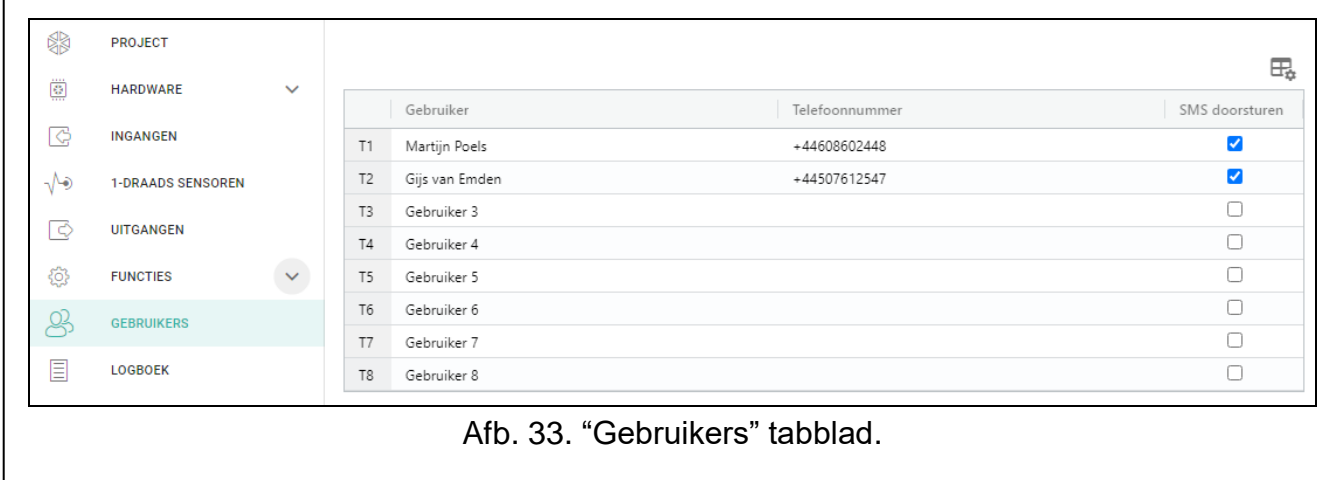

# <span id="page-55-0"></span>**6.18 Logboek**

Tot 500 gebeurtenissen door de module gegenereerd of ontvangen van het alarmsysteem, kunnen worden opgeslagen in het geheugen van de module.

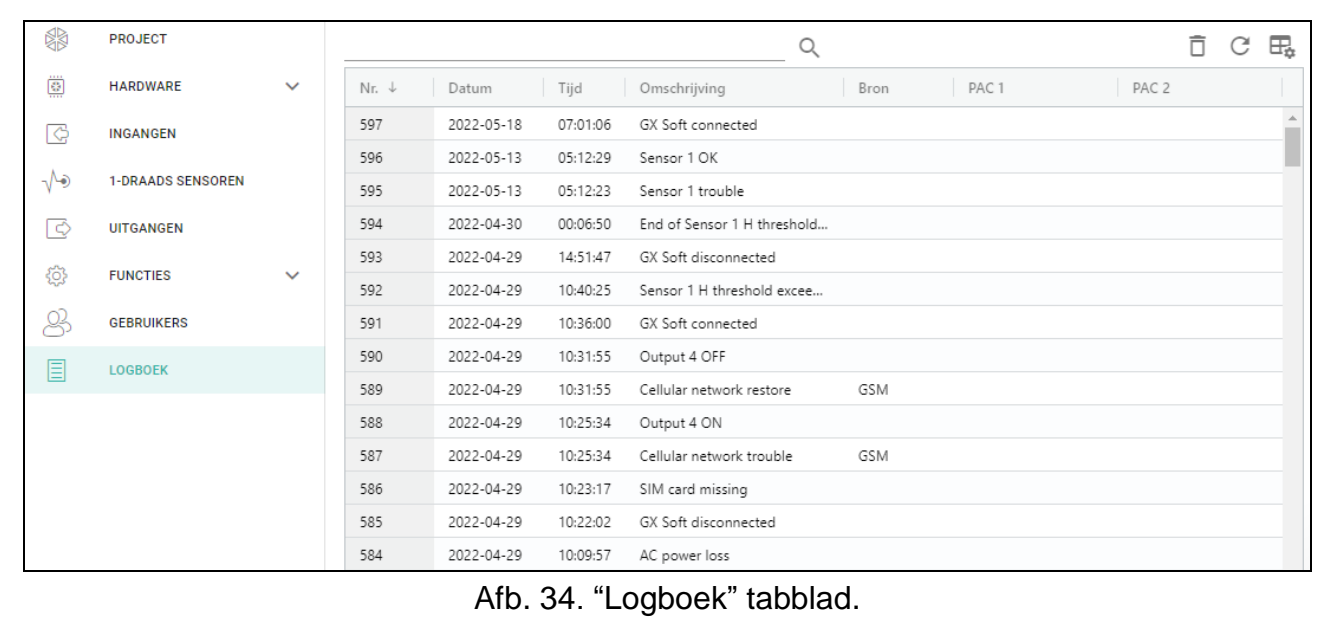

Het zoekveld wordt boven de tabel weergegeven. Als u een gebeurtenis wilt zoeken:

- 1. Klik op het zoekveld en voer een reeks tekens in die in de gebeurtenisdetails staan (bijvoorbeeld de beschrijving van de gebeurtenis of de datum van de gebeurtenis).
- 2. Klik op  $\mathbb Q$ . De gebeurtenissen die aan de zoek criteria voldoen, worden weergegeven.

Als u terug wilt gaan naar alle gebeurtenissen, klikt u **×** in het zoekveld (hierdoor *worden alle tekens gewist die in het veld zijn ingevoerd).*

- $\mathbb{H}$  klik om het gebeurtenislogboek van de module te wissen.
- klik om de lijst met gebeurtenissen te verversen.

 $\mathbb{H}$  – klik om de tabel opties weer te geven. Met deze opties kunt u de geselecteerde kolommen in de tabel verbergen / weergeven en de kolommen aanpassen aan de inhoud of aan de breedte van het venster.

U kunt de gegevens in de tabel sorteren. Als u op de geselecteerde kolomkop (bijvoorbeeld "datum") klikt, wordt de tabel gesorteerd op basis van de gegevens in die kolom. Het symbool dat de huidige sorteermethode aangeeft ( $\uparrow$  – oplopend,  $\downarrow$  - aflopend) wordt weergegeven in de kolomkop.

Gebeurtenissen worden op tijd gesorteerd in aflopende volgorde (de nieuwste BOVENAAN, de oudste ONDERAAN). De kolommen geven de volgende informatie weer:

**Nr.** – het opeenvolgende gebeurtenis nummer.

**Datum** – de datum waarop de gebeurtenis in de module optrad / de gebeurtenis ontvangen was van het alarmsysteem (zie ["Gebeurtenissen bufferen"](#page-35-5) p. [34\)](#page-35-5).

- **Tijd** de tijd waarop de gebeurtenis in de module optrad / de gebeurtenis ontvangen was van het alarmsysteem (zie ["Gebeurtenissen bufferen"](#page-35-5) p. [34\)](#page-35-5).
- **Omschrijving** omschrijving van de gebeurtenis (voor gebeurtenissen in het Contact ID of SIA formaat).

**Bron** – naam van de bron welke de gebeurtenis gegenereerd heeft.

**PAC 1 / PAC 2 – rapportage status:** 

**[Leeg veld]** – de gebeurtenis is niet gerapporteerd,

- **.** de gebeurtenis wacht om verzonden te worden naar de meldkamer,
- **+** het test rapport is naar de meldkamer verzonden,
- **-** het verzenden van het test rapport is mislukt,
- **\*** het verzenden van de gebeurtenis is geannuleerd (bijv. de rapportage werd uitgeschakeld),

**[naam van het rapportage kanaal]** – de gebeurtenis is succesvol naar de meldkamer verzonden via het aangegeven transmissie kanaal.

# <span id="page-56-0"></span>**7. GX Control applicatie**

GX Control is een mobiele applicatie voor het bedienen van de GPRS-A LTE module waarmee bijv. de volgende acties uitgevoerd kunnen worden:

- De status controleren van ingangen, 1-draads sensoren en uitgangen,
- de ingangen en 1-draads sensoren overbruggen / uit overbrugging,
- uitgangen aansturen,
- storingen bekijken,
- het logboek bekijken.

Tevens kunt u via de applicatie informatie krijgen over gebeurtenissen via push notificaties.

De communicatie tussen de applicatie en de module is gecodeerd.

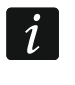

*Het telefoonnummer van de telefoon met de GX Control applicatie dient bij de gebruikers geprogrammeerd te worden (zie ["Gebruikers"](#page-54-0) p. [53\)](#page-54-0).*

Download de applicatie via: "Google play" (Android) of "App. store" (Apple iOS).

Wanneer de applicatie voor de eerste keer wordt gestart zal een melding worden weergegeven met de vraag of de toegang tot de applicatie met een paswoord moet worden beveiligd. Nadat de toegangsregels gedefinieerd zijn wordt een zelfstudie weergegeven om u te laten zien hoe u de instellingen moet configureren en verbinding te kunnen maken met de module. Voor een nieuwe module kunnen de instellingen automatisch geconfigureerd

worden of handmatig worden ingevoerd. Afb. [35](#page-57-0) toont het GX Control scherm waarbij u kunt selecteren hoe de communicatie instellingen geconfigureerd kunnen worden.

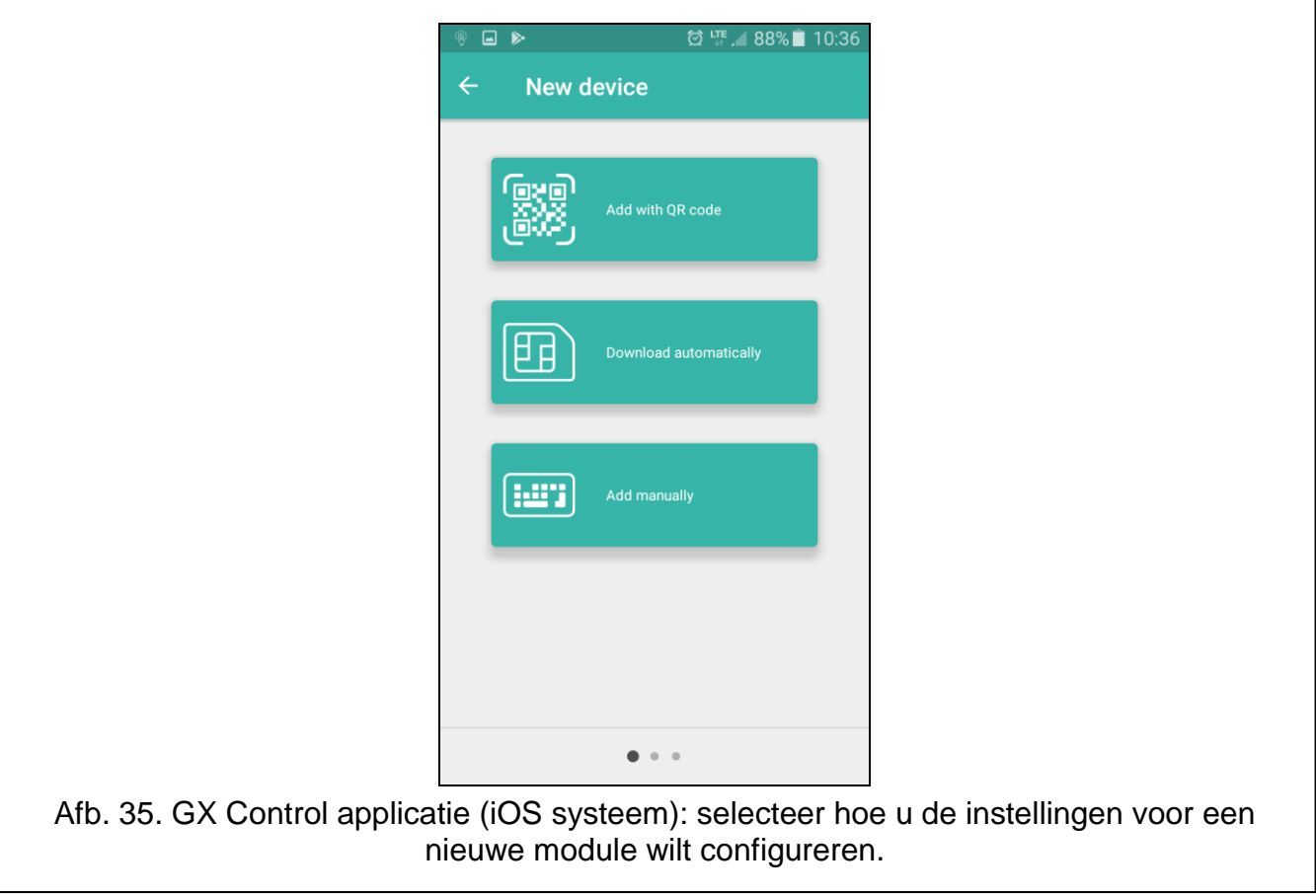

# <span id="page-57-0"></span>**Scan QR code**

Het indrukken van de knop start de QR code scanner zodat de QR code met de communicatie instellingen gelezen kan worden (zie p. [21\)](#page-22-0).

Indien de instellingen reeds geconfigureerd zijn op een mobiel apparaat, dan kunt u de instellingen eenvoudig kopiëren naar een ander mobiel apparaat. Toon de QR code op het apparaat waarop de instellingen reeds geconfigureerd zijn en lees deze code uit op een ander apparaat.

# **Automatisch downloaden**

Het indrukken van de knop toont een scherm waarin u het mobiele telefoonnummer van de module dient in te voeren. De communicatie instellingen zullen na het versturen van een SMS automatisch vanuit de module worden gedownload.

# **Handmatig**

Tik op de knop om een venster weer te geven (zie fig. [36\)](#page-58-2), waarin u:

- Voer een naam voor de module in (alleen voor identificatie van de module bij gebruik van de applicatie),
- Voer het IMEI nummer van de module in (het individuele mobiele telefoon identificatienummer van de module),
- Voer het ID nummer van module in (het individuele identificatienummer voor communicatie met de SATEL server – zie ["Project"](#page-21-1) p. [20\)](#page-21-1),
- Voer uw telefoonnummer in (dit nummer dient in de module geprogrammeerd te zijn zie ["Gebruikers"](#page-54-0) p. [53\)](#page-54-0),

 Selecteer een icoon voor de module (alleen voor identificatie van de module bij gebruik van de applicatie).

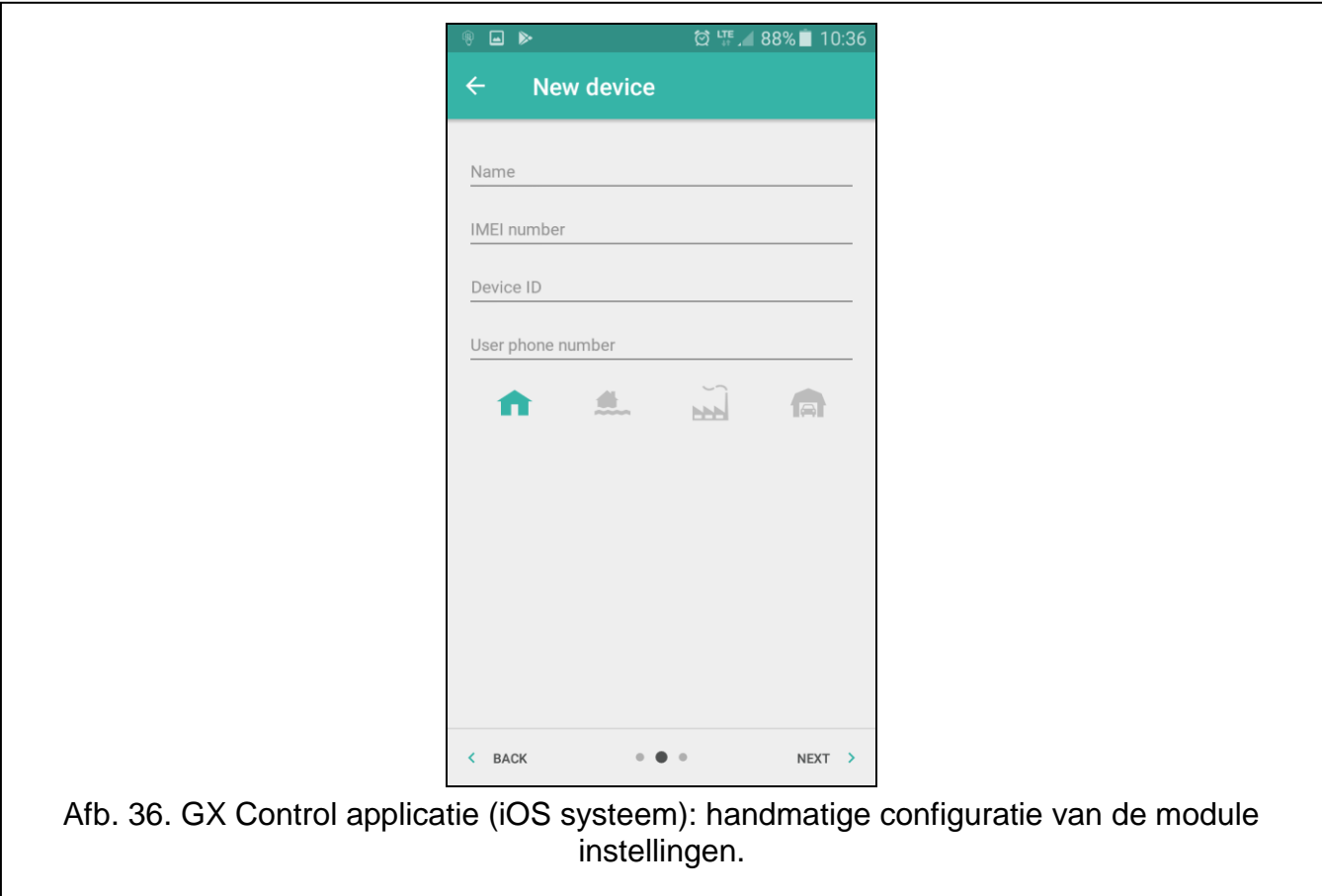

# <span id="page-58-2"></span><span id="page-58-0"></span>**8. Bediening via een telefoon**

# <span id="page-58-1"></span>**8.1 SMS bediening**

# **Vereiste instellingen**

- Programmeer de SMS codes (zie ["SMS bediening"](#page-45-0) p. [44\)](#page-45-0).
- Indien bediening beperkt moet worden toto de telefoonnummers welke bij de gebruikers geprogrammeerd zijn (zie ["Gebruikers"](#page-54-0) p. [53\)](#page-54-0), schakel dan de ["Gebruiker tel.nummers"](#page-23-3) optie in (p. [22\)](#page-23-3).
- Indien de module het uitvoeren van een commando via een SMS bericht dient te bevestigen met een SMS bericht, programmeer dan het SMS centralenummer (zie ["SMS](#page-25-0)  [centralenummer"](#page-25-0) p. [24\)](#page-25-0) en schakel de ["Bevestig de bediening door de module status te](#page-45-1)  [verzenden"](#page-45-1) optie in (p. [44\)](#page-45-1).

# **Bediening**

1. Stuur een SMS bericht met het bedieningscommando naar het telefoonnummer van de mobiele telefoon van de module.

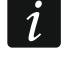

*Het bedieningscommando hoeft maar een fragment van het SMS bericht te zijn, maar het moet onder de eerste 32 tekens vallen. Dit maakt het mogelijk om het commando, inclusief de opmerkingen, naar het telefoongeheugen te schrijven en het geheel naar de module te sturen.*

<span id="page-59-3"></span>*Meerdere commando's kunnen in één SMS bericht verzonden worden (gescheiden door spaties).*

- 2. Indien de ["Bevestig de bediening door de module status te verzenden"](#page-45-1) optie (p. [44\)](#page-45-1) ingeschakeld is zal de module na het uitvoeren van het commando een SMS bericht verzenden, met daarin de informatie over de module status:
	- "OT=????, IN=????????, AC=?, SIG=?, P=?, ??:?? / ??d??h??m, T1=??, T2=??, T3=??, T4=??, T5=??, T6=??, T7=??, T8=??,"
		- waarbij:

OT – informatie over de uitgang status [o – uitgang UIT; O – uitgang AAN].

- IN informatie over de ingang status [i of  $t$  ingang normale status; I of  $T$  ingang geactiveerd; b – ingang overbrugd].
- AC informatie over de AC ingang status [i wisselstroom aanwezig; I geen wisselstroom aanwezig].
- P informatie over het huidig voeding voltage van de module [V].
- SIG actueel GSM signaalniveau [cijfers van 0 tot 4].
- ??:?? / ??d??h??m informatie over hoeveel dagen, uren en minuten de module een test rapport verzend [bijv. één keer per dag om 15:10 / aantal dagen (d), uren (h) en minuten (m)].
- T1…T8 informatie over de geprogrammeerde gebruiker telefoonnummers in de module.

# <span id="page-59-0"></span>**8.2 CLIP bediening**

Via CLIP kunt u alleen de uitgangen aansturen.

# **Vereiste instellingen**

- Voer de telefoonnummers is vanwaar de uitgangen via CLIP bediend mogen worden (zie sectie ["CLIP bediening"](#page-48-0) p. [47\)](#page-48-0).
- Bepaal van welke telefoonnummers en hoe de uitgangen bediend moeten worden via CLIP (zie ["CLIP-O1…O4"](#page-50-1) p. [49\)](#page-50-1).

# **Bediening**

Bel het mobiele telefoonnummer van de module en hang op na het horen van het belsignaal. De module zal de uitgang status wijzigen. Indien de ["Verzend een SMS met module status](#page-24-3)  [via CLIP"](#page-24-3) optie (p. [23\)](#page-24-3) ingeschakeld is, zal de module een SMS naar uw telefoonnummer verzenden met daarin informatie over de module status. Indien de ["Zend een SMS met](#page-24-4)  [1-draads sensor status via CLIP"](#page-24-4) optie is ingeschakeld in de module (p. [23\)](#page-24-4), zal de module naar uw telefoonnummer een SMS versturen met informatie over de huidige temperatuur gemeten door de 1-draads sensoren.

# <span id="page-59-1"></span>**9. Module firmware update**

 $\boldsymbol{i}$ *Bij het updaten van de firmware zal de module tijdelijk geen dagelijkse functies uitvoeren.*

*Sla de module-instellingen op voordat u de firmware-update uitvoert.*

# <span id="page-59-2"></span>**9.1 Lokaal updaten**

1. Download het update programma voor de GPRS-A LTE module firmware op www.osec.nl

 $\boldsymbol{i}$ 

- 2. Sluit de RS-232 (TTL) poort van de module aan op de computer met gebruik van de USB-RS converter van SATEL.
- 3. Start het firmware update programma.
- 4. Klik op de **knop** knop.
- 5. Indien een scherm wordt weergegeven waarin u gevraagd wordt om de firmware te updaten, klikt u op "Ja". De firmware van de module zal worden bijgewerkt.

# <span id="page-60-0"></span>**9.2 Extern updaten**

- 1. Programmeer de parameters voor extern updaten van de firmware in de module (zie ["Extern updaten"](#page-50-0) p. [49\)](#page-50-0).
- 2. Start de update vanuit het GX Soft programma (zie p. [50\)](#page-51-0) of door het sturen van een SMS bericht.

# <span id="page-60-1"></span>**9.2.1 Starten van de update via een SMS bericht**

*De SMS berichten die de download en update starten kunnen alleen vanaf geautoriseerde telefoonnummers verzonden worden (zie ["Tel. nummers verificatie](#page-23-4)  [\(SMS bediening en antwoorden op CLIP\)"](#page-23-4) p. [22\)](#page-23-4).*

- 1. Verstuur naar het nummer van de simkaart een SMS bericht welke het commando bevat om de firmware te downloaden vanaf de "UpServ" update server (zie ["SMS start update"](#page-51-1) p. [50\)](#page-51-1). Indien de ["Adres update server in SMS"](#page-51-2) optie ingeschakeld is en u wilt dat de module verbinding maakt met een update server, anders dan ingesteld is in de module, dan dient het bericht er als volgt uit te zien: **xxxx=aaaa:pp=** ("xxxx" – commando; "aaaa" – server adres (IP adres of domeinnaam; "pp" – poortnummer).
- 2. Nadat de nieuwe firmware gedownload is zal de module een SMS bericht hierover sturen.
- 3. Verstuur een SMS bericht met het commando om de firmware update van de module te starten (zie ["SMS start update"](#page-51-1) p. [50\)](#page-51-1). Als het commando voor het starten van de update niet in de module geprogrammeerd is, dan wordt het bijwerken van de firmware automatisch gestart door de module nadat het downloaden is voltooid.
- 4. Nadat de module firmware geüpdate is zal de module een SMS bericht hierover sturen.

# <span id="page-60-2"></span>**10. De fabrieksinstellingen herstellen**

- 1. Klik op het tabblad "Project" in het GX Soft-programma.
- 2. Klik op de "Fabrieksinstellingen" knop. U krijgt een melding of u de fabrieksinstellingen wilt herstellen.
- 3. Klik op "Ja".

# <span id="page-60-3"></span>**11. Specificaties**

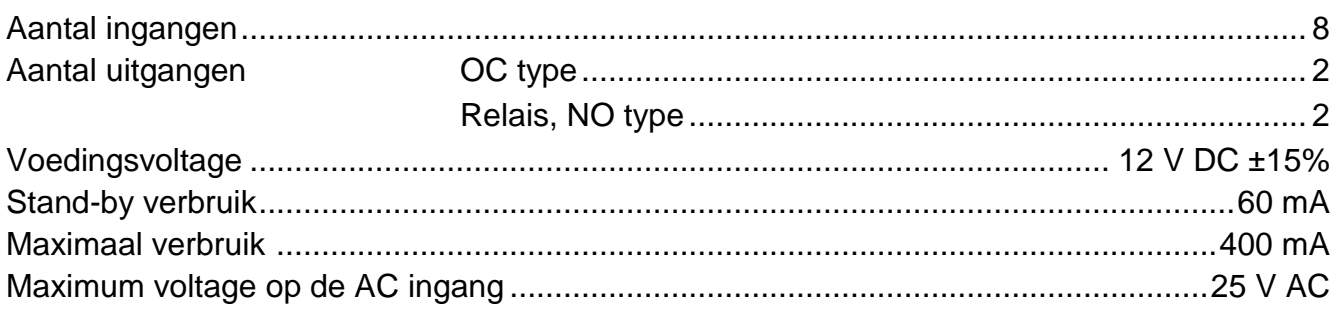

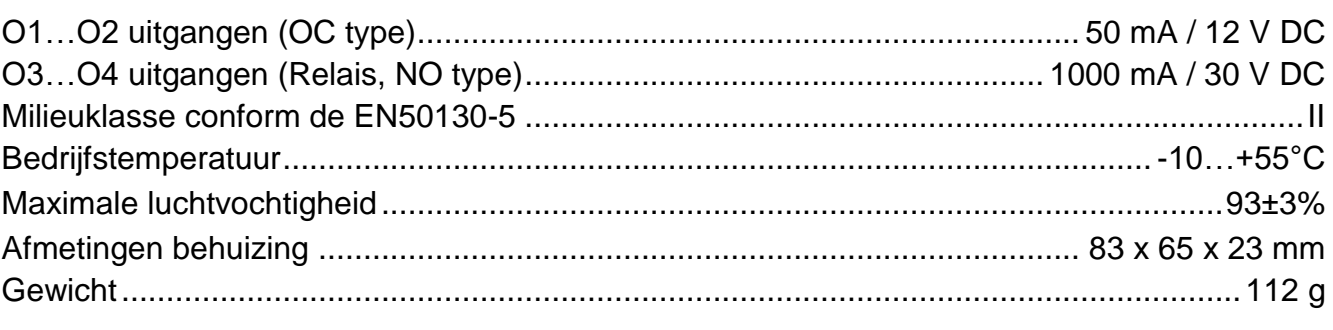

# <span id="page-61-0"></span>**12. Bijlage**

# <span id="page-61-1"></span>**12.1 Data formaat voor het MQTT, JSON en JSON/HTTP protocol**

# <span id="page-61-2"></span>**12.1.1 Het formaat frames verzonden door de module**

# **Indeling van het hoofdframe**

De module gebruikt de protocollen MQTT, JSON en JSON/HTTP om cyclisch een frame met gegevens die door de module zijn geregistreerd naar de server te verzenden. Definieer de gegevens die in het frame dienen te worden verzonden (zie ["Frame"](#page-54-1) pag. [53\)](#page-54-1). Voor een frame dat wordt verzonden met het JSON/HTTP-protocol kunt u ook de koptekst definiëren (zie ["HTTP-header"](#page-52-1) pag. [51\)](#page-52-1). Voorbeelden van frames die met verschillende protocollen worden verzonden, worden hieronder weergegeven.

# <span id="page-61-3"></span>*MQTT en JSON protocol*

```
{"IMEI":"868325024202972", "I1":11841, "BI2":1, "I3":0, "I4":0, 
"I5":0, "I6":0, "I7":0, "I8":0, "AC":0, "S1":0, "BS2":1, "S3":0, 
"S4":0, "S5":0, "S6":0, "S7":0, "S8":0, "O1":1, "O2":0, "O3":1, 
"O4":0, "RSSI":64, "P":13692, "SP":"XY [4G]", "EV":44, "MEV":619}
```
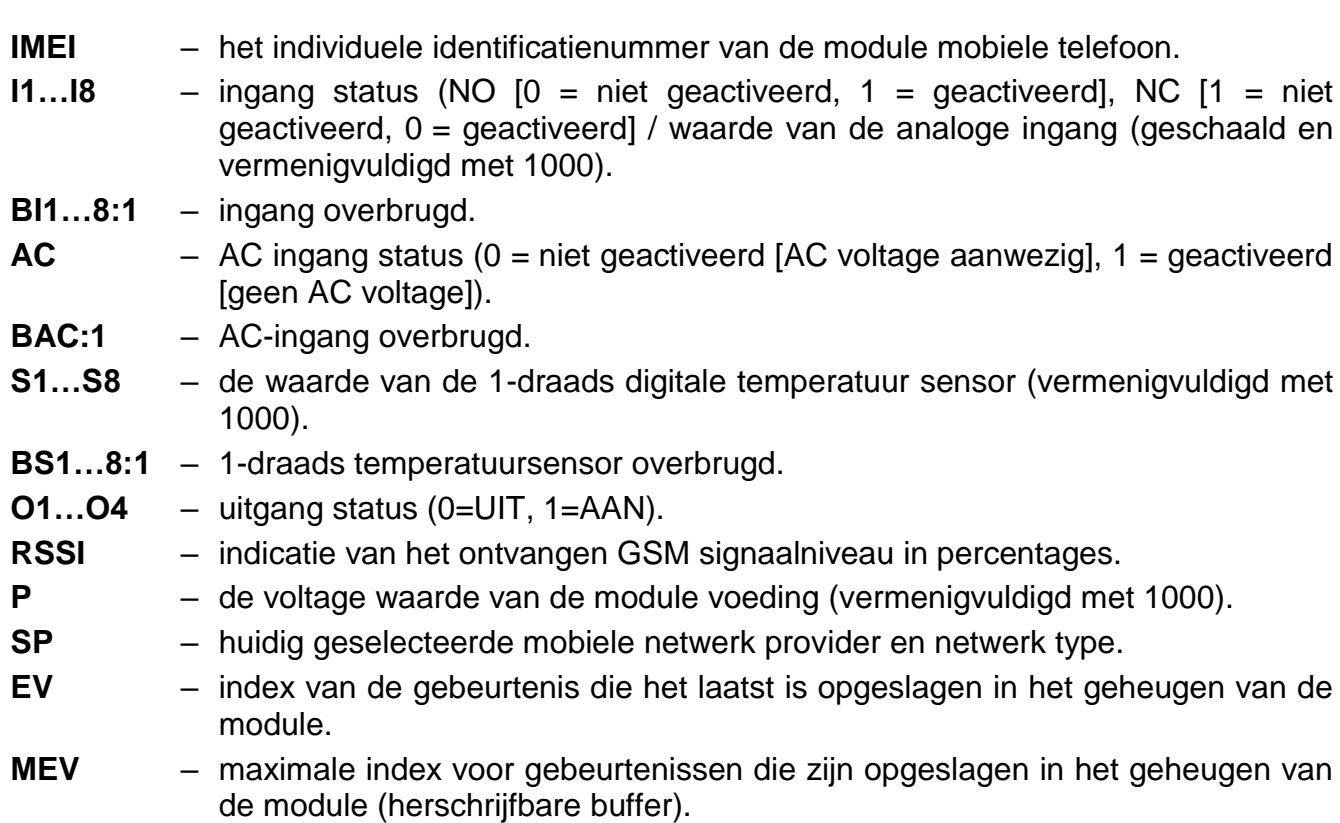

#### <span id="page-62-0"></span>*JSON/HTTP-protocol*

```
POST http://192.168.7.230:502/write HTTP/1.1
User-Agent: GPRS-A 1.04.000
Content-Type: application/json
{"IMEI":"868325024202972", "I1":11841, "BI2":1, "I3":0, "I4":0, 
"I5":0, "I6":0, "I7":0, "I8":0, "AC":0, "S1":0, "BS2":1, "S3":0, 
"S4":0, "S5":0, "S6":0, "S7":0, "S8":0, "O1":1, "O2":0, "O3":1, 
"O4":0, "RSSI":64, "P":13692, "SP":"XY [2G]", "EV":44, "MEV":619}
```
**192.168.7.230** – adres van de server waarmee communicatie plaatsvindt (%H%).

- **502** het aantal TCP-poorten dat wordt gebruikt voor communicatie met de server (%P%).
- **1.04.000** versienummer van module-firmware (%V%).

Voor een beschrijving van andere gegevens, zie paragraaf ["MQTT en JSON protocol"](#page-61-3).

#### <span id="page-62-1"></span>**Formaat van frames met extra meetresultaten**

De module maakt gebruik van de MQTT-, JSON- en JSON/HTTP-protocollen om cyclisch twee extra frames naar de server te verzenden met gegevens die zijn geregistreerd door analoge sensoren (eerste frame) en digitale temperatuursensoren met 1-draad (tweede frame). De frames worden door de module verzonden wanneer de extra meet functie in de module is ingeschakeld (zie ["Additionele meting"](#page-53-0) p. [52\)](#page-53-0). Zie het onderstaande voorbeeld (MQTT- of JSON-protocol frames):

```
{"IMEI":"868325024202972", "I1_avg":10, "I1_min":0, "I1_max":51, 
"I2_avg":13585, "I2_min":9818, "I2_max":13914, "I3_avg":10, 
"I3_min":0, "I3_max":63, "I4_avg":6, "I4_min":0, "I4_max":55,
"I5 avg":5, "I5 min":0, "I5 \overline{\text{max}}":52, "I6<sup>-</sup>avg":5, "I6<sup>-</sup>min":0,
"I6_max":68, "I7_avg":4, "I7_min":0, "I7_max":64, "I8_avg":5,
"I8 min":0, "I8 max":47}
```
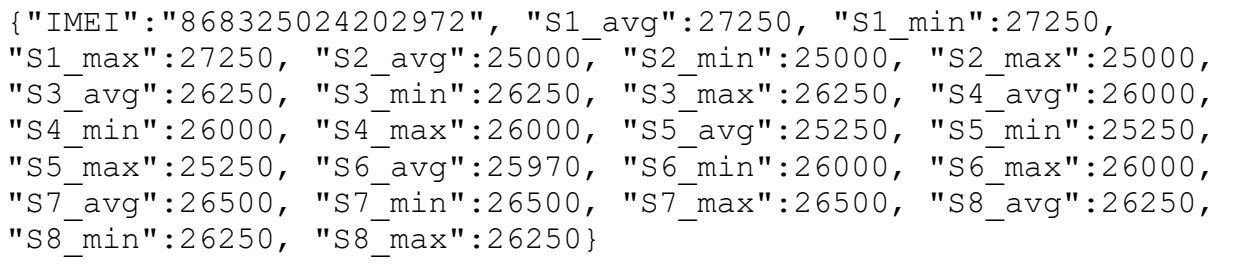

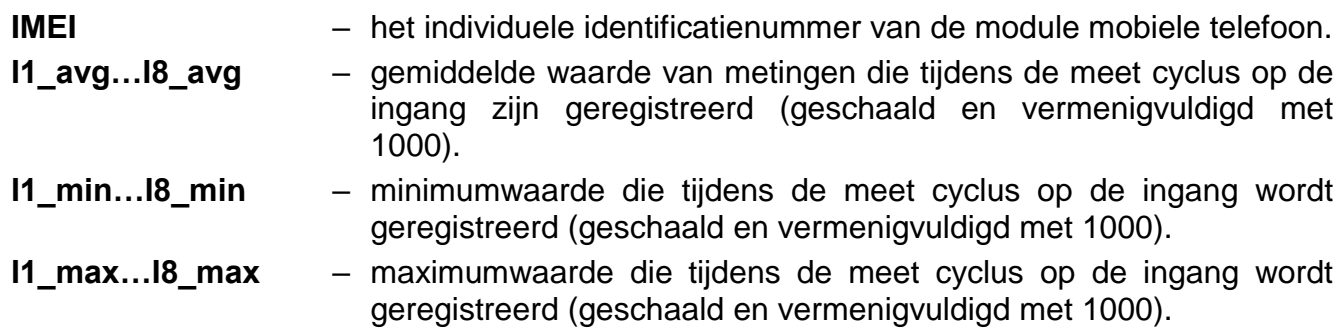

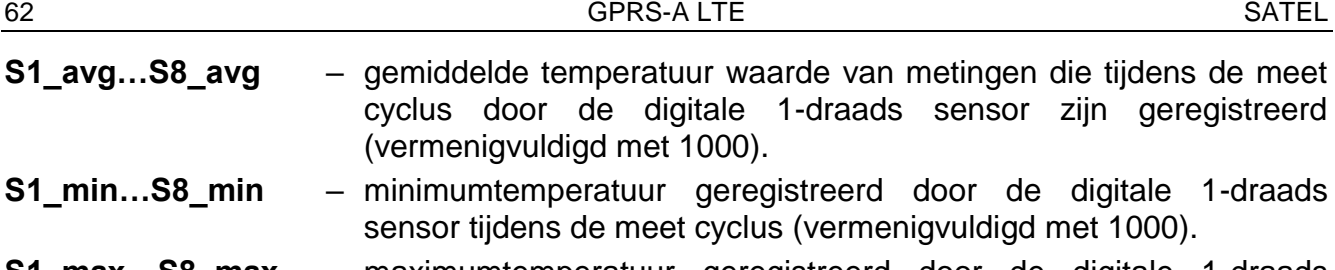

**S1\_max…S8\_max** – maximumtemperatuur geregistreerd door de digitale 1-draads sensor tijdens de meet cyclus (vermenigvuldigd met 1000).

#### <span id="page-63-0"></span>**12.1.2 Module besturingsframe indeling**

U kunt het JSON en MQTT protocol gebruiken om een frame naar de module te verzenden met daarin een besturingscommando:

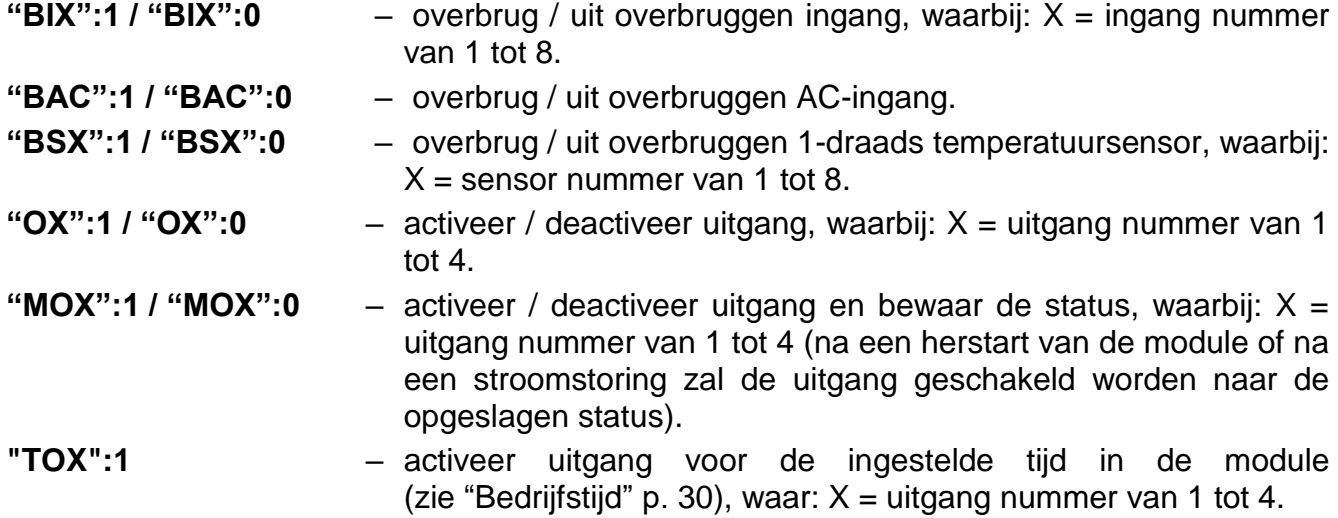

Een frame dat naar de module wordt verzonden, kan verschillende besturingscommando's bevatten die in willekeurige volgorde zijn gerangschikt; zie het onderstaande voorbeeld:

**{"MO3":0, "O2":1, "TO5":1, "BI2":1, "BS1":0, "BAC":1}**

waarbij:

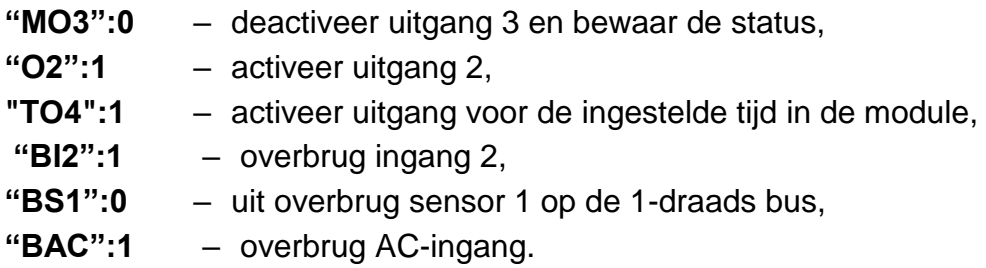

#### <span id="page-63-1"></span>**12.1.3 Indeling van het leesframe van het gebeurtenissen logboek**

U kunt de JSON- en MQTT-protocollen gebruiken om een frame met een besturings opdracht naar de module te sturen, waarmee de gebeurtenissen die in het geheugen van de module zijn opgeslagen, worden gelezen. Zie het onderstaande voorbeeld:

**{"GEV":{"EV":27, "CNT":10, "DIR":"-"}}**

waarbij:

- **GEV** besturingscommando dat, indien naar de module gestuurd, het lezen van gebeurtenissen zal starten in overeenstemming met de volgende parameters:
	- **EV** index van de gebeurtenis van waaruit de meting dient te worden gestart,
	- **CNT** aantal gebeurtenissen dat dient te worden gelezen (het aantal gelezen gebeurtenissen kan worden beperkt door de hoeveelheid vrij geheugen die beschikbaar is in de modulebuffer),
	- **DIR** leesrichting:
		- **-** als u wilt dat de meting doorgaat naar gebeurtenissen voorafgaand aan de startgebeurtenis,
		- **+** als u wilt dat de meting doorgaat naar gebeurtenissen na de startgebeurtenis.

Als reactie op de opdracht verzendt de module een frame met de lijst met gebeurtenissen, waarbij de volgende informatie voor elk van de gebeurtenissen wordt weergegeven:

- **EV** gebeurtenisindex,
- **ET** gebeurtenistype (gekoppeld aan GEGEVENSVELD),
- **TS** Unix-tijdstempel (GMT),
- **DATA** beschrijving van de gebeurtenis.

# <span id="page-64-0"></span>**12.2 Tabel met MODBUS RTU protocol registers**

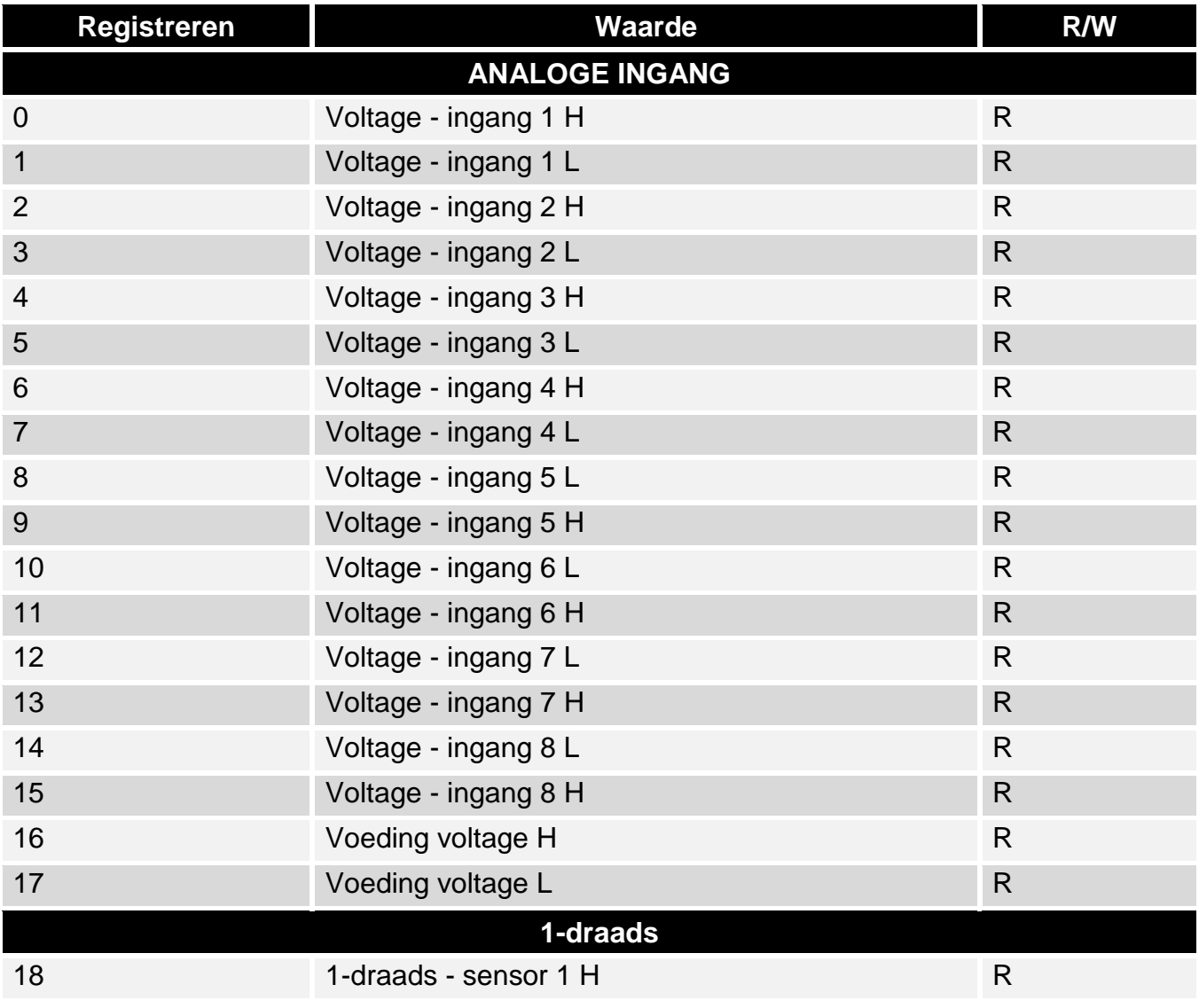

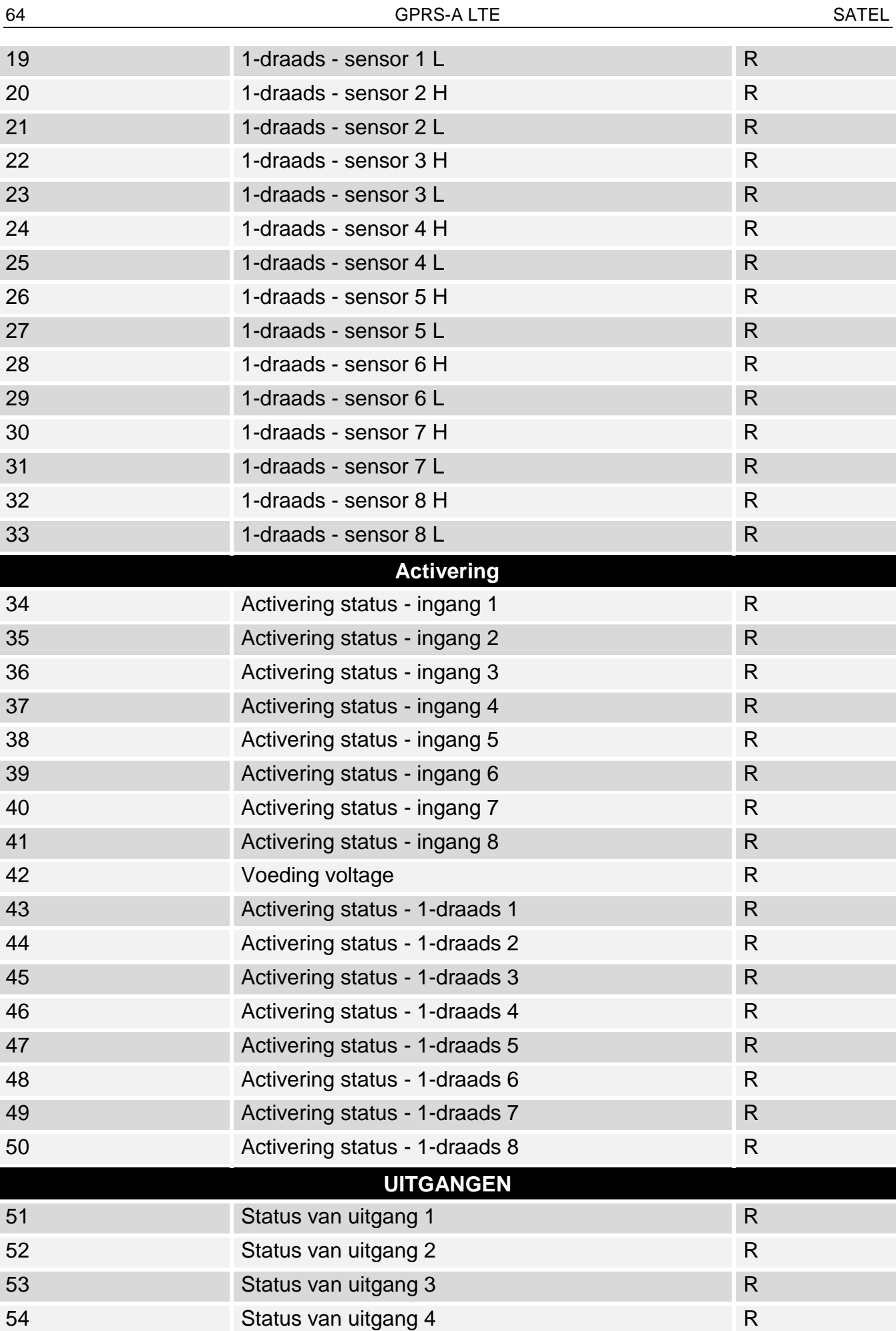

**TELEFOON**

55 GSM signaalkwaliteit R

R – read (lees), W – write (schrijf).

# <span id="page-66-0"></span>**13. Handleiding update historie**

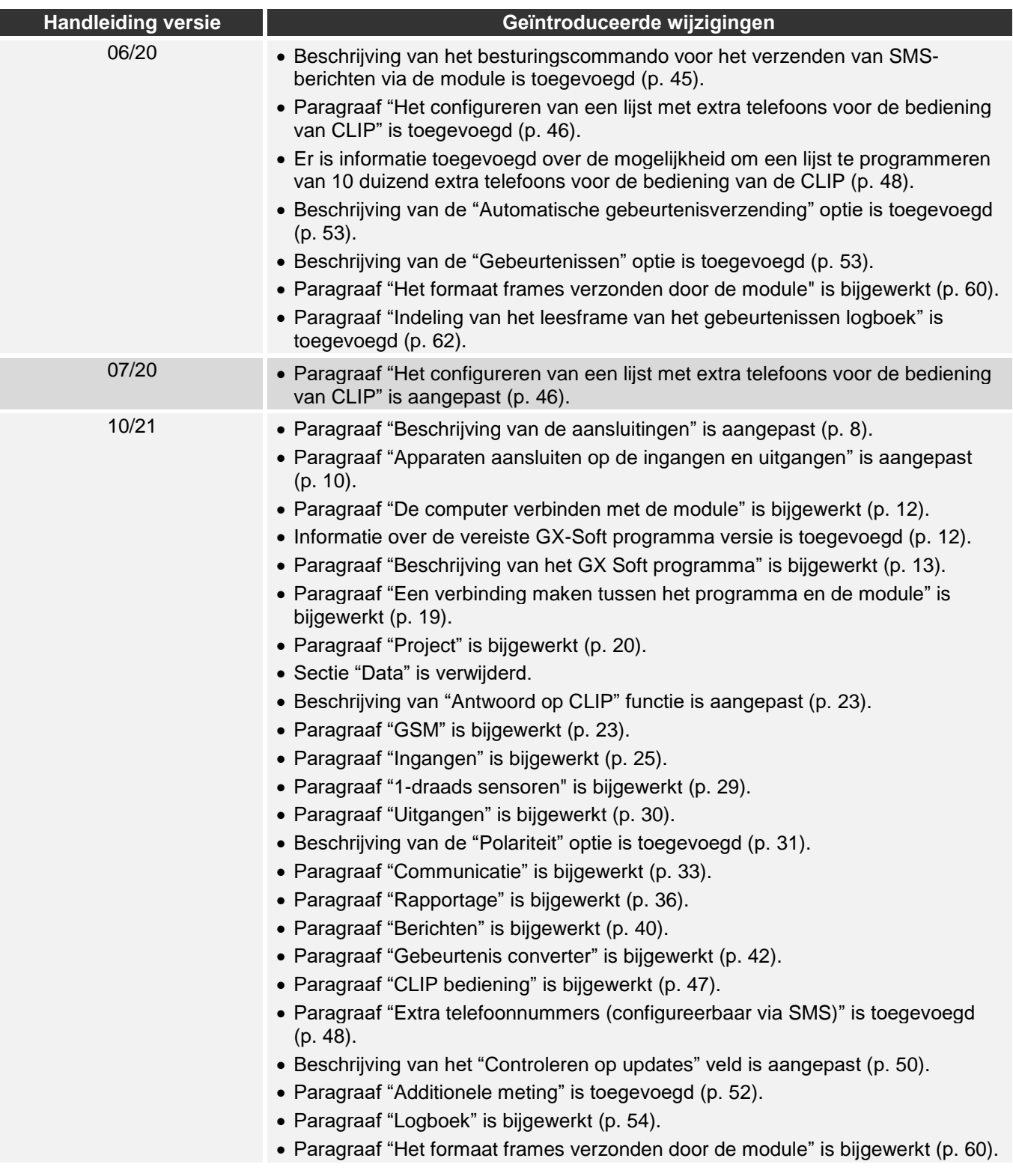